**1.1.1.1.1.1.1** МИНОБРНАУКИ РОССИИ

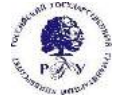

Федеральное государственное бюджетное образовательное учреждение высшего образования **«Российский государственный гуманитарный университет» (ФГБОУ ВО «РГГУ»)**

# ИНСТИТУТ ИНФОРМАЦИОННЫХ НАУК И ТЕХНОЛОГИЙ БЕЗОПАСНОСТИ ФАКУЛЬТЕТ ИНФОРМАЦИОННЫХ СИСТЕМ И БЕЗОПАСНОСТИ Кафедра информационных технологий и систем

## **АДАПТИВНЫЕ ИНФОРМАЦИОННО-КОММУНИКАЦИОННЫЕ ТЕХНОЛОГИИ В ПРОФЕССИОНАЛЬНОЙ ДЕЯТЕЛЬНОСТИ**

# РАБОЧАЯ ПРОГРАММА ДИСЦИПЛИНЫ

Направление 43.03.03 Гостиничное дело Направленность Гостиничная деятельность Уровень квалификации выпускника (бакалавр)

Форма обучения очная, очно-заочная

РПД адаптирована для лиц с ограниченными возможностями здоровья и инвалидов

Москва 2023

# **Адаптивные информационно-коммуникационные технологии в профессиональной деятельности**

Рабочая программа дисциплины

Составители:

Кандидат технических наук, доцент, доцент кафедры информационных технологий и систем Маленкова О.В.

Старший преподаватель кафедры информационных технологий и систем Блинова Е.-А. И.

Ответственный редактор:

Кандидат сельскохозяйственных наук, доцент, и.о. заведующего кафедрой информационных технологий и систем Шукенбаева Н.Ш.

УТВЕРЖДЕНО Протокол заседания кафедры информационных технологий и систем РГГУ № 08 от 15.04.2023

# **ОГЛАВЛЕНИЕ**

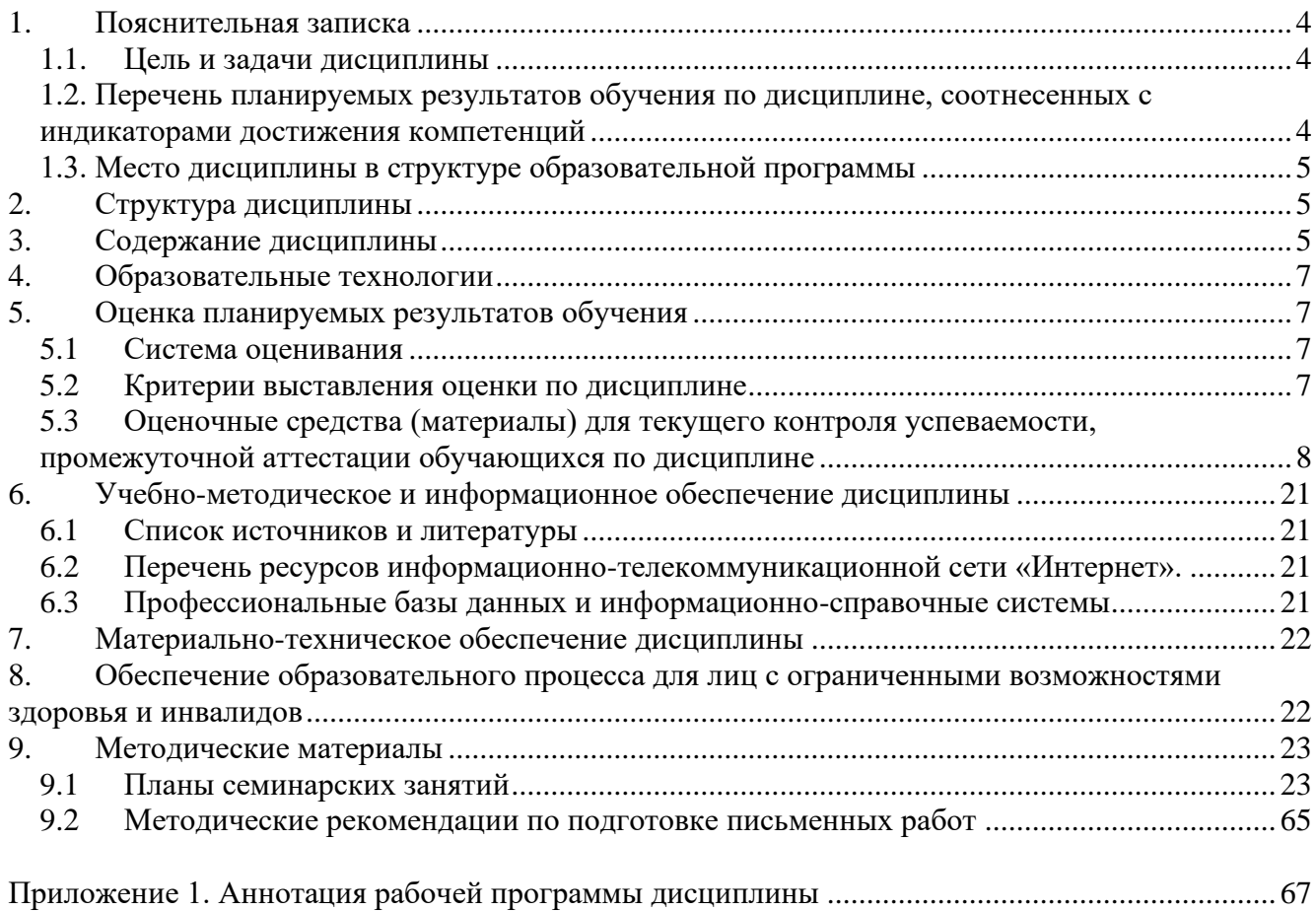

### <span id="page-3-0"></span>**2. Пояснительная записка**

#### <span id="page-3-1"></span>**1.1. Цель и задачи дисциплины**

Содержание дисциплины охватывает круг вопросов, связанных с организацией сбора, обработки и хранения информации, а также разработкой и эксплуатацией информационных ресурсов и систем, средств обеспечения автоматизированных информационных систем и их технологий, используемых в профессиональной деятельности.

Цель дисциплины - повышение общей информационной культуры на основе освоения понятийного аппарата информатики и ИКТ, формирование профессиональных компетенций выпускника, который знает возможности современных компьютеров, и аппаратные, программные средства для людей с ограниченными возможностями и инвалидов, владеет методами сбора, хранения и обработки данных в информационных системах, используемых при подготовке решений в профессиональной деятельности людей с ограниченными возможностями здоровья и инвалидов.

Задачи: формирование знания, навыков и умений работы с современными компьютерными и программными средствами, включая аппаратные и программные средства для лиц с ограниченными возможностями, при решении прикладных задач в профессиональной деятельности.

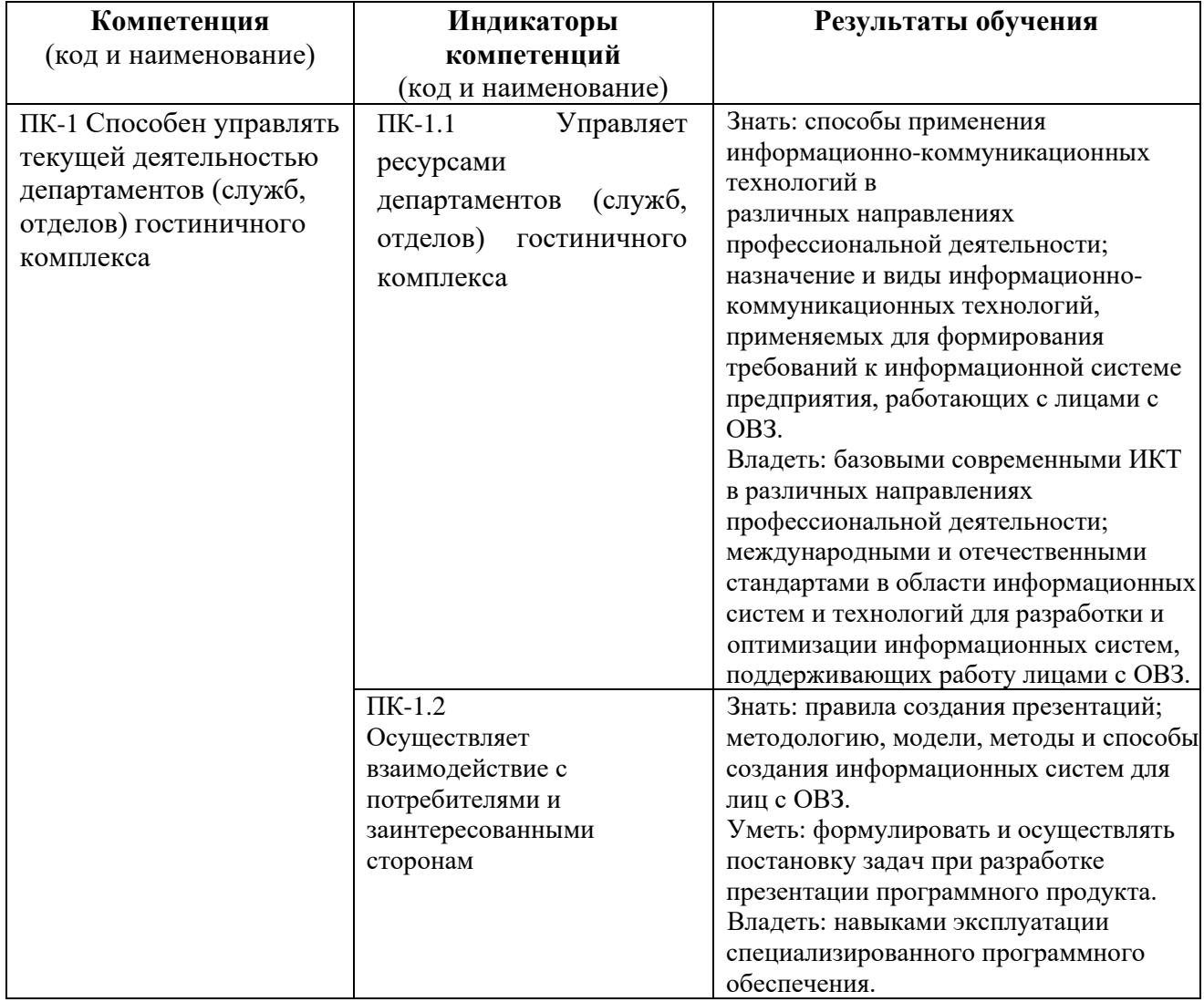

### <span id="page-3-2"></span>**1.2. Перечень планируемых результатов обучения по дисциплине, соотнесенных с индикаторами достижения компетенций**

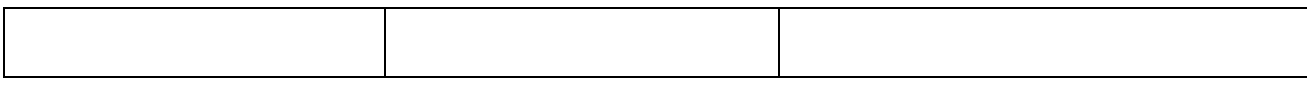

### **1.3. Место дисциплины в структуре образовательной программы**

<span id="page-4-0"></span>Дисциплина "Адаптивные информационно-коммуникационные технологии в профессиональной деятельности" относится к элективным дисциплинам части, формируемой участниками образовательных отношений блока Б1 учебного плана.

## <span id="page-4-1"></span>**3. Структура дисциплины**

## **Структура дисциплины для очной формы обучения**

Объем дисциплины в форме контактной работы обучающихся с педагогическими работниками и (или) лицами, привлекаемыми к реализации образовательной программы на иных условиях, при проведении учебных занятий:

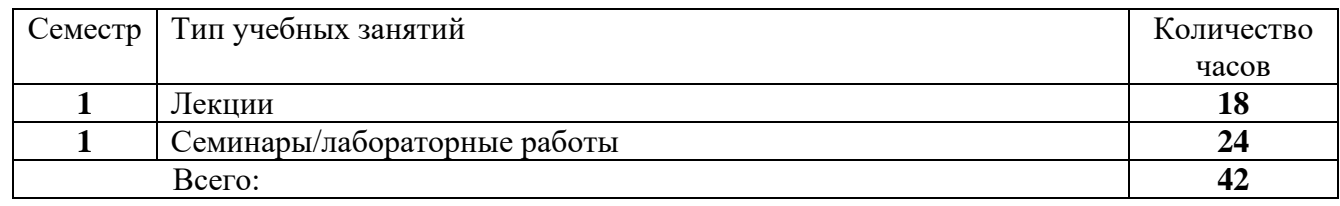

Объем дисциплины (модуля) в форме самостоятельной работы обучающихся составляет 66 академических часа(ов).

## **Структура дисциплины для очно-заочной формы обучения**

Объем дисциплины в форме контактной работы обучающихся с педагогическими работниками и (или) лицами, привлекаемыми к реализации образовательной программы на иных условиях, при проведении учебных занятий:

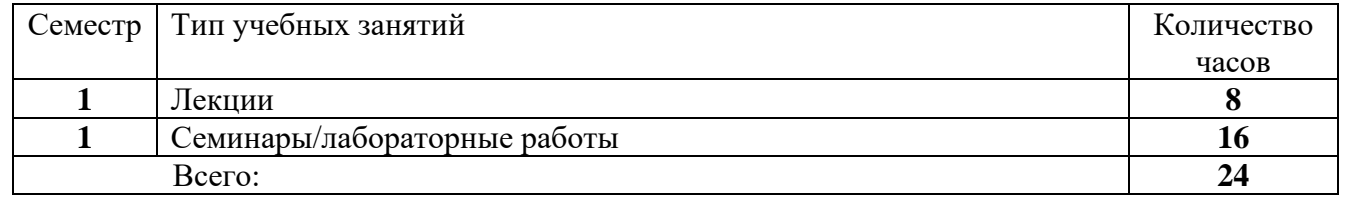

Объем дисциплины (модуля) в форме самостоятельной работы обучающихся составляет 84 академических часа(ов).

## <span id="page-4-2"></span>**4. Содержание дисциплины**

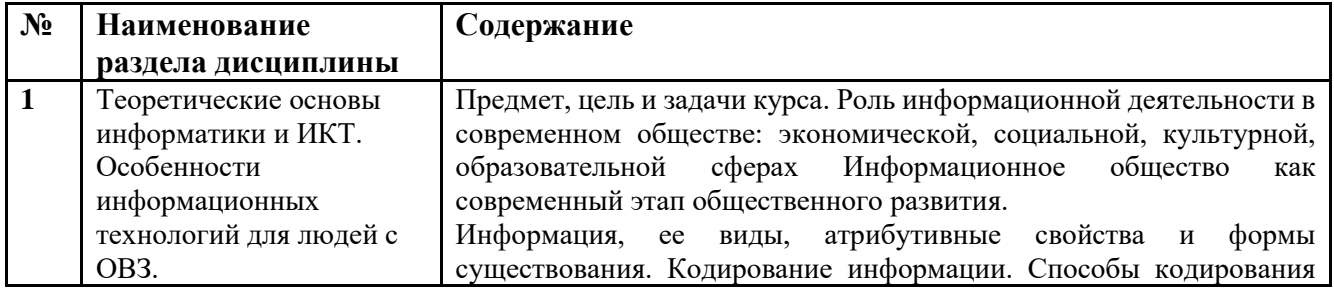

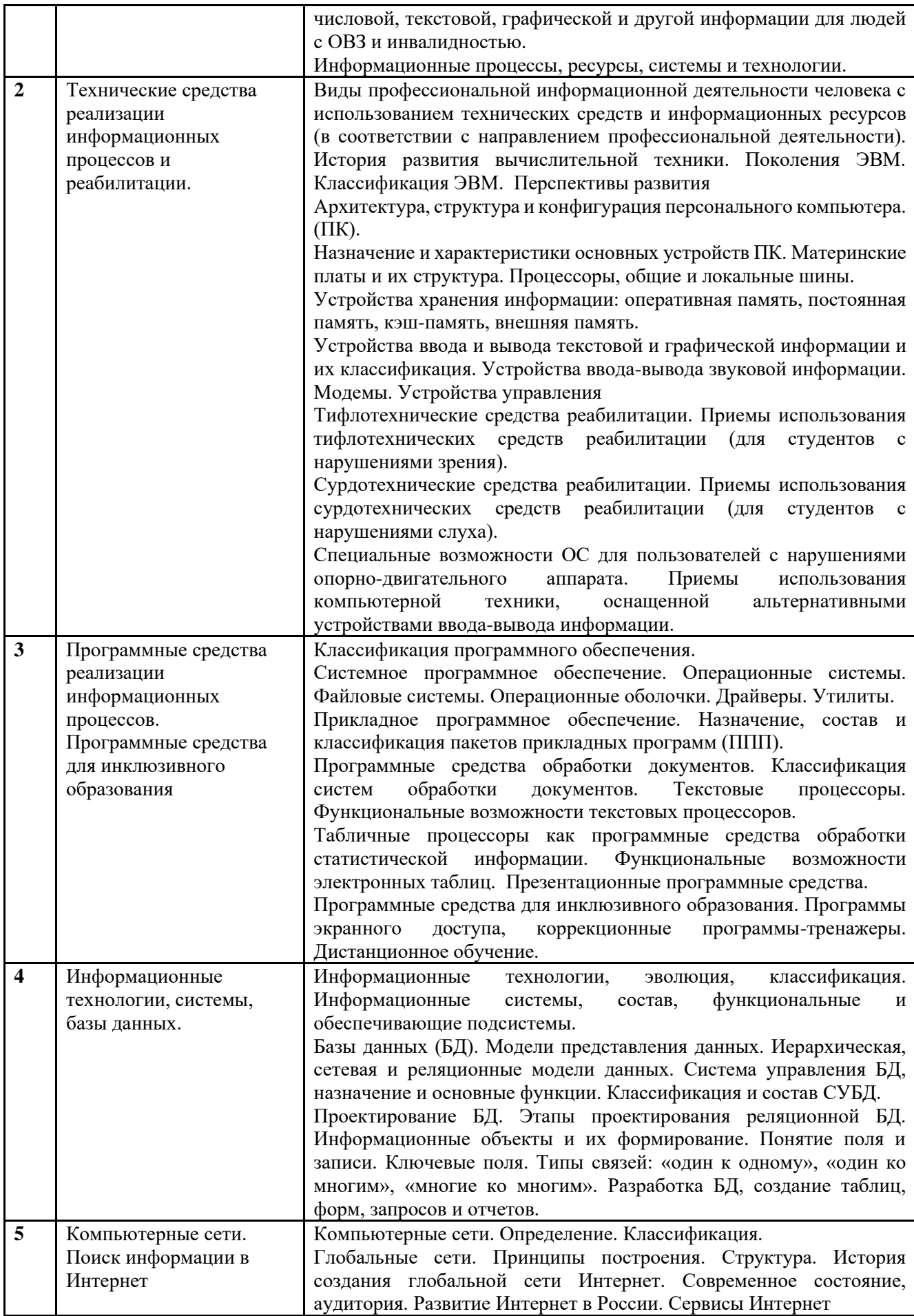

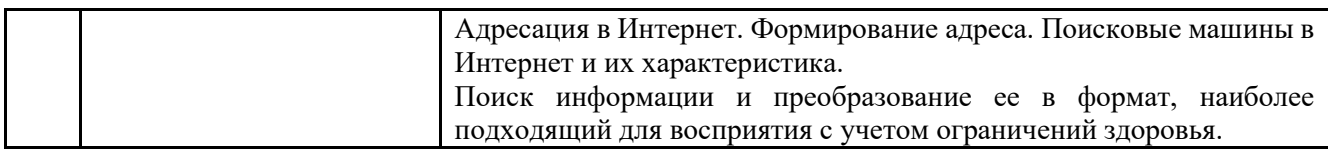

### <span id="page-6-0"></span>**5. Образовательные технологии**

Для проведения занятий по дисциплине применяются такие образовательные технологии как интерактивные лекции, кейс-стади, групповые дискуссии.

Для организации учебного процесса может быть использовано электронное обучение и дистанционные образовательные технологии.

## <span id="page-6-1"></span>**6. Оценка планируемых результатов обучения**

#### <span id="page-6-2"></span>**6.1 Система оценивания**

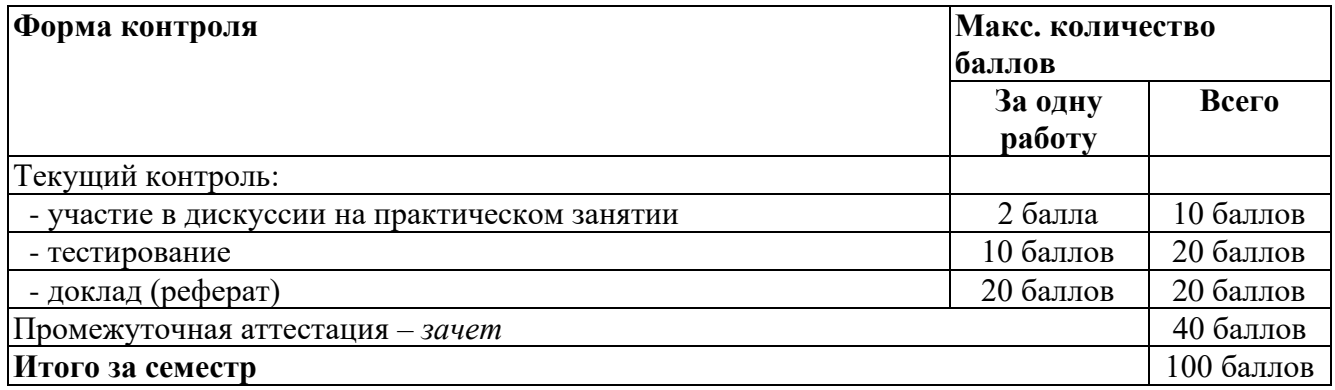

Полученный совокупный результат конвертируется в традиционную шкалу оценок и в шкалу оценок Европейской системы переноса и накопления кредитов (European Credit Transfer System; далее – ECTS) в соответствии с таблицей:

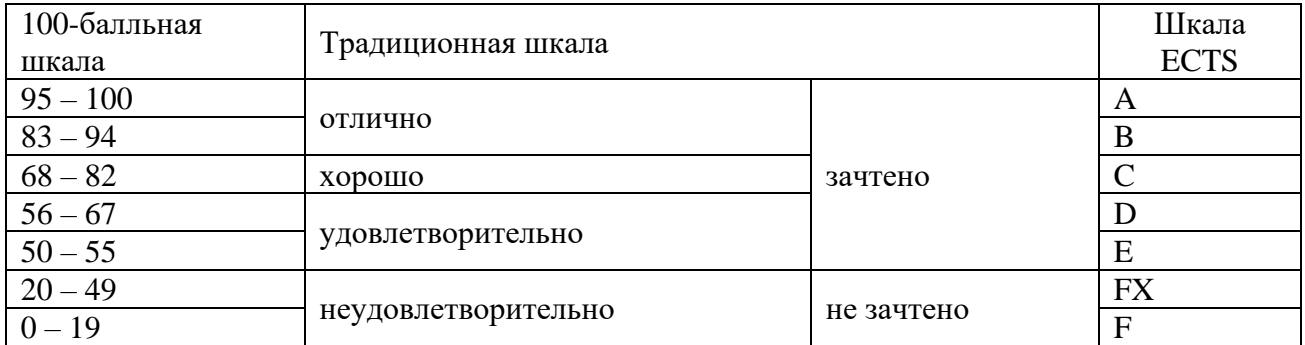

#### **6.2 Критерии выставления оценки по дисциплине**

<span id="page-6-3"></span>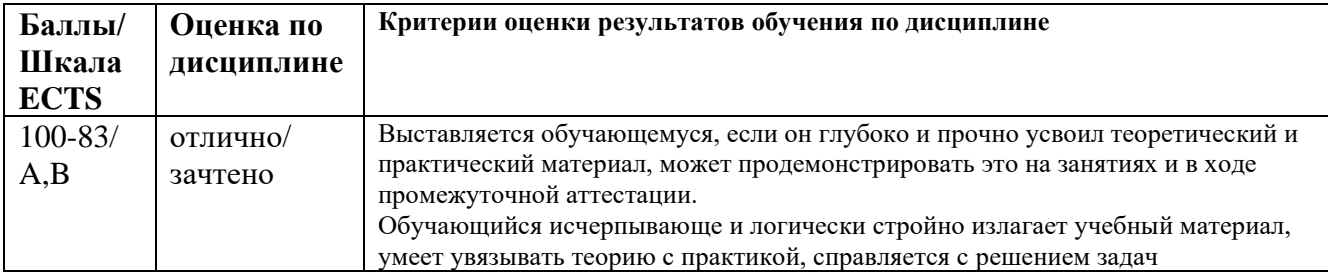

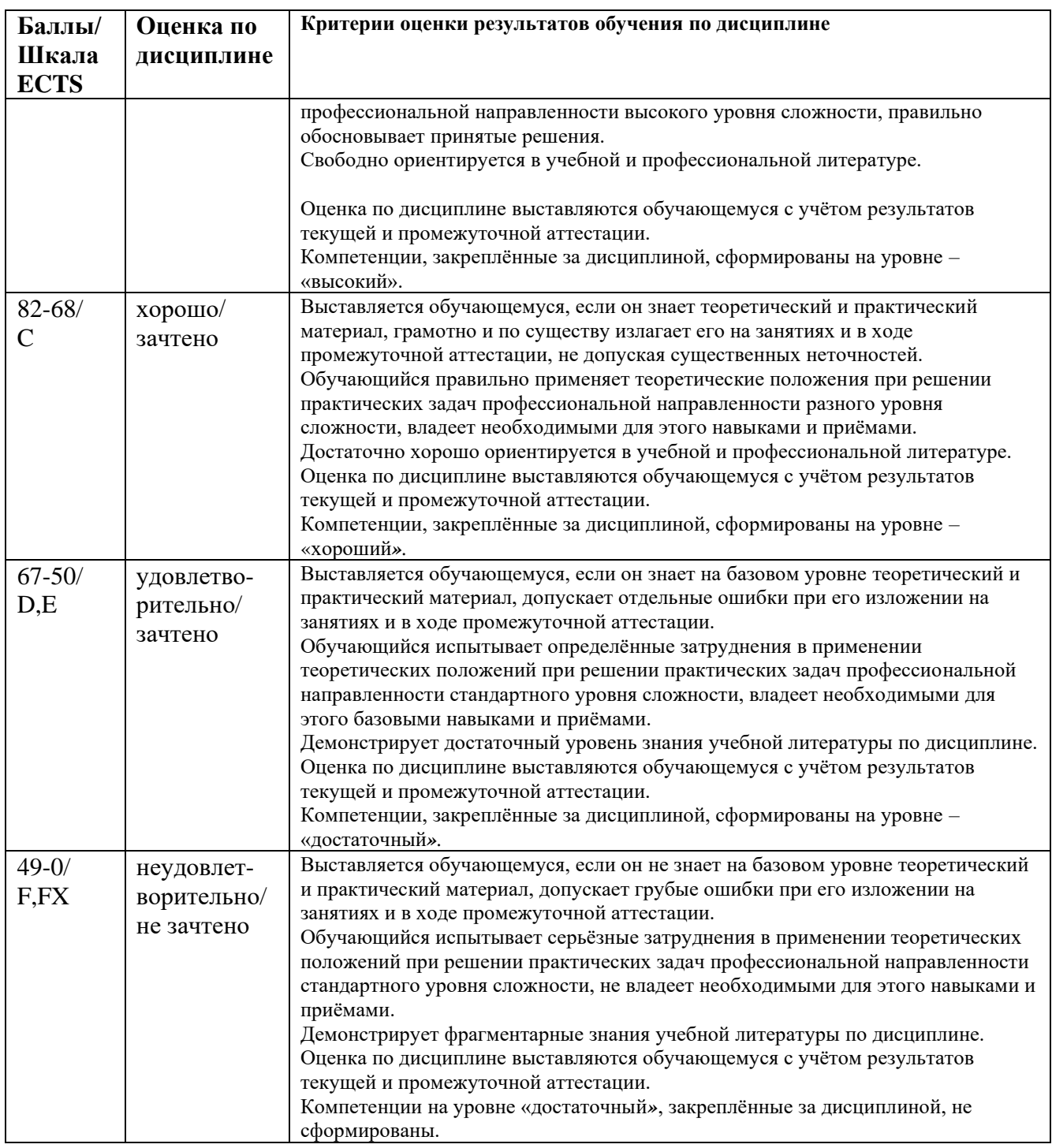

# <span id="page-7-0"></span>**6.3 Оценочные средства (материалы) для текущего контроля успеваемости, промежуточной аттестации обучающихся по дисциплине**

Контрольные вопросы в промежуточной аттестации (зачет):

1. Предмет и метод информатики. Теоретическая и прикладная информатика. Связь информатики с другими науками

2. История становления информатики как науки.

3. Информационные процессы, ресурсы, системы и технологии. Понятие информатизации.

4. Информация и ее свойства. Формы существования. Меры и единицы количества информации и объема информации.

5. Кодирование информации с помощью систем счисления. Арифметические операции над числами, представленными в различных системах счисления.

6. Информация и данные. Представление данных в ЭВМ. Формы и форматы данных.

7. Кодирование текстовой, числовой и графической информации.

8. История развития вычислительной техники. Поколения ЭВМ. Перспективы развития.

9. Архитектура, структура, конфигурация персонального компьютера. Материнские платы. Процессоры. Общая и локальные шины.

10. Устройства хранения информации: оперативная память, постоянная память, кэшпамять. Назначение, основные характеристики

11. Оперативная память. Основные устройства хранения информации. Внешняя память накопители на жестких, гибких магнитных и лазерных дисках и магнитных лентах. Назначение. Основные характеристики

12. Устройства ввода текстовой и графической информации. Устройства управления - "мышь", трекбол, джойстик.

13. Устройства вывода текстовой и графической информации. Монитор, видеоадаптер и их классификация. Основные характеристики мониторов. Принтеры, их классификация и характеристики.

14. Устройства ввода-вывода текстовой и графической информации. Модем, факс-модем, сетевой адаптер, речевой ввод-вывод информации.

15. Общие сведения о программном обеспечении ПК. Классификация программного обеспечения.

16. Состав и назначение системного программного обеспечения. Классификация системного программного обеспечения.

17. Операционные системы (ОС). Функции ОС. Командный язык ОС.

18. Файлы и каталоги. Идентификация дисководов, логических дисков, файлов и каталогов.

19. Операционные оболочки. Назначение. Основные функции.

20. Назначение и состав операционной оболочки Windows. Окна и ярлыки. Создание папок, ярлыков и файлов. Проводник. Мой компьютер. Панель управления Windows.

21. Приложения Windows текстовые редакторы, графический редактор, калькулятор.

22. Программы-утилиты. Назначение Классификация. Служебные программы.

23. Архивирование информации. Программы-упаковщики, их классификация и работа с ними.

24. Прикладное программное обеспечение. Классификация. Назначение.

- 25. Текстовый редактор. Назначение. Основные функции.
- 26. Создание, редактирование и печать документа в текстовом редакторе.
- 27. Стиль электронного документа. Создание и изменение стиля.
- 28. Вставка рисунков, диаграмм, таблиц, объектов в электронный документ.
- 29. Структурирование текста с использованием нумерации страниц, ссылок, оглавления.
- 30. Функциональные возможности электронных таблиц.
- 31. Типы обрабатываемых данных в электронных таблицах.
- 32. Табличные расчеты и электронные таблицы (столбцы, строки, ячейки).
- 33. Относительная и абсолютная адресация в электронных таблицах. Встроенные функции.
- 34. Графический редактор его функциональные возможности.
- 35. Растровая и векторная графика.
- 36. Создание изображения с помощью инструментов растрового графического редактора.

37. Информационные технологии (ИТ) как часть информатики. Понятие. Классификация. Этапы развития. Современные тенденции развития.

- 38. Базы данных (БД). Назначение. Основные функции. Классификация БД.
- 39. Модели представления данных. Иерархическая, сетевая и реляционные модели данных.

40. Система управления БД (СУБД), назначение и основные функции. Классификация и состав.

41. Проектирование БД. Этапы проектирования реляционной БД. Инфологическая и логическая модель.

42. Информационные объекты и их формирование. Понятие поля и записи. Ключевые поля. Типы связей: «один к одному», «один ко многим», «многие ко многим».

43. Разработка таблиц и форм в БД. Типы данных. Свойства полей. Маски и форматы ввода данных. Вычисляемые поля и поля списки.

44. Простые, кнопочные и подчиненные формы в БД. Технология построения форм.

45. Поиск данных с использованием сортировок и фильтров в БД. Формирование простых и сложных запросов. Запросы на выборку. Запросы с группировкой, вычисляемыми полями и условиями.

46. Технология построения отчетов по результатам поиска в базе данных. Виды отчетов. Отчеты с группировкой данных и подведением итогов.

47. Реализация информационных технологий в информационных системах (ИС). Понятие и назначение, основные функции ИС. Классификация.

48. Состав и основные компоненты ИС. Обеспечивающая и функциональная части ИС.

49. Глобальные сети. Принципы построения. Структура.

50. История создания глобальной сети Интернет.

51. Современное состояние, аудитория. Развитие Интернет в России.

- 52. Сервисы Интернет.
- 53. Адресация в Интернет. Формирование адреса.
- 54. Поисковые машины в Интернет и их характеристика.

#### Типовые тестовые вопросы для проведения промежуточной аттестации.

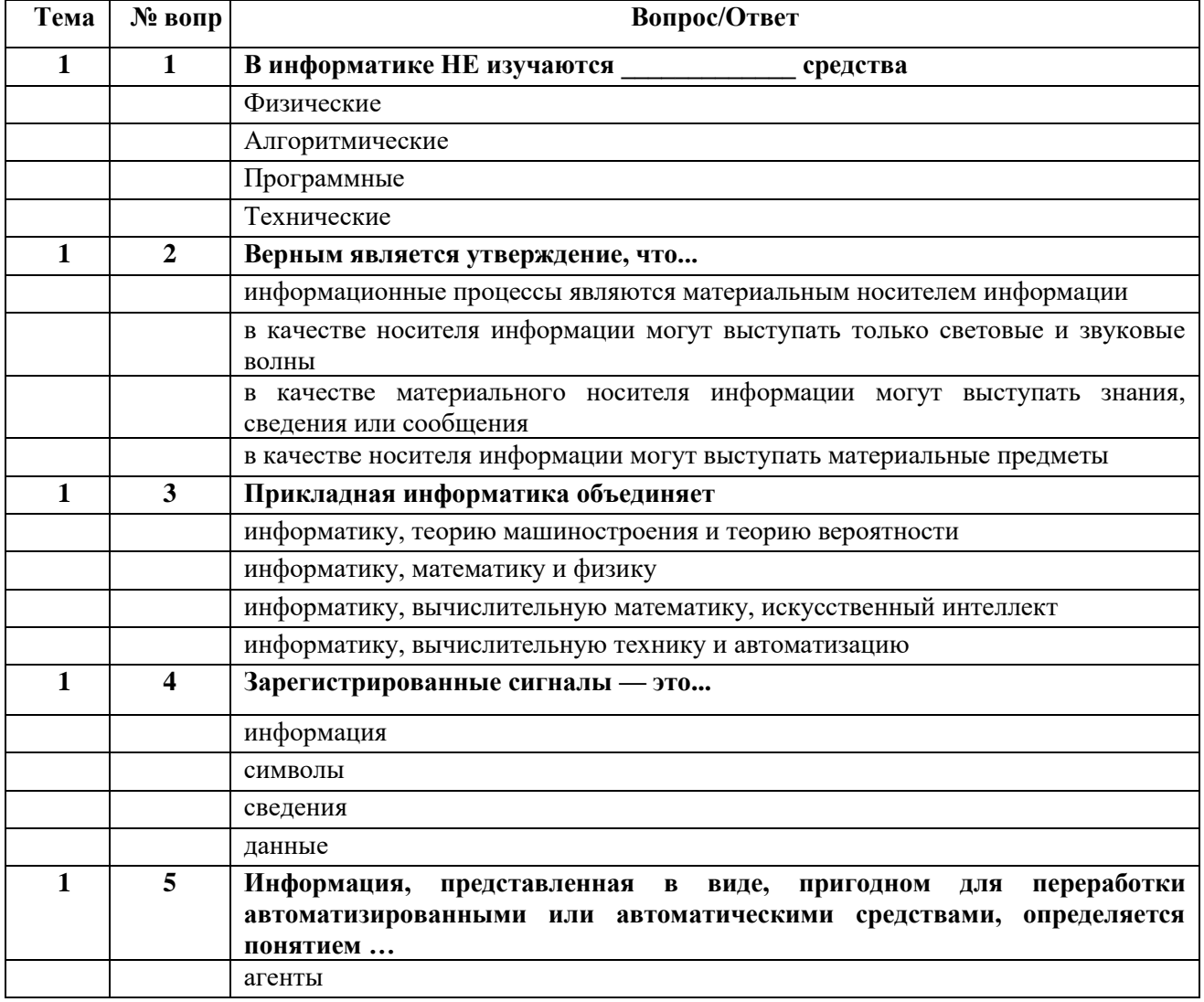

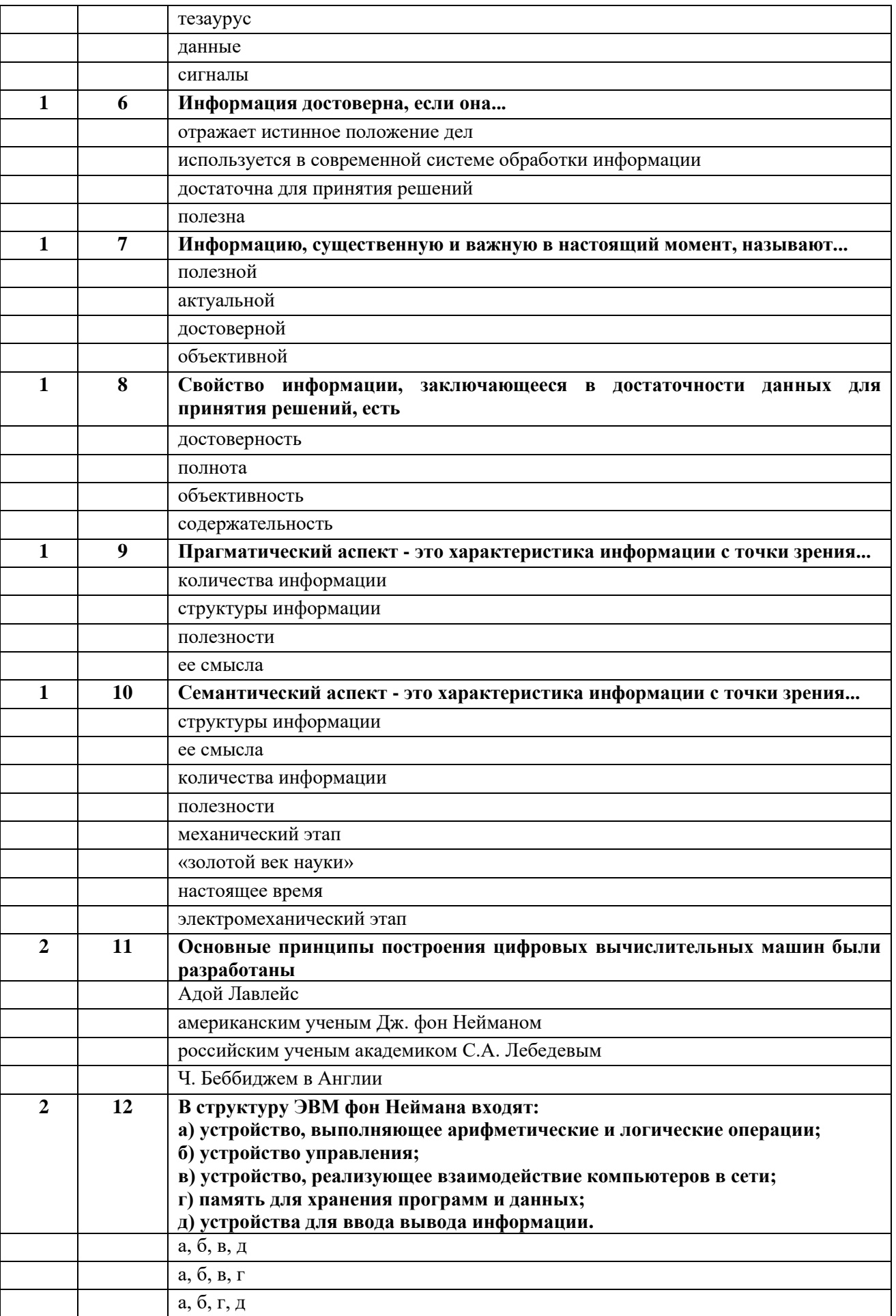

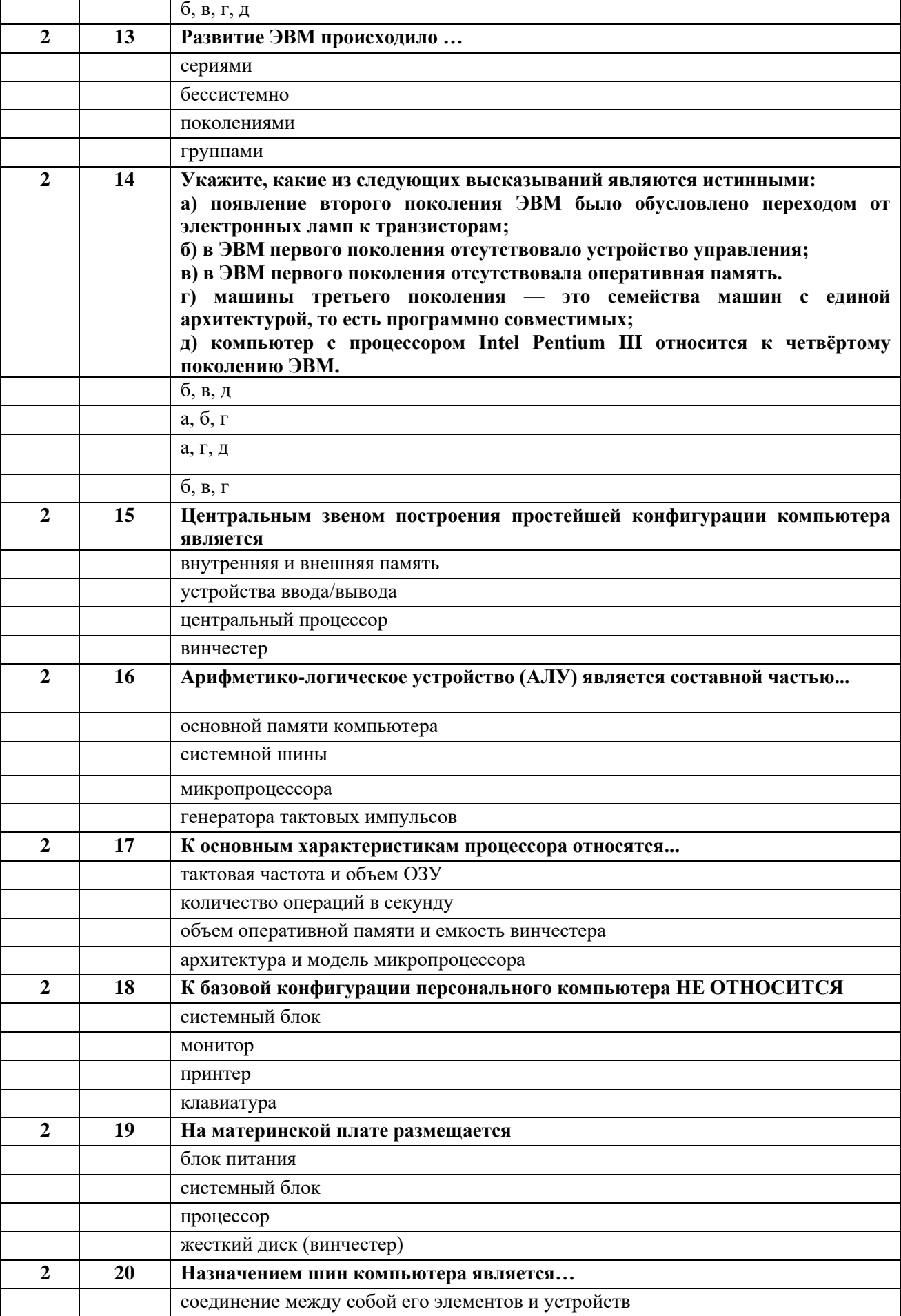

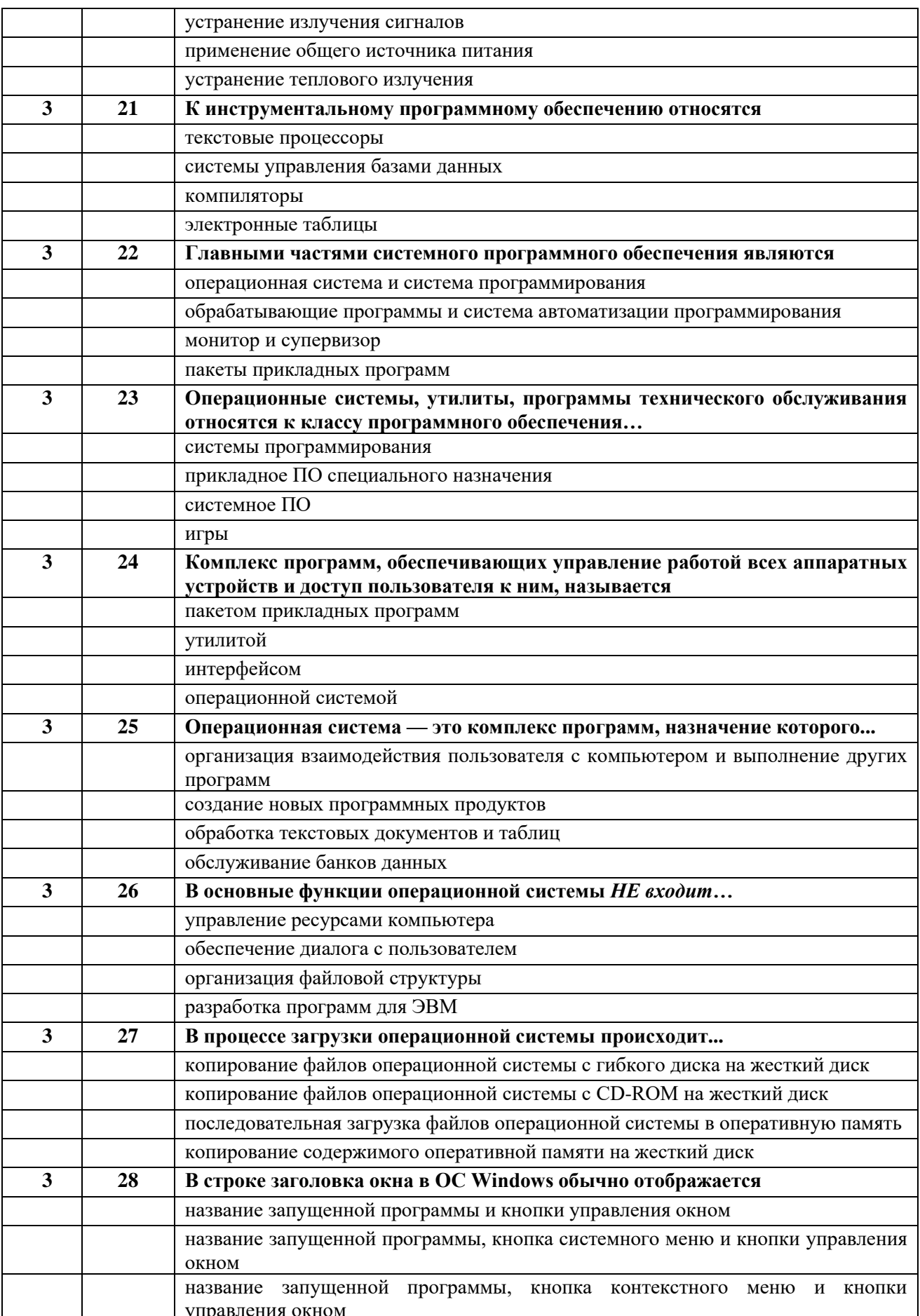

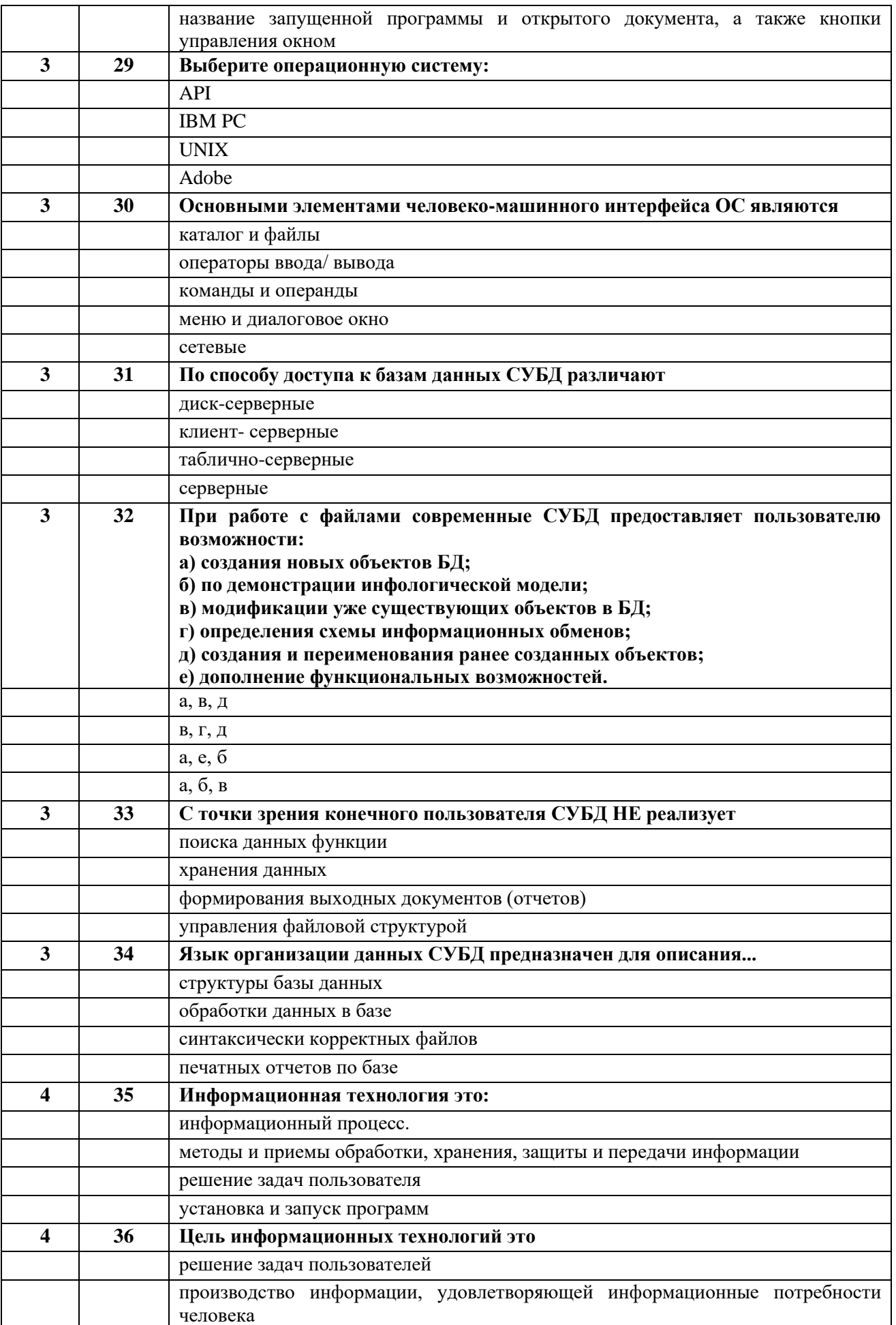

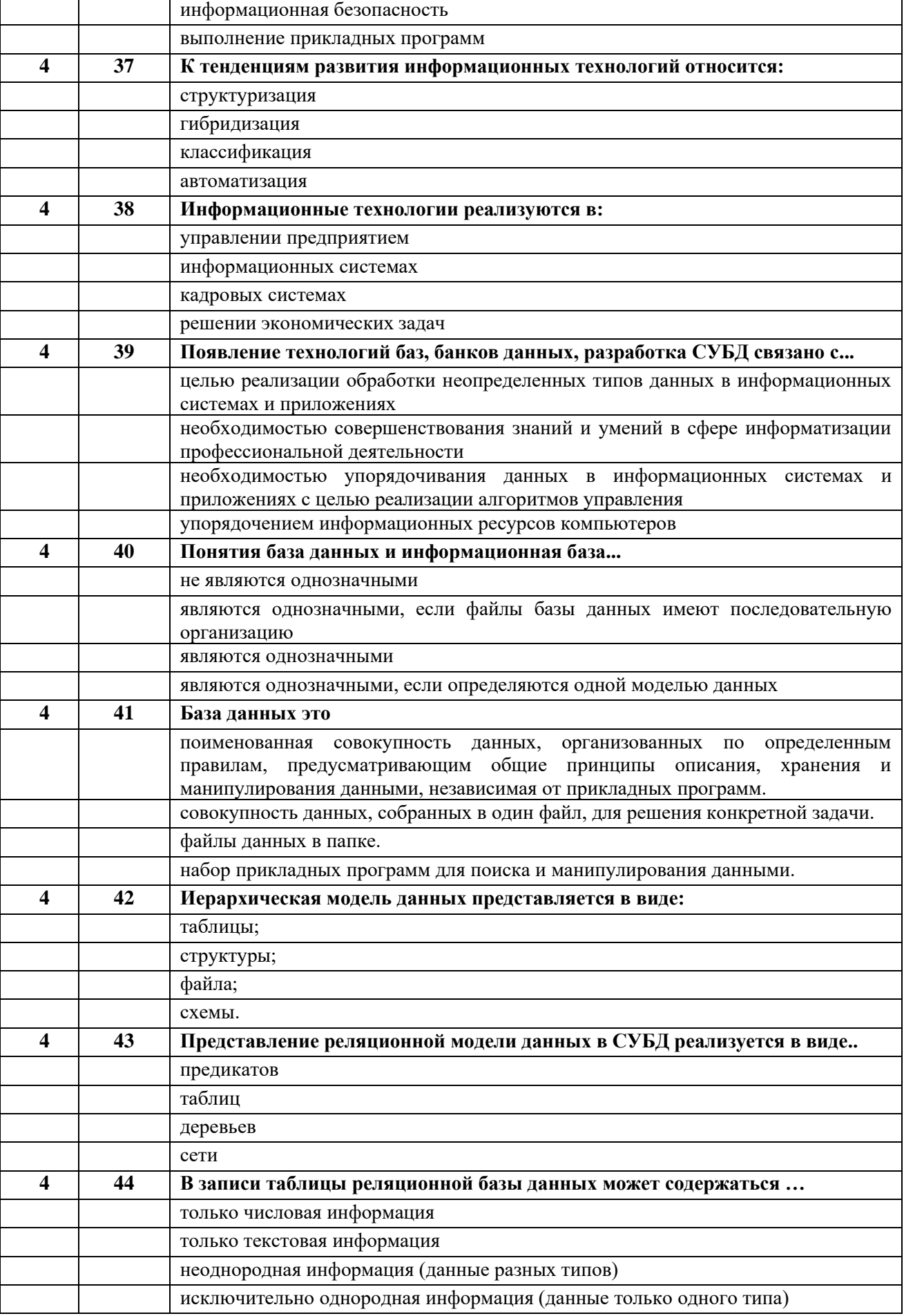

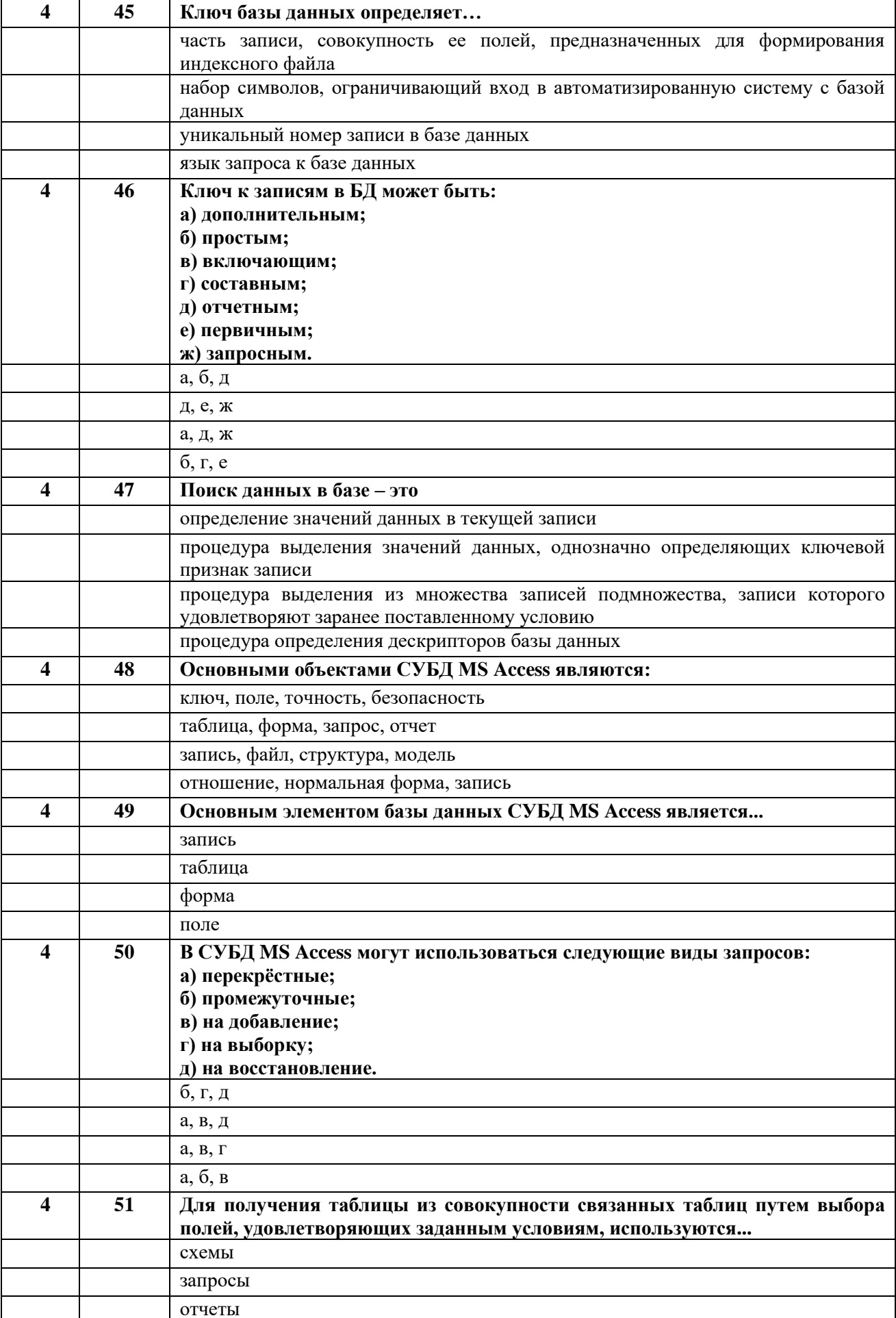

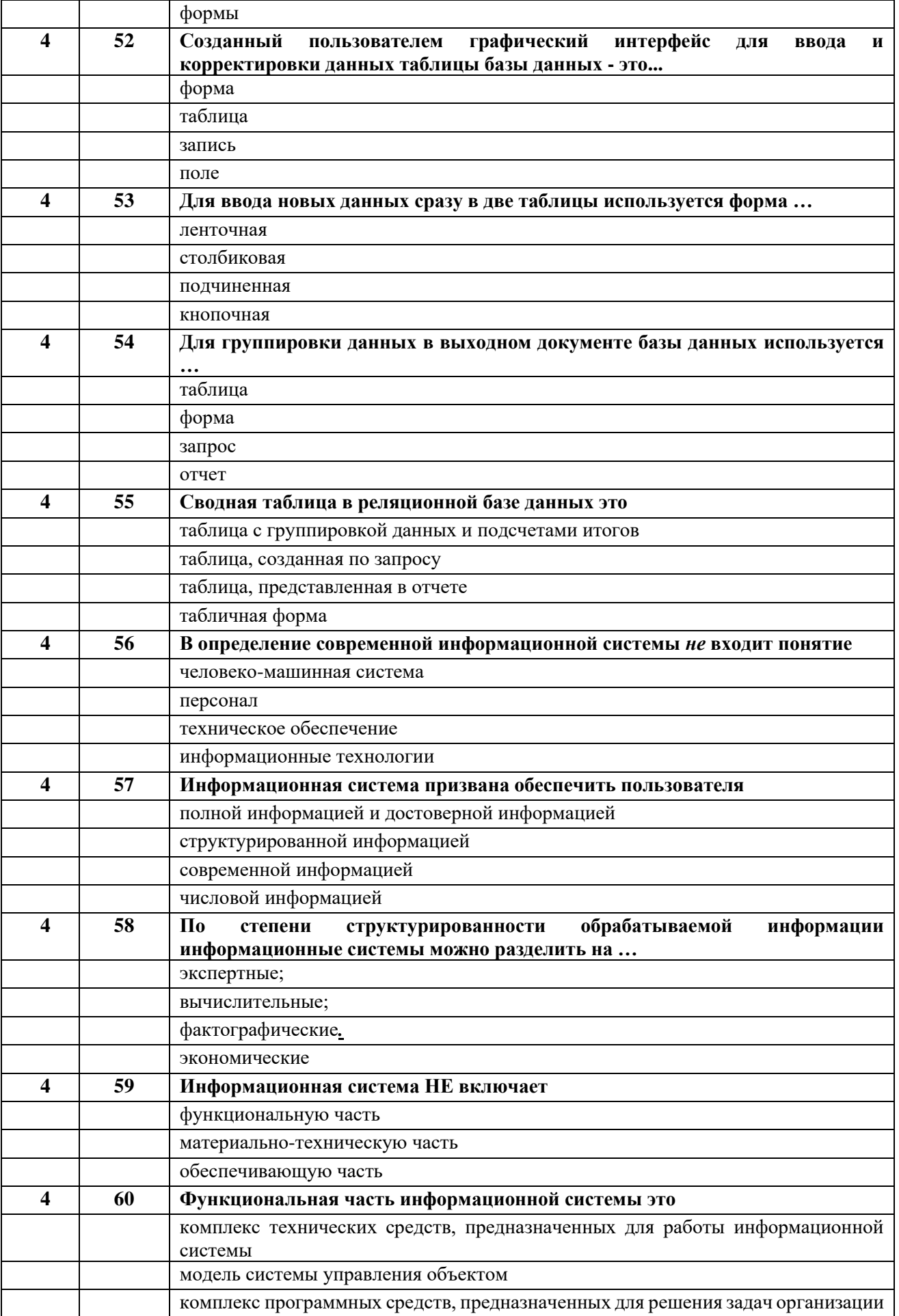

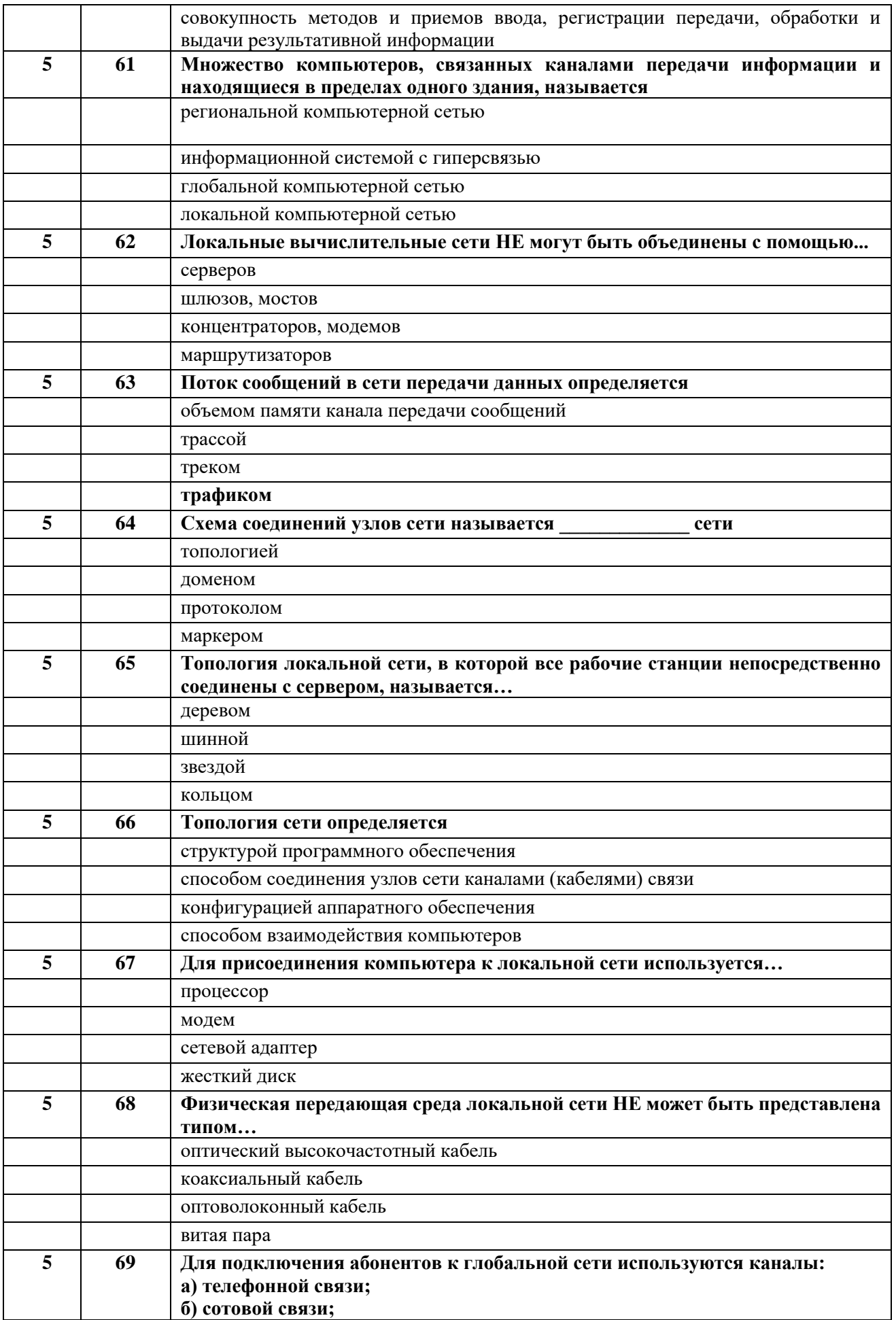

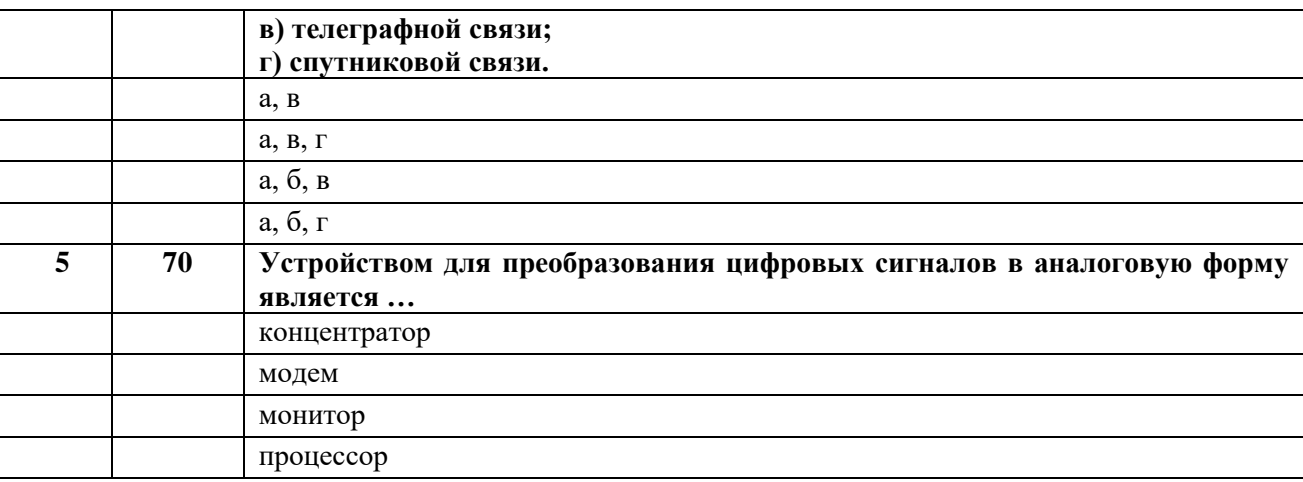

### **Примерные темы докладов (рефератов):**

- 1. История возникновения информатики.
- 2. Связь информатики с другими науками.
- 3. Необходимость и значение нормативно-правового определения информации.
- 4. Определение информации в различных науках.

5. Базовые положения ФЗ "Об информации, информационных технологиях и о защите информации".

- 6. История возникновения персональных компьютеров.
- 7. История возникновения и развития ОС.
- 8. Классификация утилит.

9. Компьютерные вирусы, классификация, среда обитания, разрушительные действия, алгоритмы работы.

- 10. Этапы развития информационных технологий.
- 11. Особенности информационных технологий обработки текстовой информации.
- 12. Технологии и средства обработки табличной информации.
- 13. Базы данных и их разработка.
- 14. Фактографические информационные системы.
- 15. Документальные информационные системы.
- 16. Защита информации в информационных системах.
- 17. Компьютерные вирусы и средства защиты от них.
- 18. История возникновения Интернет.
- 19. Веб-программирование: современные технологии и возможности.
- 20. История сети Интернет.
- 21. История суперкомпьютеров.
- 22. Зарождение программирования.

23. Сравнительная характеристика операционных систем Windows, Linux, MacOS. Их преимущества и недостатки.

- 24. Методы компьютерной графики. Компьютерные игры.
- 25. История возникновения компьютерных вирусов и систем противодействия им.
- 26. Поиск в сети Интернет.
- 27. Понятие обучающих компьютерных систем.
- 28. Windows и MacOS: сравнительная характеристика.
- 29. Правовые основы в сети Интернет.
- 30. История развития информационных технологий (текстовые и графические процессоры, электронные таблицы и пр.).
	- 31. История развития операционных систем.
	- 32. Модемы, их основные характеристики.
	- 33. Виды и характеристики современных видеокарт.

34. Виды и характеристики современных процессоров.

35. Intel и AMD – сравнительная характеристика конкурирующих производителей процессоров.

36. ATI и NVidia – сравнительная характеристика конкурирующих производителей видеокарт.

- 37. Материнская плата: характеристика, виды.
- 38. Программное обеспечение загрузки ПК UEFI, BIOS..
- 39. Устройства ввода: классификация, их характеристики.
- 40. Устройства вывода: классификация, их характеристики.
- 41. Windows и Unix: сравнительная характеристика.
- 42. История развития нейрокибернетики.
- 43. История развития систем поиска информации.
- 44. Характеристики систем распознавания образов.
- 45. Становление и развитие систем, основанных на знаниях (экспертные системы).
- 46. История развития систем общения в сети Интернет.
- 47. Защита электронной почты в Интернет.
- 48. Искусственный интеллект.
- 49. Современные системы проектирования баз данных.
- 50. Текстовый процессор Microsoft Word: возможности, достоинства, недостатки.
- 51. Интернет-технологии в повседневной жизни.
- 52. Проект ЭВМ пятого поколения.
- 53. Концепция свободно распространяемого программного обеспечения.
- 54. История развития криптографии.
- 55. Развитие систем защиты информации.
- 56. Программы-антивирусы и их основные характеристики.
- 57. Беспроводной Интернет.
- 58. Сеть Интернет и киберпреступность.
- 59. Вредное воздействие компьютера. Способы защиты.
- 60. Карманные персональные компьютеры.
- 61. Поиск информации в Интернет. Web-индексы, Web-каталоги.
- 62. Системы электронных платежей, цифровые деньги.
- 63. WWW. История создания и современность.
- 64. Понятие и классификация компьютерных сетей.
- 65. Поисковые серверы.
- 66. Понятие сетевого этикета.

67. Основные компоненты компьютерных сетей (серверы, типы коммуникаций, сетевые адаптеры, программное обеспечение, модемы).

- 68. Технические характеристики сетей.
- 69. Операционные системы. Классификация. Функции. Принципы функционирования.
- 70. Обзор прикладного программного обеспечения.
- 71. Обзор системного ПО.
- 72. Обзор инструментального ПО.
- 73. Табличный процессор MS Excel: возможности, достоинства, недостатки.
- 74. Графические редакторы: виды, достоинства, недостатки.
- 75. Топология компьютерных сетей.
- 76. Развитие ОС семейства Windows.
- 77. Современные вспомогательные программы-утилиты.
- 78. Создание веб-страниц: языки, возможности, современные технологии.
- 79. Тематические социальные сети будущее современных социальных сетей.
- 80. Компьютерные модели и моделирование.
- 81. Мониторы: характеристика, виды.
- 82. Принтеры: характеристика, виды.
- 83. Внешняя память ПК: виды, характеристики.
- 84. Внутренняя память ПК: виды, характеристики.
- 85. Файловые системы: характеристика, виды, принципы работы.

### <span id="page-20-0"></span>**7. Учебно-методическое и информационное обеспечение дисциплины**

### <span id="page-20-1"></span>**7.1 Список источников и литературы**

Основная

1. Гуриков, С. Р. Информатика: учебник / С. Р. Гуриков. - 2-е изд., перераб. и доп. – М.: НИЦ ИНФРА-М: Форум, 2020. - 630 с. - URL: https://znanium.com/catalog/product/1014656.

Никольская, И.А. Информационно-коммуникационные технологии в специальном образовании: учебник / И.А. Никольская. - 2-е изд., перераб. – М.: ИНФРА-М, 2021. - 232 с. - URL: https://znanium.com/catalog/product/1141770.

3. Софронова, Н. В. Теория и методика обучения информатике: учебное пособие для вузов / Н. В. Софронова, А. А. Бельчусов. - 2-е изд., перераб. и доп. - Москва: Издательство Юрайт, 2020. - 401 с. - URL: [https://urait.ru/bcode/453796.](https://urait.ru/bcode/453796)

4. Информатика для гуманитариев : учебник и практикум для вузов / Г. Е. Кедрова [и др.] ; под редакцией Г. Е. Кедровой. — 3-е изд., перераб. и доп. — Москва : Издательство Юрайт, 2023. — 662 с. - URL: <https://urait.ru/bcode/530602>

5. Информатика: метод. указания по выполнению лаб. работ. Ч. 2 / М-во образоания и науки Рос. Федерации, Гос. образоват. учреждение высш. проф. образования "Рос. гос. гуманитарный ун-т", Ин-т экономики, упр. и права, Каф. моделирования в экономике и упр. [авт. сост.: Муромцев В. В., Селиванов Ю. П., Гладков Ю. М., Грузман В. А., Подлазова А. В., Муромцева А.В. ; науч. ред. Кульба В. В.]. - Москва: РГГУ, 2011. - стр. 75 – 115. - Электрон. дан. - Режим доступа: <http://elib.lib.rsuh.ru/elib/000003573>

## Дополнительная

1. Михальчи, Е.В. Инклюзивное образование: учебник и практикум для вузов / Е.В. Михальчи. – М.: Издательство Юрайт, 2020. - 177 с. - URL: https://urait.ru/bcode/454332.

2. Михальчи, Е. В. Обучение студентов с ограниченными возможностями здоровья и инвалидностью в системе высшего образования: методическое пособие / Е.В. Михальчи. - М.: ИНФРА-М, 2020. - 152 с. - URL: https://znanium.com/catalog/product/1074063.

3. Педагогика инклюзивного образования: учебник / Т.Г. Богданова, А.А. Гусейнова, Н.М. Назарова [и др.]; под ред. Н.М. Назаровой. - Москва: ИНФРА-М, 2020. - 335 с. - URL: https://znanium.com/catalog/product/1082444.

## <span id="page-20-2"></span>**7.2 Перечень ресурсов информационно-телекоммуникационной сети «Интернет».**

Архив научных изданий https://archive.neicon.ru/xmlui/

Российское онлайн-издание, посвященное цифровым технологиям https://3dnews.ru/

Информационно-правовой портал http://www.garant.ru/

Компьютерный журнал «КомпьютерПресс» http://compress.ru/

Компьютерные сети [электронный ресурс]. http://www.lanberry.ru/lan/kompjyuternie\_seti

## <span id="page-20-3"></span>**7.3 Профессиональные базы данных и информационно-справочные системы**

Лоступ к профессиональным базам ланных: https://liber.rsuh.ru/ru/bases

Информационные справочные системы:

- 1. Консультант Плюс
- 2. Гарант

#### 8. Материально-техническое обеспечение дисциплины

<span id="page-21-0"></span>Для материально-технического обеспечения дисциплины используются: лекционный класс с видео проектором и компьютерный класс, оборудованный современными персональными компьютерами для каждого студента, оборудованного в свою очередь программным обеспечением в соответствии с Таблиней 1.

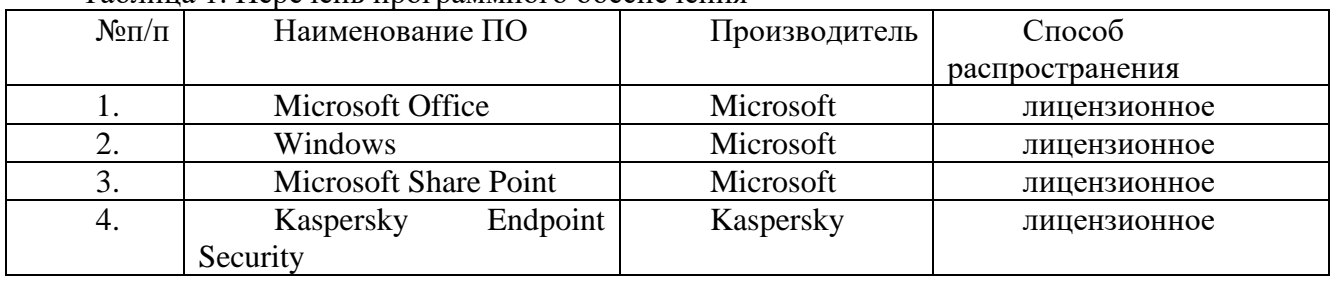

Таблина 1 Перечень программного обеспечения

#### <span id="page-21-1"></span>9. Обеспечение образовательного процесса для лиц с ограниченными возможностями здоровья и инвалидов

В ходе реализации дисциплины используются следующие дополнительные методы обучения, текущего контроля успеваемости и промежуточной аттестации обучающихся в зависимости от их индивидуальных особенностей:

• для слепых и слабовидящих: лекции оформляются в виде электронного документа, доступного с помощью компьютера со специализированным программным обеспечением; письменные задания выполняются на компьютере со специализированным программным обеспечением или могут быть заменены устным ответом; обеспечивается индивидуальное равномерное освещение не менее 300 люкс; для выполнения задания при необходимости предоставляется увеличивающее устройство; возможно также использование собственных увеличивающих устройств; письменные задания оформляются увеличенным шрифтом; экзамен и зачёт проводятся в устной форме или выполняются в письменной форме на компьютере.

• для глухих и слабослышащих: лекции оформляются в виде электронного документа, либо предоставляется звукоусиливающая аппаратура индивидуального пользования; письменные задания выполняются на компьютере в письменной форме; экзамен и зачёт проводятся в письменной форме на компьютере; возможно проведение в форме тестирования.

• для лиц с нарушениями опорно-двигательного аппарата: лекции оформляются в виде электронного документа, доступного с помощью компьютера со специализированным программным обеспечением; письменные задания выполняются на компьютере со специализированным программным обеспечением; экзамен и зачёт проводятся в устной форме или выполняются в письменной форме на компьютере.

При необходимости предусматривается увеличение времени для подготовки ответа.

Процедура проведения промежуточной аттестации для обучающихся устанавливается с учётом их индивидуальных психофизических особенностей. Промежуточная аттестация может проводиться в несколько этапов.

При проведении процедуры оценивания результатов обучения предусматривается использование технических средств, необходимых в связи с индивидуальными особенностями обучающихся. Эти средства могут быть предоставлены университетом, или могут использоваться

собственные технические средства.

Проведение процедуры оценивания результатов обучения допускается с использованием дистанционных образовательных технологий.

Обеспечивается доступ к информационным и библиографическим ресурсам в сети Интернет для каждого обучающегося в формах, адаптированных к ограничениям их здоровья и восприятия информации:

• для слепых и слабовидящих: в печатной форме увеличенным шрифтом, в форме электронного документа, в форме аудиофайла.

• для глухих и слабослышащих: в печатной форме, в форме электронного документа.

• для обучающихся с нарушениями опорно-двигательного аппарата: в печатной форме, в форме электронного документа, в форме аудиофайла.

Учебные аудитории для всех видов контактной и самостоятельной работы, научная библиотека и иные помещения для обучения оснащены специальным оборудованием и учебными местами с техническими средствами обучения:

• для слепых и слабовидящих: устройством для сканирования и чтения с камерой SARA CE; дисплеем Брайля PAC Mate 20; принтером Брайля EmBraille ViewPlus;

• для глухих и слабослышащих: автоматизированным рабочим местом для людей с нарушением слуха и слабослышащих; акустический усилитель и колонки;

• для обучающихся с нарушениями опорно-двигательного аппарата: передвижными, регулируемыми эргономическими партами СИ-1; компьютерной техникой со специальным программным обеспечением.

#### <span id="page-22-1"></span><span id="page-22-0"></span>**10. Методические материалы**

#### **10.1Планы семинарских занятий**

**Занятие 1**. Теоретические основы информатики и ИКТ. Особенности информационных технологий для людей с ОВЗ.

Вопросы для обсуждения:

1. Предмет, цель и задачи курса.

2. Роль информационной деятельности в современном обществе: экономической, социальной, культурной, образовательной, гуманитарной сферах.

3. Информационное общество как современный этап общественного развития.

4. Информация, ее виды, атрибутивные свойства и формы существования.

5. Кодирование информации. Способы кодирования числовой, текстовой и графической информации для людей с ограниченными возможностями здоровья.

6. Информационные процессы, ресурсы, системы и технологии

Задание:

1. Составить глоссарий основных понятий: информационной общество, информатика, информация и ее свойства, информационные процессы, ресурсы, системы и технологии

**Занятие 2**. Технические средства реализации информационных процессов и реабилитации.

Вопросы для обсуждения:

1. Виды профессиональной информационной деятельности человека с использованием технических средств и информационных ресурсов (в соответствии с направлением профессиональной деятельности).

2. История развития вычислительной техники. Поколения ЭВМ. Классификация ЭВМ. Перспективы развития

3. Архитектура, структура и конфигурация персонального компьютера. (ПК).

4. Назначение и характеристики основных устройств ПК. Материнские платы и их структура. Процессоры, общие и локальные шины.

5. Устройства хранения информации: оперативная память, постоянная память, кэшпамять, внешняя память.

6. Устройства ввода и вывода текстовой и графической информации и их классификация. Устройства ввода-вывода звуковой информации. Модемы. Устройства управления

7. Тифлотехнические средства реабилитации. Приемы использования тифлотехнических средств реабилитации (для студентов с нарушениями зрения).

8. Сурдотехнические средства реабилитации. Приемы использования сурдотехнических средств реабилитации (для студентов с нарушениями слуха).

9. Специальные возможности ОС для пользователей с нарушениями опорнодвигательного аппарата. Приемы использования компьютерной техники, оснащенной альтернативными устройствами ввода-вывода информации.

#### Задание:

Защита доклада по выбранной теме, представленной на семинаре по теме 1.

**Занятие 3**. Программные средства реализации информационных процессов. Программные средства для инклюзивного образования

Вопросы для обсуждения:

1. Системное программное обеспечение. Операционные системы. Файловые системы. Операционные оболочки. Драйверы. Утилиты.

2. Прикладное программное обеспечение. Назначение, состав и классификация пакетов. прикладных программ (ППП).

3. Программные средства обработки документов. Классификация систем обработки документов. Текстовые процессоры. Функциональные возможности текстовых процессоров. (выполняется на компьютере)

4. Табличные процессоры как программные средства обработки статистической информации. Функциональные возможности электронных таблиц. Презентационные программные средства. (выполняется на компьютере

5. Программные средства для инклюзивного образования. Программы экранного доступа, коррекционные программы-тренажеры. Дистанционное образование

Задание:

Работа с текстовым процессором

#### **Часть I. Форматирование документа**

**1.** Следующие абзацы необходимо отформатировать в соответствии с написанным в них текстом:

Данный абзац должен быть выровнен по левому краю с левым отступом 1 см и отступом в красной (первой) строке - 1,5 см. Межстрочный интервал (двойной).

Данный абзац должен быть выровнен по левому краю с левым отступом 1 см и отступом в красной (первой) строке - 1,5 см. Межстрочный интервал (минимум)- 2,8. Перед абзацем отступ – 7 пт., после абзаца – 4 пт.

Абзац отформатировать с помощью линейки. Данный абзац отцентрировать. Правый отступ - 3 см., отступа в красной строке нет (пример Согласующей подписи). Межстрочный интервал – (полуторный).

2. Лля последнего абзаца создайте вокруг него обрамление в виде рамки бордового цвета шириной 1,5 пт.

3. В следующем тексте создать многоуровневый список, пронумеровав абзацы в каждом разделе. В первом разделе абзацы нумеруются следующим образом: 1.1. 1.2. и т. д. Во втором  $-2.1. 2.2.$   $\mu$  T.  $\mu$ .

## 1. ПРЕДмет договора

Поставщик продает, а Покупатель приобретает товар в соответствии с выданным счетомфактурой.

## 2. Цена и общая сумма договора.

Общая сумма договора на момент его заключения не фиксируется.

Каждый раз, когда Покупатель осуществит по своему выбору отбор товара, составляется двустороннее дополнительное соглашение с указанием цены товара, которое с момента его подписания становится неотъемлемой составной частью настоящего Договора.

4. Заменить, если это требуется, строчные буквы на прописные, используя команду «Регистр»:

в.и. фадеев "муниципальное право рф". ао издательство "юрист"

5. Следующий текст разбейте на 2 колонки. Расстояние между колонками 1,5 см. (Не забудьте вставить разрыв на текущей странице до и после данного текста).

Термин информатика (informatics) введен французскими учеными примерно в начале 70-х годов и означал - "наука о преобразовании информации".

В 1963 г. советский ученый Ф.Е. Темников одновременно с зарубежными авторами определяет информатику как науку об информации вообще, состоящую из 3 основных частей информационных элементов, теории информационных процессов и теории теории информационных систем. Это был первый важный поворот в судьбе понятия "информатика". Он оставался долго лишь историческим фактом. Попытка обосновать новое понятие, доказать его необходимость не была успешной и в должной мере не оценена в силу того, что публикация была осуществлена в мало известном, специальном журнале (Известия вузов. Электромеханика, 1963,  $N$  11).

6. Создайте стиль с именем Первый так, чтобы он имел следующие характеристики:

• текст, оформленный данным стилем, должен иметь шрифт Times New Roman Cyr, размер 14, зеленый цвет;

• текст должен иметь двустороннее выравнивание;

• межстрочный интервал - двойной;

• текст должен иметь обрамление в виде рамки.

Следующий текст оформите стилем Первый: 7.

Большинство шаблонов включают в себя специализированные команды, облегчающие выполнение определенных задач при создании документа, базирующегося на шаблоне.

### Часть II. Работа с таблицами. Задания.

Задание 2.1. Создайте таблицу согласно образцу, и выполните вычисления.

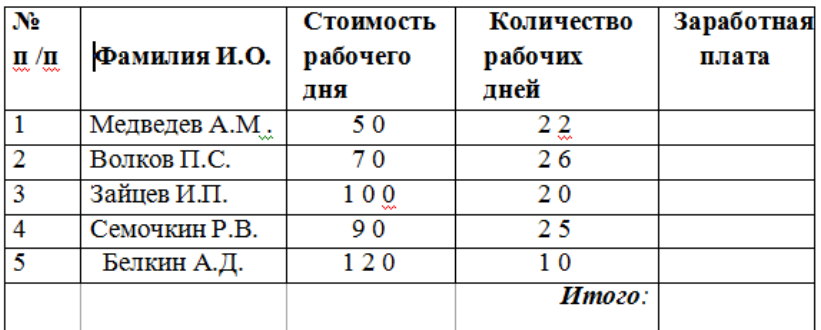

### **Часть III. Работа с формулами.**

**Задание 3.1**. Создайте формулы по следующим выражениям:

Y равен корню квадратному из суммы дробей. Первая дробь - в числителе X в квадрате плюс Z в квадрате; в знаменателе квадрат суммы X и Z. Вторая дробь – в числителе корень квадратный из X минус корень квадратный из Z; в знаменателе – квадратный корень из разности X и Z;

**Задание 3.2**. Создать формулу следующего вида:

$$
hv_{m,n}^{ij} = \sum_{i} \sum_{j} x_{ij} * x_{i-m,j-n},
$$

пользуясь кнопками (рис. 3.1.):

– кнопка 13, положение 12 (для ввода левой части формулы);

– знак «равно» и символ «х» ввести с клавиатуры;

– кнопка 14, положение 5 (знак суммы);

– кнопка 13, положение 2 (ввод нижних индексов);

– ввести символ \* с клавиатуры (или кнопка 4, положение 5);

– кнопка 13, положение 2 (ввод нижних индексов).

#### **Часть IV. Вставка диаграмм и оргсхем.**

**Задание 4.1**. Вставьте диаграмму по данным следующей таблицы Таблица. Продажа товаров за I квартал 2006 года.

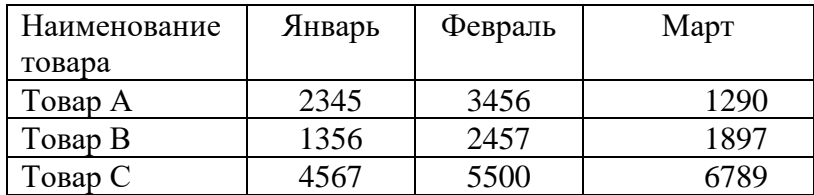

**Задание 4.2.** Постройте линейный график по данным таблицы, в которую запишите значения Y и X. Причем Y= 1+X<sup>2</sup> , а значения X изменяются от 1 до 9.

З**адание 4.**3. Вставьте в документ организационную диаграмму, на которой будет изображена классификация программного обеспечения.

## **Часть V. Комплексное использование возможностей MS Word для создания документов**

**Задание 5.1.** В следующий фрагмент текста вставьте сноски – название книг приведенные в скобках.

Особенностью данной работы является то, что, она основана как на изучении подхода конкретной организации к процессу управления продажами, так и на получении теоретических знаний, почерпнутых из специальной литературы. Прежде всего, это книги, посвященные основам науки управления. Без знания этих основ очень сложно достичь каких-либо успехов в практической деятельности. Наиболее полно эти основы науки управления рассмотрены в работах следующих авторов: Мескона (Мескон.М, Альберт М., Хедоури Ф. Основы менеджмента.- М.: Дело ЛТД, 1995), Герчикова (Герчикова И.Н. Менеджмент// Учебник.- М,: Банки и Биржи, ЮНИТИ, 1995), Виханского (Виханский О.С., Наумов А.И. Менеджмент: человек, стратегия, организация.- М.: Изд-во МГУ, 1995.), Румянцевой (Менеджмент организации// Учебное пособие для студентов по специальности менеджмент/ под ред. Румянцевой З.П., Соломатина Н.А.- М.: Прогресс, 1995) и других. Несомненно, каждый из этих трудов имеет свои особенности, характерные черты, свою направленность, но в целом они носят базовый характер. Следующей книгой, которая оказала непосредственное влияние на мои взгляды в этой области, является работа Филипа Котлера «Основы маркетинга» (Котлер Ф. Основы маркетинга.- М.: Прогресс, 1996.) Книга была полезной тем, что в ней, просто и понятно изложено понимание проблем, которые решает маркетинг: основные концепции развития маркетинга, суть этого вида человеческой деятельности, основные законы, а также примеры применения действия маркетинга на практике. Несомненно, надо отметить еще ряд авторов, чьи труды по маркетингу оказали влияние на данную работу – Диксон (Диксон П. Управление маркетингом.- М.: БИНОП, 1998), Моррис (Моррис Ф. Маркетинг: ситуации и принципы.- М.: Банки и Биржи, ЮНИТИ, 1996), Стоун (Стоун М., Дейвис.Ф., Бонд Э. Прямое попадание: факторы успеха прямого маркетинга.- М.: Амалфея, 1999). Считаю необходимым выделить еще одну книгу, которая повлияла на данную работу, она принадлежит перу классика американского менеджмента Питера Друкера и называется «эффективное управление» (Друкер П. Эффективное управление. Экономические задачи и оптимальные решения.- М.: ФАИР - ПРЕСС, 1998). Лучше всего значение этой работы описано в аннотации к этой книге: «Книга на многие годы станет вашим консультантом в различных сферах бизнеса любого масштаба. Все положения, изложенные в ней, проверены на практике и с успехом используются в современном бизнесе». Основные задачи, которые помогает решить эта книга, можно увидеть в названиях глав: «Понимание бизнеса», «Сосредоточение на перспективе», «Доходы, ресурсы и перспективы» и т.д.

**Задание 5.2.** Установите закладки на название каждой части отчета.

**Задание 5.3.** Создайте колонтитулы Верхний с номером работы, Нижний с фамилией исполнителя и датой выполнения.

**Задание 5.4.** Расставьте номера страниц и подготовьте созданный документ к печати.

**Задание 5.5.** Создайте автооглавление в начале работы.

## **Указания по выполнению заданий:**

## **Часть I. Форматирование документа**

1. Для версии **MSWord 2003** форматирование абзаца проводится с помощью группы команд *Формат.* Обрамление абзаца делается с помощью команды *Границы и заливка.* 2. Для версии **MSWord 2010** и выше используйте вкладки *Главная* и

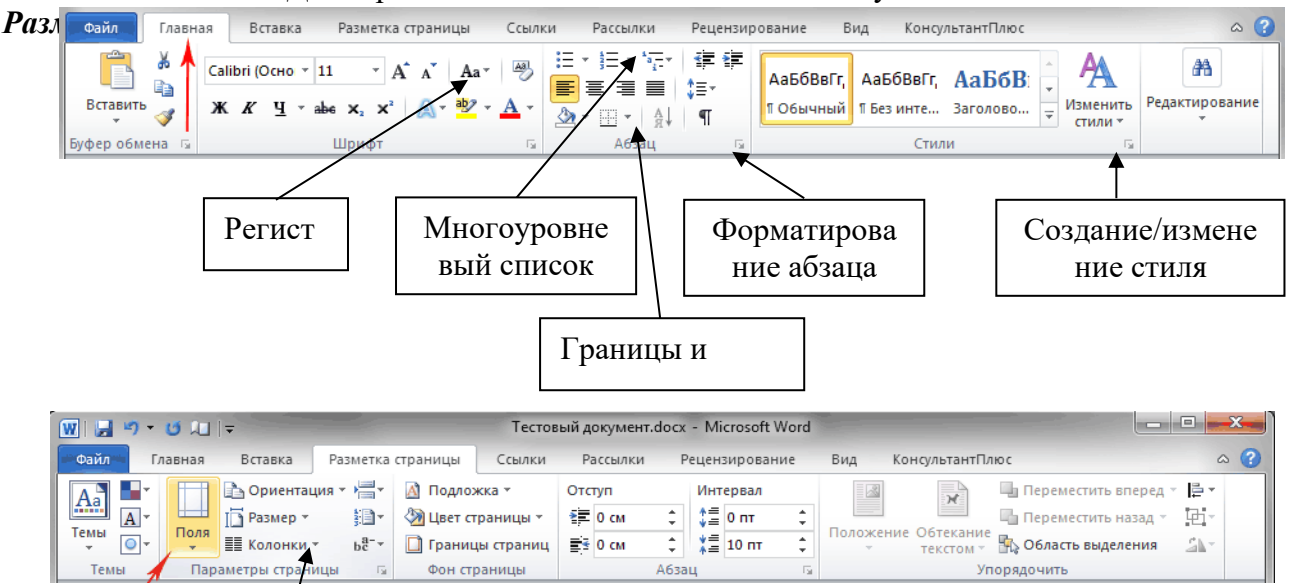

Рис. 1.1.

Часть II. Работа с таблицами.

Создать таблицу можно тремя способами:

1. **Вставить таблицу**, указав количество столбцов и строк;

2. **Нарисовать таблицу**. Курсор вместо стрелки примет вид карандаша. Для определения общих границ таблицы или ячейки нарисуйте прямоугольник, нажав и удерживая левую кнопку мыши. Далее внутри прямоугольника уже можно рисовать линии строк и столбцов. Если была нарисована лишняя линия, ее можно удалить при помощи кнопки **Ластик**;

3. **Преобразовать текст в таблицу**. В появившемся окне в области **Разделитель** нужно выбрать тот символ, который был ранее выбран как разделитель столбцов, и нажать кнопку **ОК**.

- Для версии **MSWord 2003** работа с таблицами проводится с помощью группы команд **Таблица.**

- Для версии **MSWord 2010** и выше используйте вкладки **Вставить Таблица** (рис. 2.1). Одновременно со вставкой таблицы вверху, на ленте отобразится меню **Работа с таблицами** с вкладками **Макет** и **Конструктор**. Вкладка **Макет** содержит инструменты для добавления либо удаления строк и столбцов в таблице, объединения и разделения ячеек, установки их вертикальных и горизонтальных размеров, выравнивания текста внутри ячеек и оперирования табличными данными (рис. 2.2.).

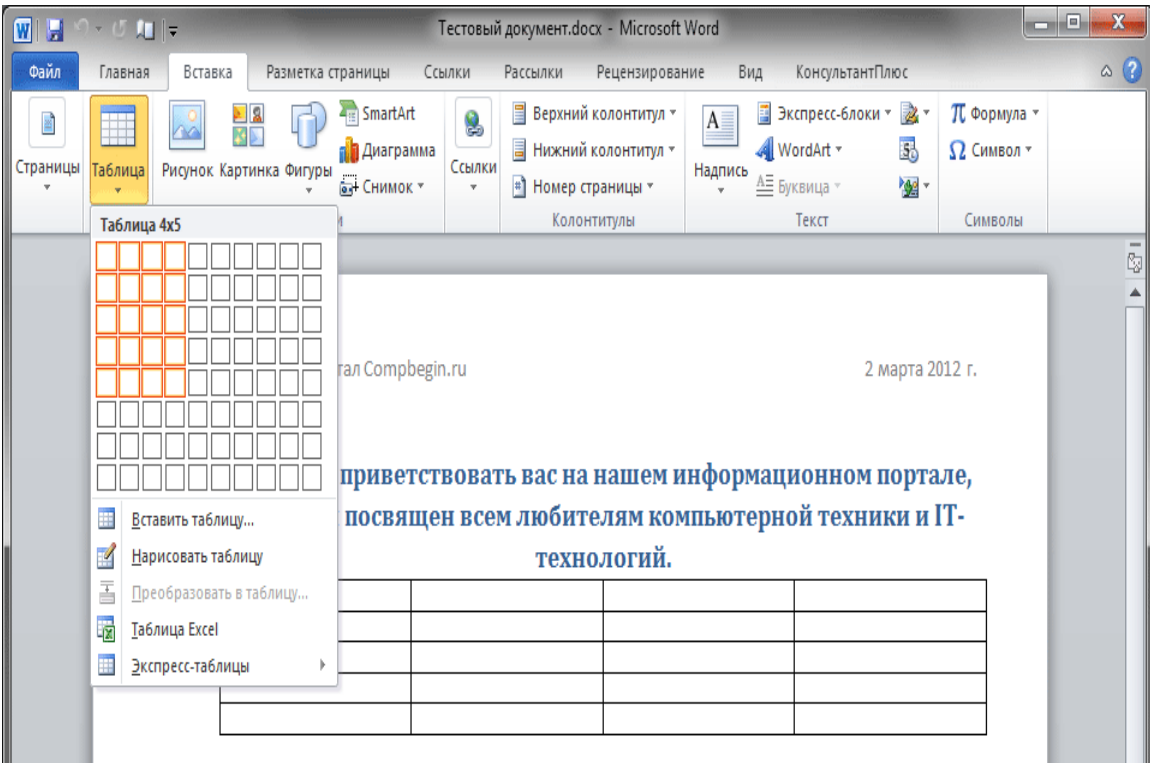

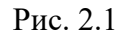

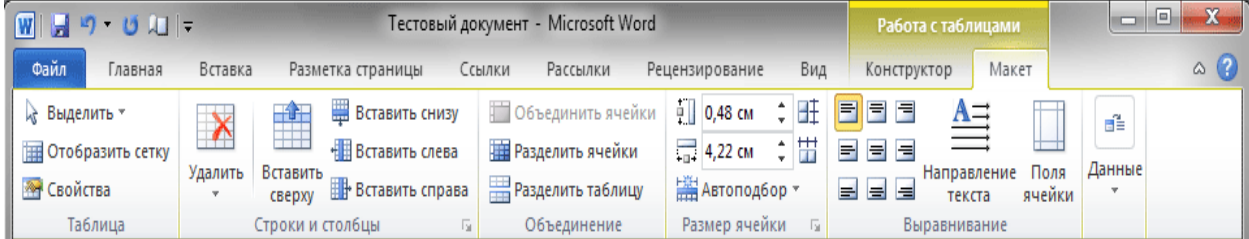

Рис. 2.2.

Вычисления в таблице выполняются с помощью команд **Таблица – Формула** (**MSWord 2003)** или **Вставка – Таблица – Макет – Данные** – **Формула** (**MSWord 2010** и выше). Формулы можно формировать вручную, используя символ = и нумерацию ячеек (как в Excel)/

**Часть III. Работа с формулами.**

Загрузите редактор формул командами *Вставка/Объект/ Microsoft Equation.* На экран выводится панель *Equation Editor* (редактор формул) (рис. 3.1).

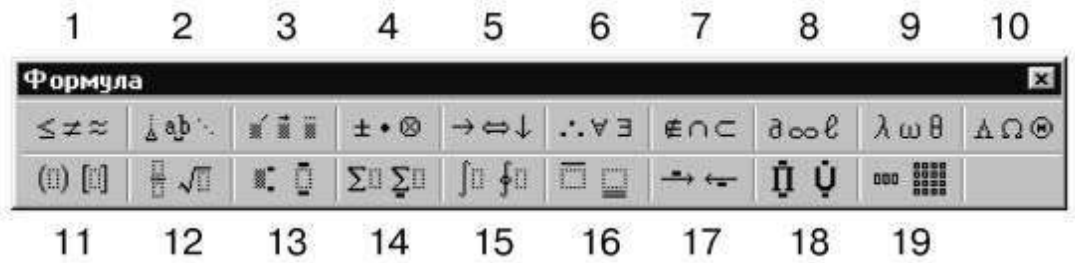

Рис. 3.1. Панель Equation Editor

На верхней панели (математических символов) расположены кнопки для вставки в формулу более 150 математических символов, большая часть которых недоступна в стандартном шрифте Symbol. Для вставки символов в формулу нажмите кнопку в верхнем ряду панели инструментов, а затем выберите определенный символ из палитры, появляющейся над кнопкой.

На нижней панели (шаблонов) расположены кнопки, предназначенные для вставки шаблонов или структур, включающих символы типа дробей, радикалов, сумм, интегралов, произведений, матриц и различных скобок или соответствующие пары символов типа круглых и квадратных скобок. Во многих шаблонах содержатся специальные места, в которые можно вводить текст и вставлять символы. В редакторе формул содержится около 120 шаблонов, сгруппированных в палитры. Шаблоны можно вкладывать один в другой для построения многоступенчатых формул.

## **Часть IV. Вставка диаграмм и оргсхем.**

1. Для вставки **диаграммы** необходимо использовать команды:

- Для версии **MSWord 2003 Вставка – Рисунок – Диаграмма***.*

- Для версии **MSWord 2010** и выше **Вставка - Диаграмма***.* (см. рисунок 4.1).

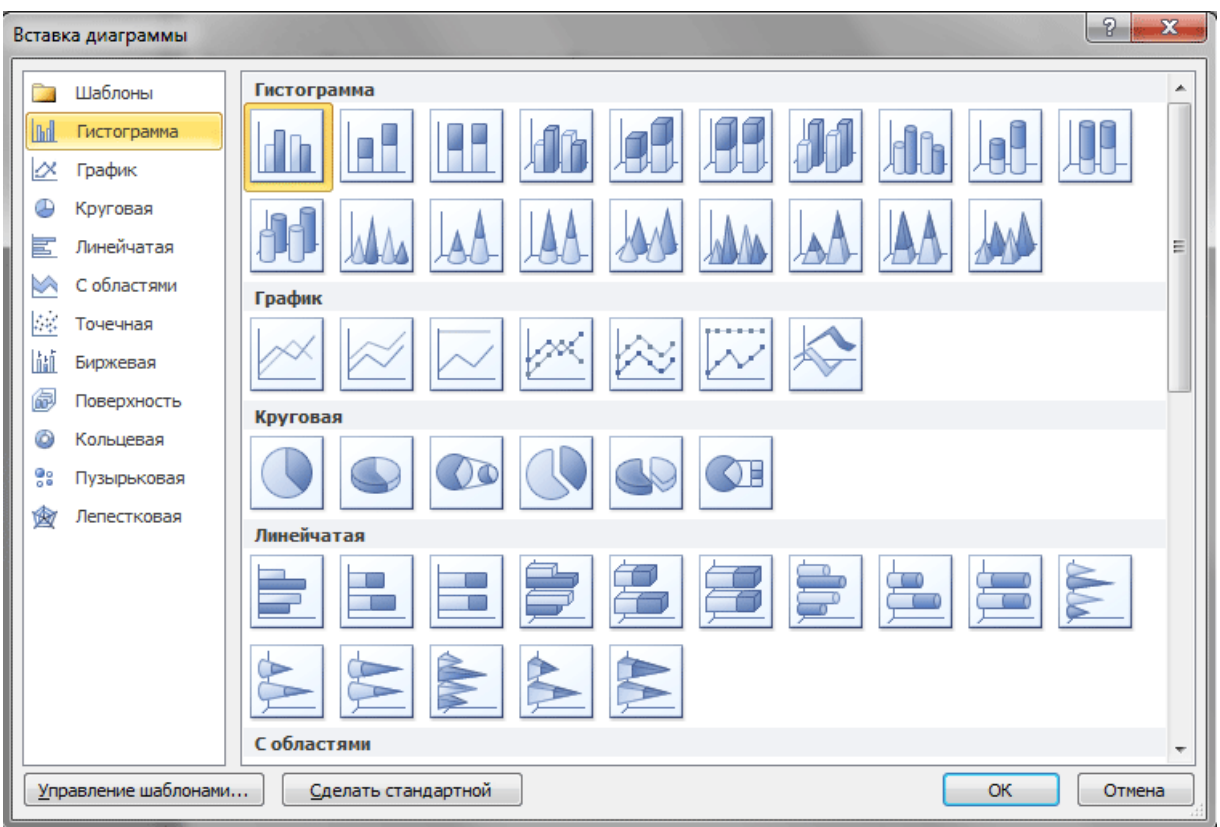

# Рис. 4.1

В появившемся окне выберите тип диаграммы и нажать кнопку **ОК**.

Сразу после вставки диаграммы, автоматически открывается таблица, в которую необходимо ввести нужные данные для ее построения. После окончания внесения необходимой информации, просто закройте это окно.

- 2. Для вставки **организационной схемы** используются команды:
- Для версии **MSWord 2003 Вставка – Рисунок – Организационная схема***.*
- Для версии **MSWord 2010** и выше **Вставка – SmartArt – Иерархия** (см. рис. 4.2.)

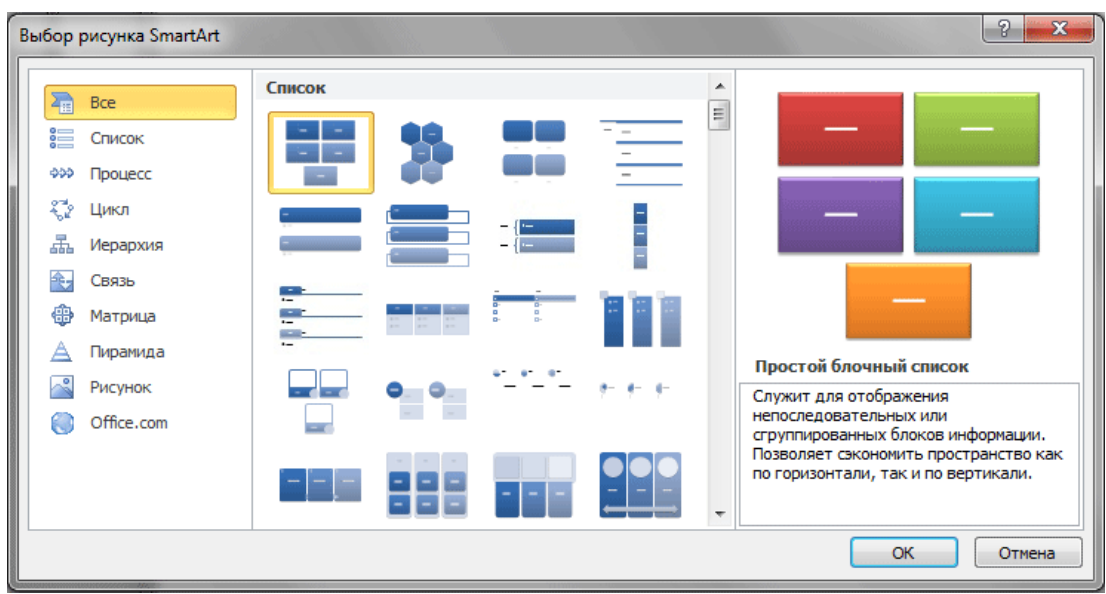

**Часть V. Комплексное использование возможностей MS Word для создания документов**

1. Для вставки **сносок** используйте команды:

- Для версии **MSWord 2003 Вставка – Ссылка – Сноска***.*
- Для версии **MSWord 2010** и выше **Ссылка - Сноска***.* (см. рисунок 5.1).

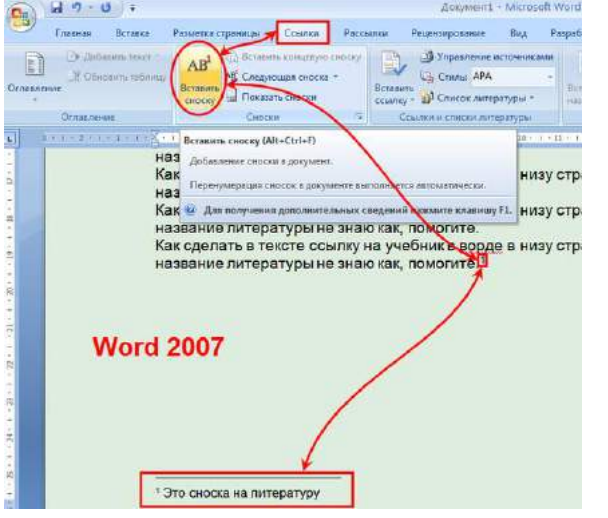

Рис. 5.1.

2. **Закладки** — это ссылки для перехода на любое слово в документе**.** Каждой закладке необходимо дать **собственное имя.** Для вставки **закладок** используйте команды:

- Для версии **MSWord 2003 Вставка – Закладка***.*

- Для версии **MSWord 2010** и выше **Вставка - Ссылка - Закладка***.* (см. рисунок 5.2).

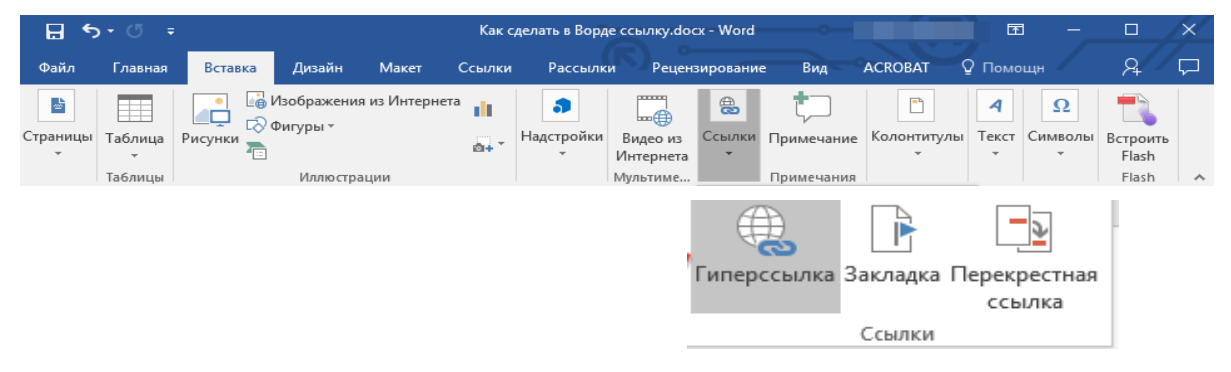

Рис. 5.2.

3. **Колонтитул** это любая информация, размещенная в верхнем или нижнем поле страницы, которая будет видна на каждой странице документа после вставки. Для вставки **колонтитулов** используйте команды:

- Для версии **MSWord 2003 Вид – Колонтитулы***.*

- Для версии **MSWord 2010** и выше **Вставка - Колонтитулы***.* (см. рисунок 2.1).

4. Для вставки Номеров страниц используйте команды:

- Для версии **MSWord 2003 Вставка – Номера страниц***.*

- Для версии **MSWord 2010** и выше **Вставка – Номера страницы***.* (см. рисунок 2.1).

4. **Автооглавление (содержание)** это ссылки на название разделов документа с указанием номеров страниц.

Для вставки **автооглавления** используйте команды:

- Для версии **MSWord 2003 Вставка – Ссылка – Оглавление и указатели***.*

- Для версии **MSWord 2010** и выше **Ссылка - Оглавление***.* (см. рисунок 5.3).

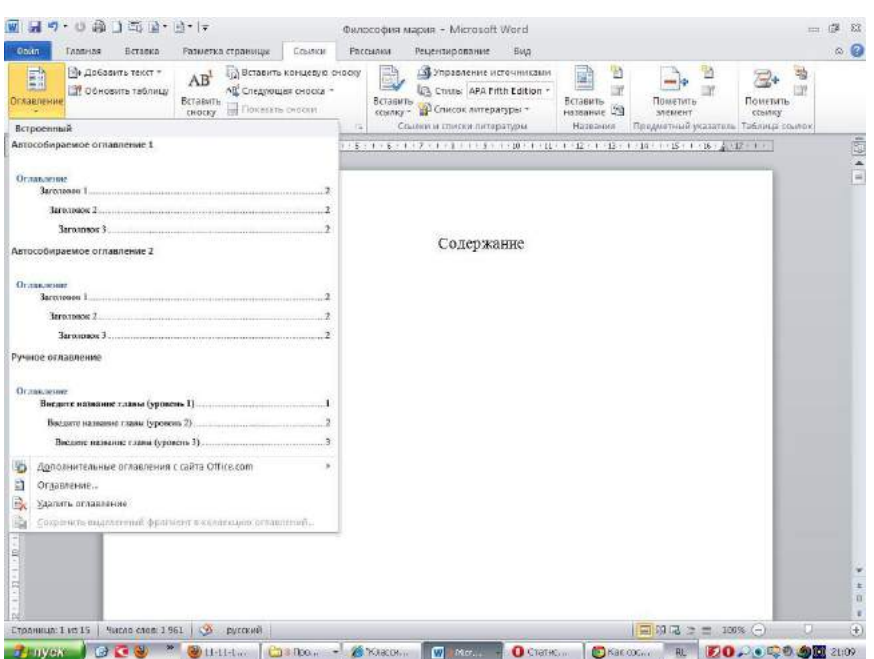

Рис. 5.3.

Задание 2. Работа с табличным процессором

Построить таблицу «Финансовая сводка за неделю». Внести данные (тип данных – денежный в рублях)

Определить границы как в образце

|                | Α                                    | в                                       | с          | D                       |  |  |  |  |  |  |
|----------------|--------------------------------------|-----------------------------------------|------------|-------------------------|--|--|--|--|--|--|
| 1              |                                      | Финансовая сводка за неделю (тыс. руб.) |            |                         |  |  |  |  |  |  |
| 2              |                                      |                                         |            |                         |  |  |  |  |  |  |
| 3              | Дни недели                           | Доход                                   | Расход     | Финансовый<br>результат |  |  |  |  |  |  |
| 4              | понедельник                          | 3 245,20p.                              | 3628,50p.  |                         |  |  |  |  |  |  |
| 5              | <b>ВТОРНИК</b>                       | 4 572,50p.                              | 5 320,50p. |                         |  |  |  |  |  |  |
| 6              | среда                                | 6 251,66p.                              | 5 292,10p. |                         |  |  |  |  |  |  |
| 7              | четверг                              | 2 125,20p.                              | 3824,30p.  |                         |  |  |  |  |  |  |
| 8              | пятница                              | 3896,60p.                               | 3 020,10p. |                         |  |  |  |  |  |  |
| 9              | суббота                              | 5420,30p.                               | 4 262,10p. |                         |  |  |  |  |  |  |
| 10             | воскресенье                          | 6 050,60p.                              | 4 369,50p. |                         |  |  |  |  |  |  |
|                | Среднее                              |                                         |            |                         |  |  |  |  |  |  |
| 11             | значение                             |                                         |            |                         |  |  |  |  |  |  |
| 12             |                                      |                                         |            |                         |  |  |  |  |  |  |
| 13             | Общий финансовый результат за неделю |                                         |            |                         |  |  |  |  |  |  |
| $\overline{A}$ |                                      |                                         |            |                         |  |  |  |  |  |  |

Рисунок 1.

- 1. Вычислить
- 1.1. Финансовый результат = Доход Расход
- 1.2. Среднее значение = СРЗНАЧ(В4:В10) и СРЗНАЧ(С4:С10)
- 1.3. Общий финансовый результат = СУММ(D4:D10)

2. Построить диаграмму (линейчатого типа) изменения финансовых результатов по дням недели с использованием мастера диаграмм. При построении введите название диаграммы и подписи осей.

3. Проведите фильтрацию значений дохода, превышающих 4000 р.

# *Задание2*

32

На листе 1 заполнить таблицу (рисунок 2), произвести расчеты, вычислить минимальную и максимальную сумму покупки; по результатам расчета построить круговую диаграмму сумма продаж. Определить границы как в образце

Формулы для расчета: Сумма = Цена\*Количество; Всего = сумма значений колонки «Сумма»

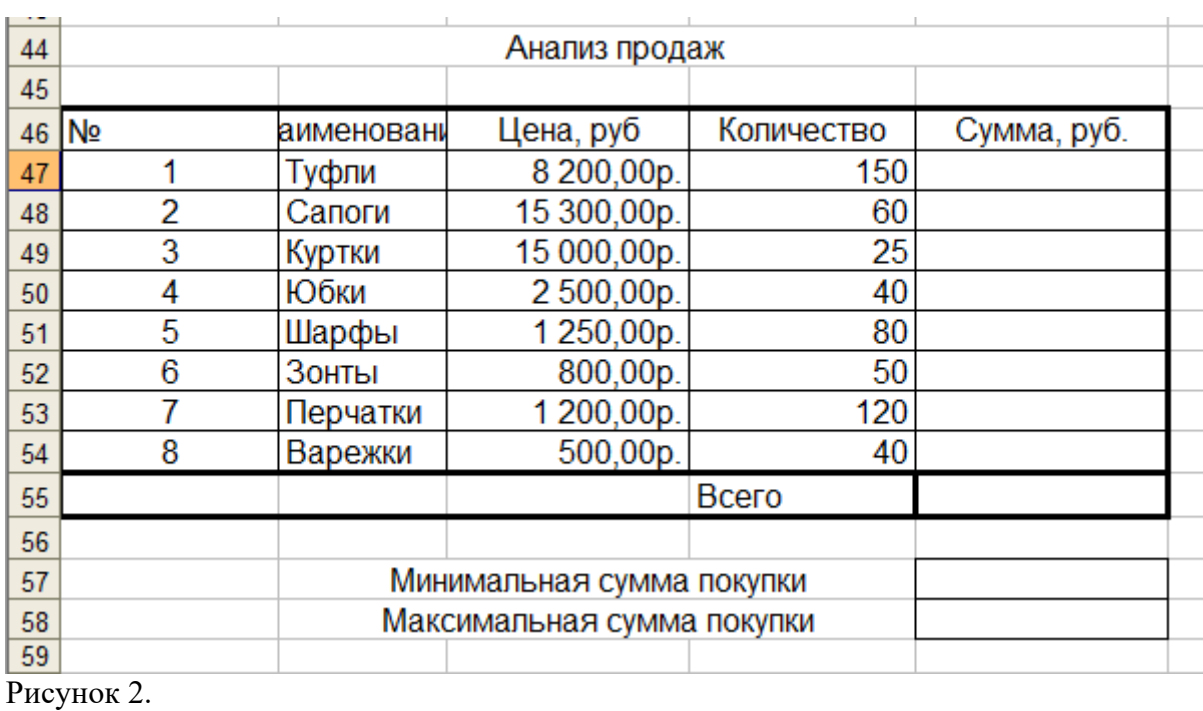

#### *Задание 3.*

Заполнить ведомость учета брака (рисунок 3), произвести расчеты, выделить минимальную, максимальную и среднюю суммы брака, а также средний процент брака;

Определить границы как в образце

Произвести фильтрацию данных по условию процент брака < 8%, построить график отфильтрованных значений изменения суммы брака по месяцам.

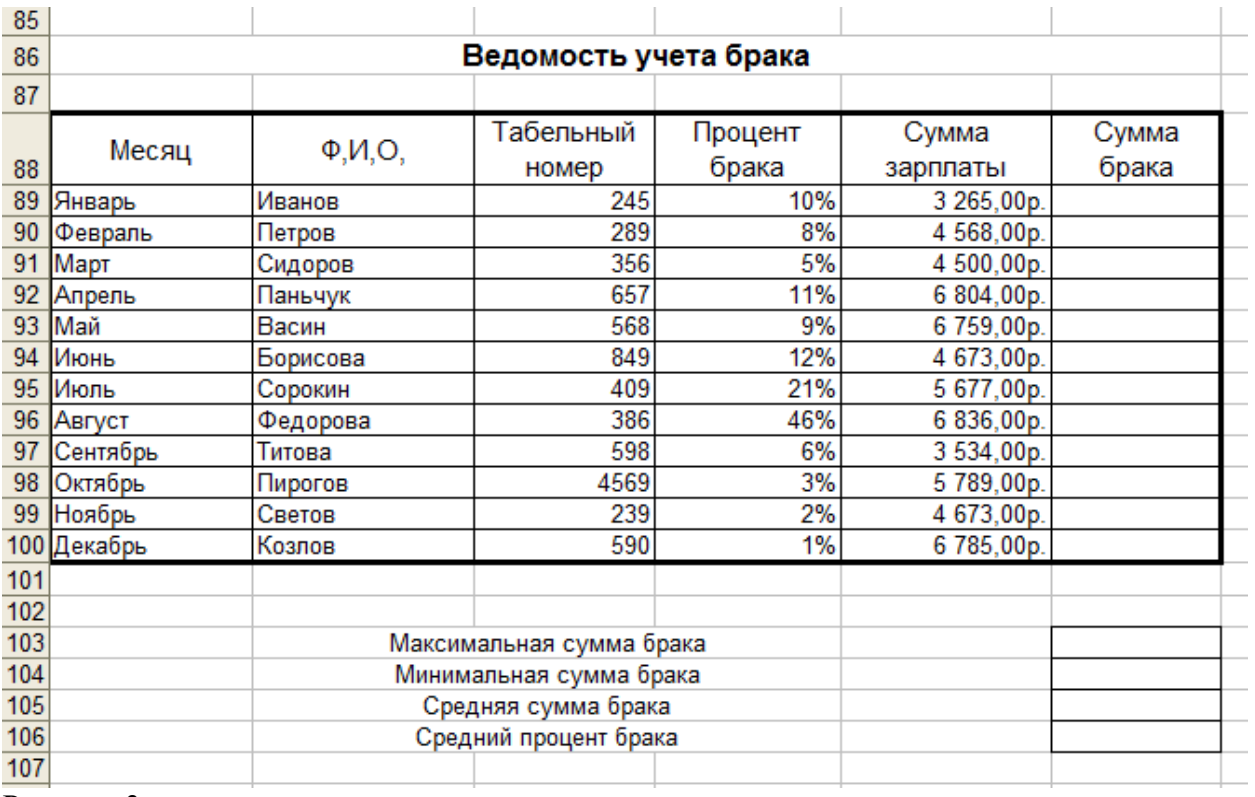

Рисунок 3.

Сумма брака = Процент брака\* Сумма зарплаты.

## *Задание 4.*

Заполнить таблицу анализа продаж, произвести расчеты, расчеты, выделить минимальную и максимальную продажи (количество и сумму); произвести фильтрацию по цене, превышающей 9000 р., построить гистограмму отфильтрованных значений изменения выручки по видам продукции (рисунок 4). Определить границы как в образце

Всего = Безналичные платежи + Наличные платежи; Выручка от продажи = Цена \* Всего.

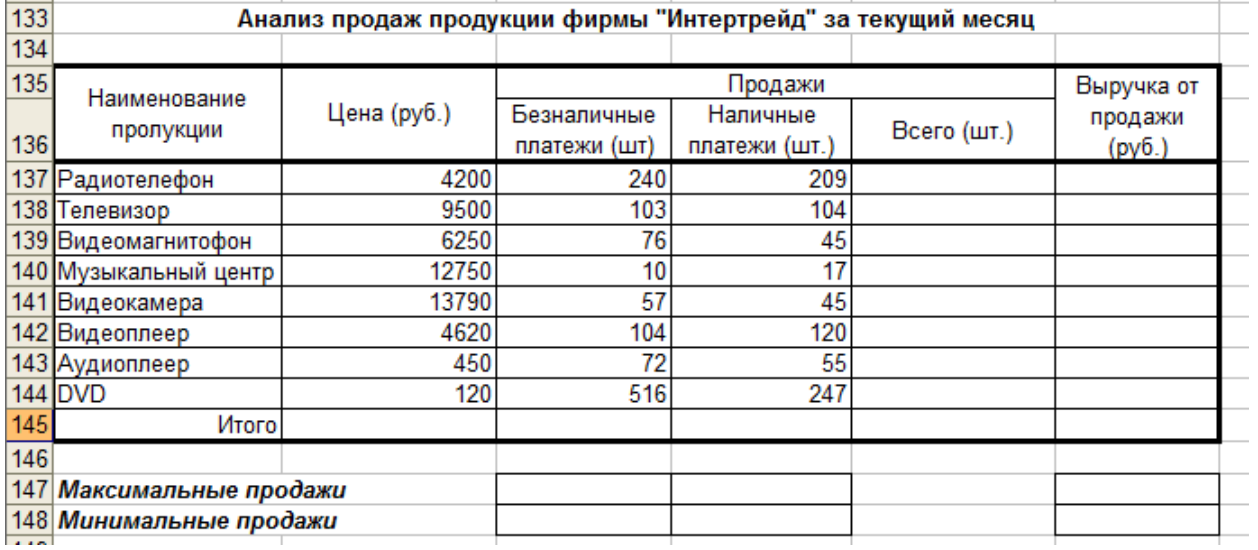

Рисунок 4.

# *Задание 5*

Подготовить таблицы к печати:

- 1. В параметрах страницы выбрать «альбомную ориентацию»;
- 2. Вставить колонтитулы Верхний Номер работы (справа)
- Нижний Фамилия (слева) и Номер страницы (справа);
- 3. Распределить таблицы и диаграммы по страницам.

# *Задание 6.*

На новом листе этой же книги подготовьте таблицу.

Рассчитайте начисленную заработную плату сотрудникам малого предприятия.

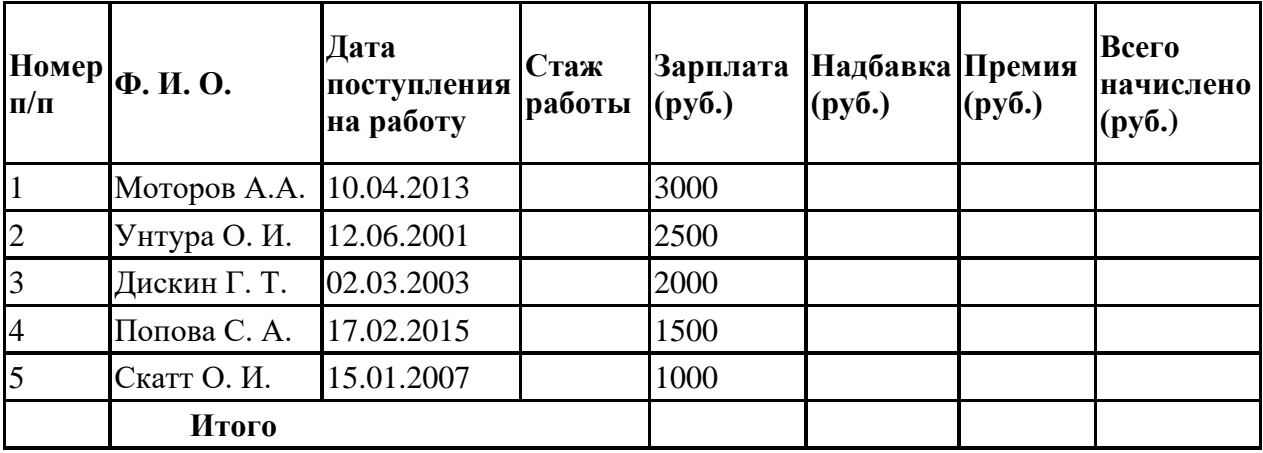

## 1. **Формулы для расчетов:**

*Стаж работы* (полное число лет) = (Текущая дата – Дата поступления на работу)/ 365. Результат округлите до целого.

*Надбавка* рассчитывается исходя из следующего:

• 0, если Стаж работы меньше 5 лет;

• 5% от Зарплаты, если Стаж работы от 5 до 10 лет;

• 10% от Зарплаты, если Стаж работы больше 10 лет.

Для заполнения столбца *Надбавка* используйте функцию ЕСЛИ из категории «Логические».

*Премия* = 20% от (Зарплата + Надбавка).

2. Используя *расширенный фильтр*, сформируйте список сотрудников со стажем работы от 5 до 10 лет.

3. Используя *функцию категории «Работа с базой данных»* БСЧЕТ, определите количество сотрудников, у которых зарплата больше 1000 руб., а стаж работы больше 5 лет.

4. Постройте *объемную гистограмму* начисления зарплаты по сотрудникам.

# **Указания по выполнению заданий:**

# **1. Ввод и оформление данных**

# *Создание новой электронной таблицы*

Электронная таблица (ЭТ) является основным документом, который используется для хранения и обработки информации. Каждая ЭТ представляет собой прямоугольную сетку, содержащую 256 столбцов и 16384 строки. Пересечение столбца и строки образует ячейку основной элемент ЭТ для хранения данных.

Для создания новой таблицы необходимо: в меню **Файл** выбрать команду **Создать**.

Анализ характера вводимой информации показал, что в ячейки таблицы вводится следующая информация:

- − наименование строк и столбцов таблицы (шапка);
- − текстовая информация;
- − числовая информация;
- − формулы;

− итоговые данные.

#### − *Ввод данных в таблицу*

При вводе данных в таблицу необходимо выделить столбец под его заголовком и установить формат данных в режиме **Формат Ячейки** вкладка **Число**. С помощью данной вкладки можно представить данные в следующих форматах: общий (как текст, так и числа); числовой (целые и дробные числа); денежный; дата; время; дробный; текстовый; экспоненциальный и дополнительный.

Дополнительный формат включает в себя почтовые индексы и телефонные номера. Параметры каждой категории можно посмотреть справа от списка

В целом таблица заполняется числовыми данными, которые необходимо расположить по центру ячеек, для этого: выделить требуемые ячейки, выбрать в режиме **Формат** команду **Ячейки** и параметры **Выравнивание** (горизонтальное - по центру, вертикальное - по центру).

Чтобы ячейки не сливались, необходимо определить им границы. Определение границ происходит только для выделенной области документа, и может быть сделано как для одной ячейки, так и для всей таблицы. Выделите всю таблицу, после чего щелкните на стрелочку рядом с кнопкой **Границы**.

В открывшемся меню выводится список быстрых команд, с помощью которых можно выбрать отображение нужных границ выделенной области: нижней, верхней, левой, правой, внешних, всех и прочее. Так же здесь содержатся команды для рисования границ вручную. В самом низу списка находится пункт **Другие границы** позволяющий более детально задать необходимые параметры границ ячеек, которым мы и воспользуемся.

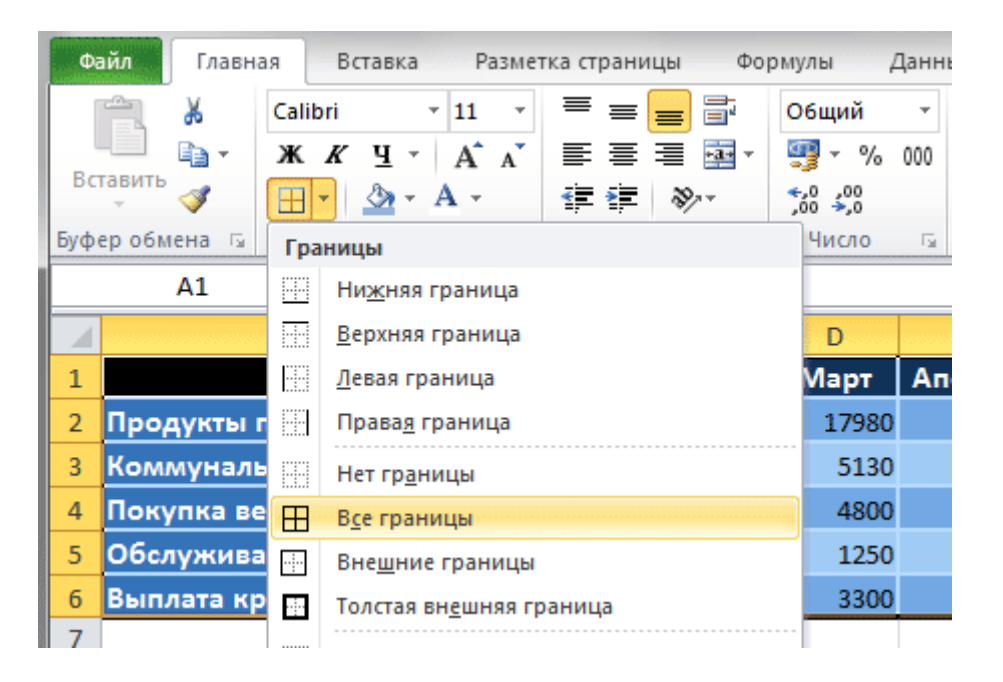

#### **2. Работа с формулами. Общие сведения об использовании функций.**

Для проведения вычислений в таблицах в ячейки необходимо заносить формулы. Все формулы начинаются со знака =. Далее для ячеек, находящихся в разных местах таблицы, следуют адреса ячеек (аргументы) и знаки арифметических операций.

Для ячеек, которые находятся подряд в одной строке или столбце, в формуле могут быть использованы и функции.

**Функциями в Excel называют заранее определенные формулы, с помощью которых выполняются вычисления в указанном порядке по заданным величинам**. При этом вычисления могут быть как простыми, так и сложными

Для работы с функциями в Excel на ленте существует отдельная закладка **Формулы**, на которой располагаются все основные инструменты для работы с ними.

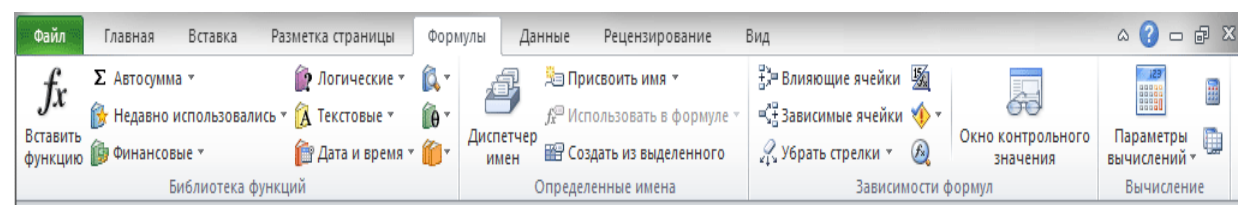

Надо отметить, что программа содержит более двухсот функций, способных облегчить выполнение вычислений различной сложности. Поэтому все функции в Excel 2010 разделены на несколько категорий, группирующих их по типу решаемых задач. Какие именно эти задачи, становится ясно из названий категорий: Финансовые, Логические, Текстовые, Математические, Статистические, Аналитические и так далее.

Выбрать необходимую категорию можно на ленте в группе Библиотека функций во вкладке Формулы. После щелчка по стрелочке, располагающейся рядом с каждой из категорий, раскрывается список функций, а при наведении курсора на любую из них, появляется окно с ее описанием.

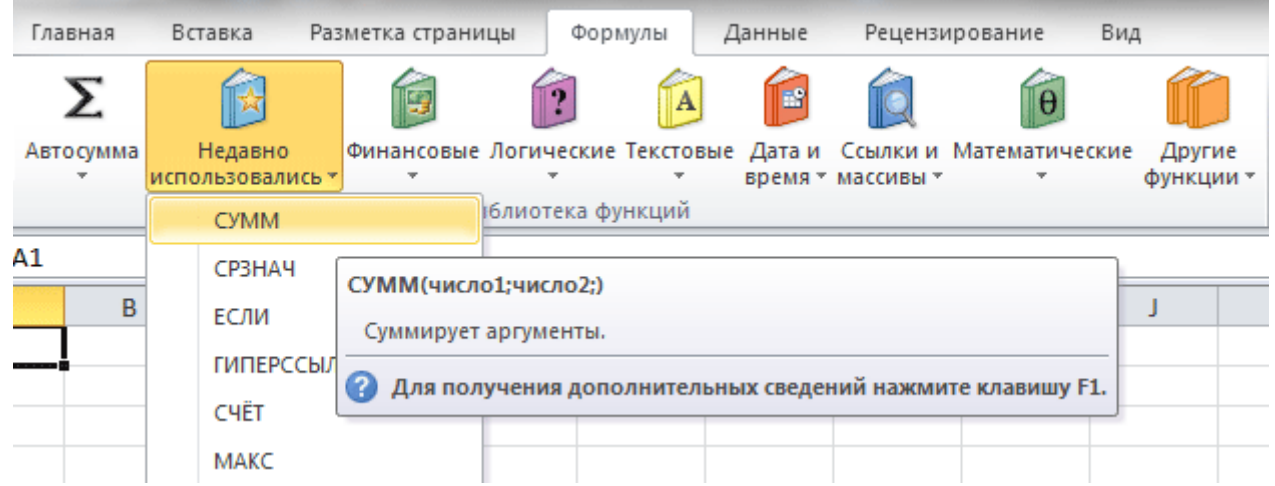

Для версии MS Excel 2003 список возможных функций можно посмотреть в режиме Вставка команда Функция. Значения, которые функции возвращают в качестве ответа, называются результатами.

Ввод функций, как и формул, начинается со знака равенства. После идет имя функции, в виде аббревиатуры из больших букв, указывающей на ее значение. Затем в скобках указываются аргументы функции - данные, использующиеся для получения результата.

В качестве аргумента может выступать конкретное число, самостоятельная ссылка на ячейку, целая серия ссылок на значения или ячейки, а так же диапазон ячеек. При этом у одних функций аргументы - это текст или числа, у других - время и даты.

Многие функции могут иметь сразу несколько аргументов. В таком случае, каждый из них отделяется от следующего точкой с запятой. Например, функция = ПРОИЗВЕД(7; А1; 6; В2) считает произведение четырёх разных чисел, указанных в скобках, и соответственно содержит четыре аргумента. При этом в нашем случае одни аргументы указаны явно, а другие, являются значениями определенных ячеек.

Аргументы могут быть как константами, так и формулами. В свою очередь эти формулы могут содержать другие функции.

Например, функция = CУММ(A1:A5; CP3HAЧ(B5:B10)) суммирует значения ячеек находящихся в диапазоне от А1 до А5, а так же среднее значение чисел, размещенных в клетках В5, В6, В7, В8, В9 и В10.

У некоторых простых функций аргументов может не быть вовсе. Так, с помощью функции  $= T\text{ATA}$ () можно получить текущие время и дату, не используя никаких аргументов.

Функции, являющиеся аргументом другой функции, называются вложенными. В формулах Microsoft Excel можно использовать до семи уровней вложенности функций.

Пример. Расчет суммы по строкам.

Для того, чтобы задать параметры ячейки, содержащей сумму по строкам, необходимо:

37

- вылелить первую ячейку из этого столбца:
- нажать на линейке меню пиктограмму суммы;

• автоматически в параметры функции суммы записываются координаты ячеек соответствующей строки, если эти координаты не устраивают пользователя, их можно откорректировать в строке формул.

Для того, чтобы скопировать формулу, на другие ячейки столбца итогов необходимо:

• выделить ячейку, с формулой;

• установить курсор мыши в правый нижний угол ячейки до получения

в этом месте черного крестика, нажав левую кнопку мыши протащить мышь вниз или вправо на необходимое количество ячеек;

Аналогичные операции выполняются и для итоговых ячеек по столбцам.

Довольно часто случается так, что вы ввели формулу неверно или после удаления (изменения) содержимого одной из ячеек, на которую ссылается формула, происходит ошибка в вычислениях. В таком случае Excel непременно известит вас об этом. Рядом с клеткой, где содержится ошибочное выражение, появится восклицательный знак, в желтом ромбе.

Во многих случаях, приложение не только известит вас о наличие ошибки, но и укажет на то, что именно сделано не так.

Расшифровка ошибок в Excel:

• ##### - результатом выполнения формулы, использующей значения даты и времени стало отрицательное число или результат обработки не умещается в ячейке;

• #ЗНАЧ! - используется недопустимый тип оператора или аргумента формулы. Одна из самых распространенных ошибок;

 $\bullet$ #ДЕЛ/0! - в формуле осуществляется попытка деления на ноль;

 $\bullet$ #ИМЯ? - используемое в формуле имя некорректно и Excel не может его распознать;

• #Н/Д - неопределенные данные. Чаще всего эта ошибка возникает при неправильном определении аргумента функции;

• #CCbIJIKA! – формула содержит недопустимую ссылку на ячейку, например, на ячейку, которая была удалена.

• #ЧИСЛО! - результатом вычисления является число, которое слишком мало или слишком велико, что бы его можно было использовать в MS Excel. Диапазон отображаемых чисел лежит в промежутке от -10<sup>307</sup> до  $10^{307}$ .

 $\bullet$ #ПУСТО! - в формуле задано пересечение областей, которые на самом деле не имеют общих ячеек.

Функциями в Excel называют заранее определенные формулы, с помощью которых выполняются вычисления в указанном порядке по заданным величинам. При этом вычисления могут быть как простыми, так и сложными

## 3. Графический анализ данных. Способы создания диаграмм

Для построения диаграммы необходимо выделить таблицу.

Нажав кнопку с изображением графика, которая находится на панели инструментов Стандартная, указатель мыши примет форму креста. Поместив его в поле рабочего листа и держа нажатой кнопку мыши, растянуть его до прямоугольника. На его месте откроется первый диалог Мастера диаграмм, в котором EXCEL указывает выделенный в таблице интервал ячеек. В этом поле можно произвести необходимые исправления.

Щелкнув мышью на кнопке ШАГ>, Мастер предлагает выбрать тип будущей диаграммы. Выберите один из типов диаграмм и щелкните на нем мышью. Затем, нажав кнопку ШАГ, перейдите к следующему диалогу, где указаны разновидности выбранного типа диаграммы. Выделите необходимый с помощью мыши.

Затем снова нажмите кнопку ШАГ и EXCEL в поле Пример диаграммы продемонстрирует внешний вид диаграммы.

Если полученный результат вас не устраивает, можно вернуться к предыдущему диалогу, нажав кнопку ШАГ<.

В последнем диалоге Мастера диаграмм определяются названия осей и заголовка всей диаграммы. Затем нажмите кнопку **Закончить** и диаграмма появится на экране.

#### **Панель инструментов Диаграмма**

Диаграммы можно создавать не только с помощью **Мастера диаграмм**. Аналогичного результата, даже более быстро, можно добиться с помощью панели инструментов **Диаграмма**. Панель включается с помощью команды меню **Вид** - **Панели инструментов**.

Выделите данные и нажмите на панели инструментов кнопку, открывающую список типов диаграмм. Выбрав тип диаграммы, с помощью соответствующей кнопки запускайте Мастер, выполняющий дальнейшую работу.

#### **Редактирование диаграммы**

#### ВЫДЕЛЕНИЕ ДИАГРАММ

Если вы хотите отредактировать диаграмму, дважды щелкните на ней мышью, или выберите команду меню **Правка** режим **Объект**. В результате вокруг внедренной диаграммы появится серая штриховая рамка.

ЭЛЕМЕНТЫ ДИАГРАММЫ

В EXCEL можно отдельно редактировать различные компоненты диаграмм, но предварительно нужно выделить их с помощью мыши или клавиш управления курсором. Например, выделите ось У, щелкнув на ней мышью. В результате концы оси будут помечены двумя квадратиками.

При желании можно выделить всю диаграмму целиком, или только ее область построения (координатные оси и построенные дан-ные), или каждую ось в отдельности; также можно отдельно редактировать столбцы данных диаграм-мы, заголовок, легенду, обозначения осей и т.д.

#### РЕДАКТИРОВАНИЕ ДИАГРАММЫ

После того, как выделили диаграмму, дважды щелкнув левой кнопкой мыши, выбрать режим Формат или Данные для редактирования элементов таблицы.

### ИЗМЕНЕНИЕ ОБЛАСТИ ПОСТРОЕНИЯ ДИАГРАММЫ

Выделив область построения диаграммы, появится серая штриховая рамка вокруг нее. Теперь можно передвинуть эту область с помощью мыши. По периметру рамки находятся темные квадраты. Схватив мышью и перетаскивая их, можно изменить размер области построения.

#### ЛЕГЕНДА

Легенда отображает принадлежность серии данных к определенной группе, объединяет их по определенному признаку. Легенда содержит ту группу заголовков таблицы, которая не входит в саму диаграмму. Для включения легенды в диаграмму в панели инструментов имеется кнопка **Легенда**.

#### ТЕКСТ В ДИАГРАММАХ

При создании диаграмм используется два вида текста: связанный (заголовки элементов диаграммы) и свободный (вводимый произвольно)

СВЯЗАННЫЙ ТЕКСТ. Связанный текст в диаграммах отличается тем, что ему отводится определенное место и роль. Общий заголовок, названия осей, текст легенды - все это относится к определенным элементам диаграммы. Если в процессе создания диаграммы вы не вставили заголовок или названия осей, выберите команду меню **Вставка** режим **Название**, и в появившемся диалоге щелкните мышью напротив необходимых названий.

СВОБОДНЫЙ ТЕКСТ. Свободный текст можно просто набрать в строке обработки (следите за тем, чтобы в диаграмме не был выделен ни один элемент, иначе текст станет его заголовком). Набранный текст появляется в середине диаграммы. Затем нажмите кнопку СВОБОДНЫЙ ТЕКСТ (с изображением исписанного листа бумаги). Вставленный текст заключается в рамку, с помощью которой его можно перемещать по области построения, а также менять его размер. Одним из описанных выше способов можно вызвать диалог, позволяющий изменить шрифт, вид, выравнивание и т.д. Маленький секрет: если вы хотите, чтобы ваш

свободный текст не имел под собой цветной основы, закрывающей расположенную под ним часть диаграммы, выберите во вкладке ВИД прозрачную закраску области текста.

ЛИНИИ СЕТКИ. График будет более наглядным, если вы проведете на нем линии сетки. Для этого выберите в меню **Вставка** команду **Сетка**. В панели **Диаграмма** также существует кнопка, позволяющая включать и выключать горизонтальные линии сетки.

ОСИ. С помощью команды меню **Вставка** режим **Оси** можно включать и выключать изображение осей диаграммы.

РИСУНКИ В КАЧЕСТВЕ СТОЛБЦОВ

Если требуется немного разнообразить график, можно использовать рисунки, созданные в другой программе среды WINDOWS (например, в Paintbrush или CorelDraw). Для этого рисунок или символ с помощью команды **Копировать** переносится в буфер обмена. Затем войдите в EXCEL и выделите столбцы, которые нужно заполнить рисунком. Наконец, выберите команду меню **Правка** - **Вставить** или нажмите комбинацию клавиш Ctrl+V. Картинка окажется встроенной в диаграмму.

ВИДЫ ДИАГРАММ

ОБЪЕМНЫЕ ДИАГРАММЫ. Объемные диаграммы, как правило, более наглядны и выразительны, но могут возникнуть сложности в случае, когда более высокие колонки на переднем плане закрывают более низкие на заднем. Это можно исправить, выделив диаграмму и выбрав команду меню **Формат** - **Объемные гистограммы**, и в появившемся диалоге выбрать вкладку **Порядок рядов**, выбрать группу более низких колонок и нажать кнопку **Сместить вниз**.

ЛИНЕЙЧАТАЯ ДИАГРАММА. Этот тип диаграмм хорош для сравнения отдельных значений. Однако изображает ряд данных с небольшими искажениями.

ЛЕНТОЧНАЯ ДИАГРАММА. Позволяет изобразить тенденцию изменения рядов данных, но сложна для восприятия, так как трех мерность лент затрудняет оценку скорости возрастания и убывания ряда данных.

ДИАГРАММА -"торт". На ней одиночный ряд данных представляется объемным сектором цилиндра. Рекомендуется обозначать величину долей процентами.

ПЛОСКОСТНЫЕ ДИАГРАММЫ

ГРАФИК - ряды данных на нем представляются в виде точек, располагающихся на линии. Позволяет хорошо отразить тенденцию рядов данных (скажем, к росту или к уменьшению).

РАДАР. Ряды данных представлены пучком лучей, расходящихся из одной точки. Каждой категории данных соответствует определенный луч.

КОЛЬЦЕВАЯ диаграмма - ряд данных изображается в виде кольца, сегменты которого соответствуют тому или иному значению.

**4. Фильтрация данных. Работа со списками.**

Автофильтр в Excel позволяет оставить на экране только ту информацию, которая необходима.

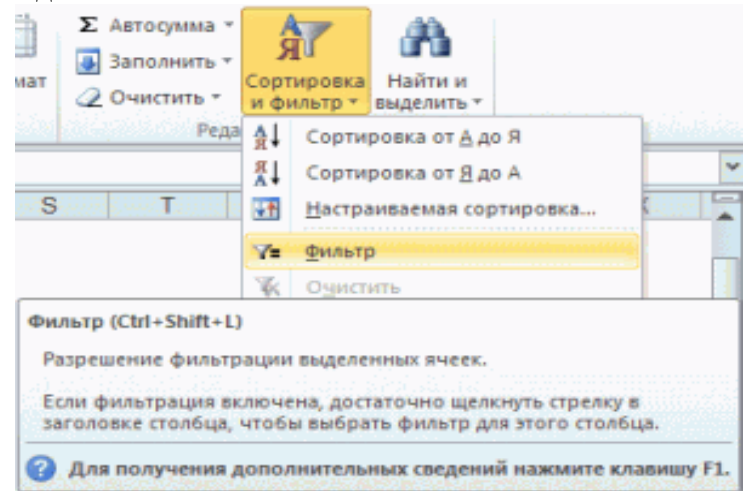

Здесь мы видим основные функции фильтрации, расположенные на вкладке «Главная». Также можно взглянуть на вкладку «Данные», где нам предложат развернутый вариант управления фильтрацией. Чтобы упорядочить данные необходимо выбрать требуемый диапазон ячеек, либо, как вариант, просто пометить верхнюю ячейку необходимого столбца. После этого необходимо нажать кнопочку «Фильтр», после чего справа в ячейке появится кнопочка с небольшой стрелочкой, указывающей вниз. При нажатии на стрелку открывается меню фильтра

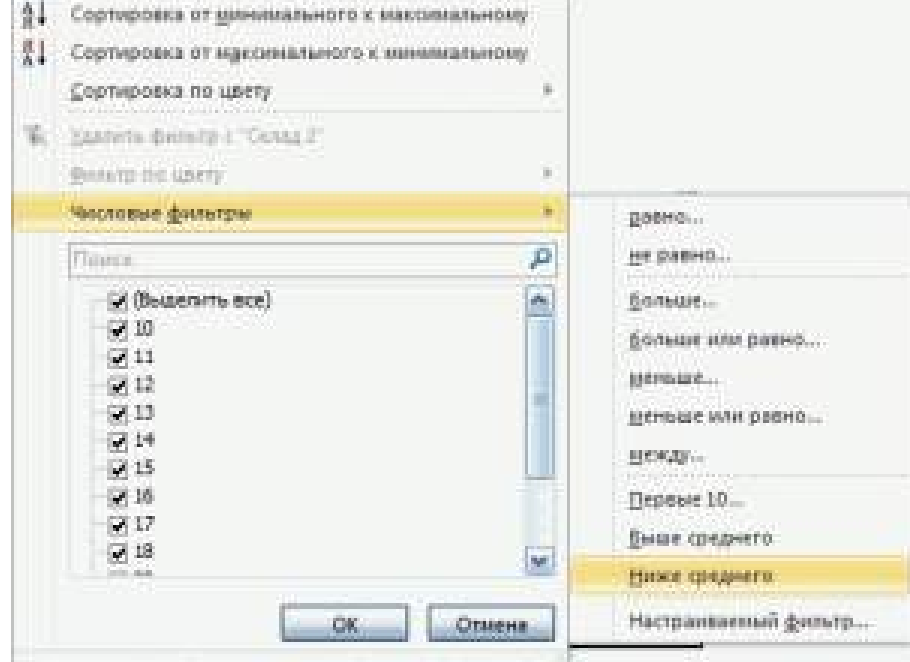

При выборе числового фильтра можно установить необходимые условия.

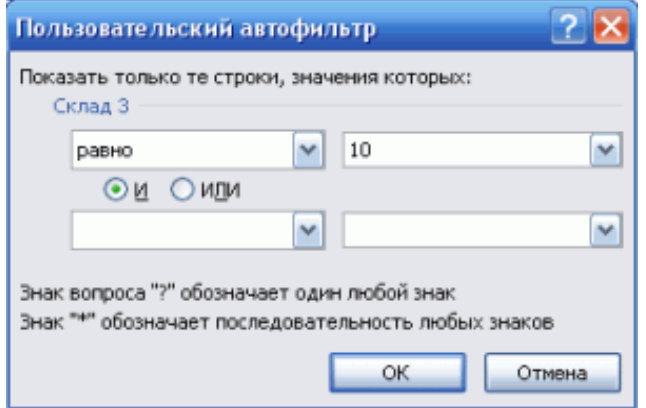

**Расширенный фильтр** позволяет установить условия отбора сразу для нескольких столбцов таблицы.

**Пример** – как использовать расширенный фильтр в Excel:

1. Создадим таблицу с условиями отбора. Для этого копируем заголовки исходного списка и вставляем выше. В табличке с критериями для фильтрации оставляем достаточное количество строк плюс пустая строка, отделяющая от исходной таблицы.

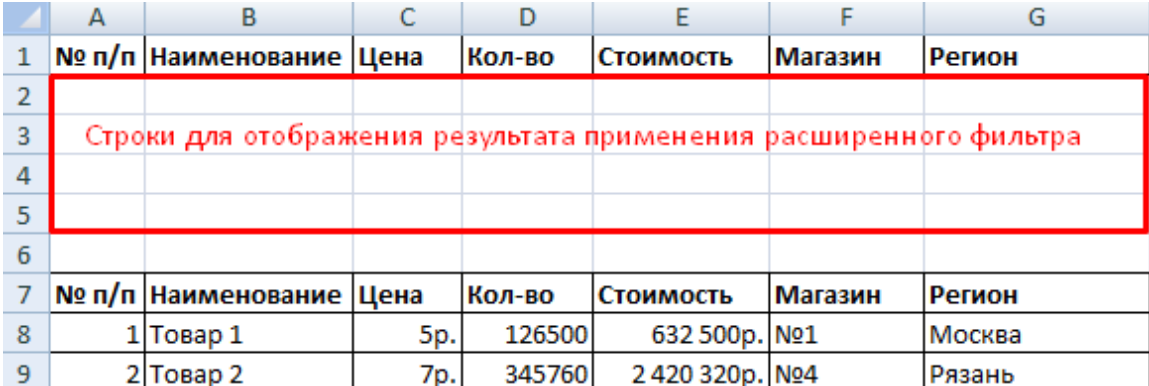

2. Настроим параметры фильтрации для отбора строк со значением «Москва» (в соответствующий столбец таблички с условиями вносим = «=Москва»). Активизируем любую ячейку в исходной таблице. Переходим на вкладку «Данные» - «Сортировка и

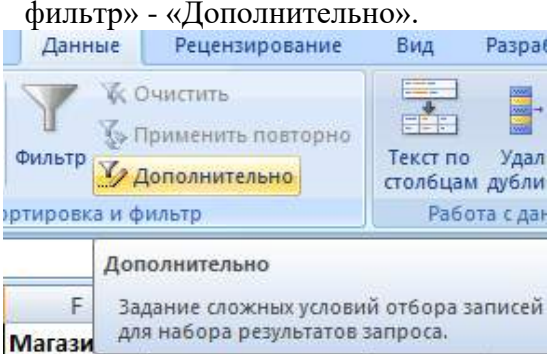

3. Заполняем параметры фильтрации. Исходный диапазон – таблица с исходными данными. Ссылки появляются автоматически, т.к. была активна одна из ячеек. Диапазон условий – табличка с условием.<br>Расширенный фильтр

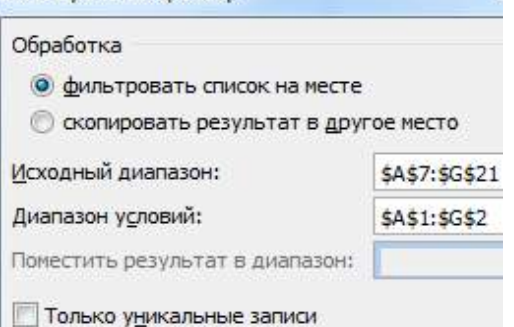

### 4. Выходим из меню расширенного фильтра, нажав кнопку ОК.

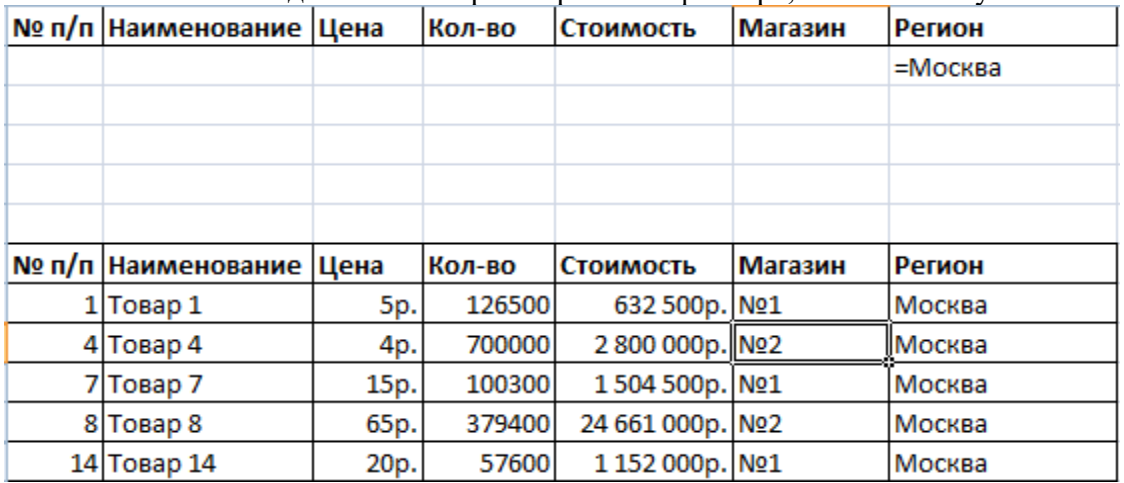

В исходной таблице остались только строки, содержащие значение «Москва». Чтобы отменить фильтрацию, нужно нажать кнопку «Очистить» в разделе «Сортировка и фильтр».

## **5. Подготовка к печати**

Для подготовки к печати необходимо определить параметры страницы.

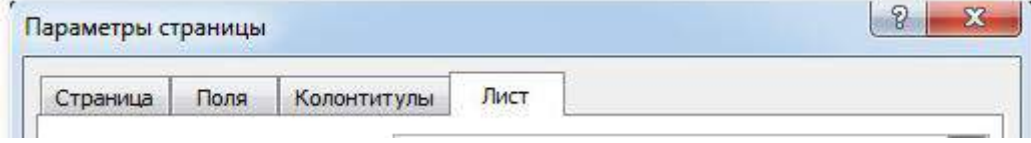

# Выбрать ориентацию страницы с помощью вкладки **Страница.**

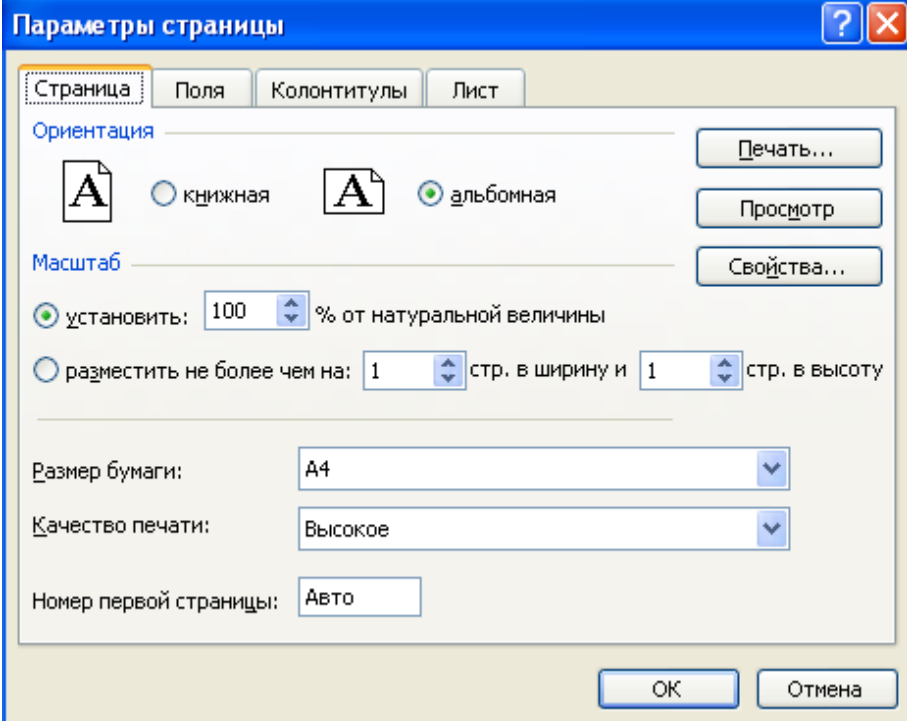

Вставить номера страниц с помощью вкладки **Колонтитулы.**

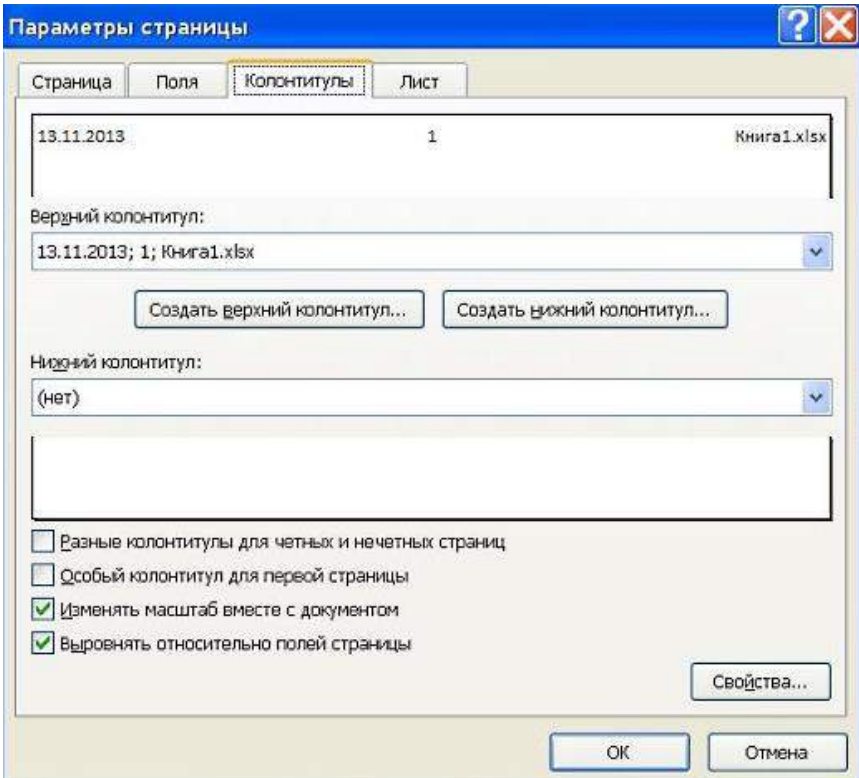

Перед тем как активизировать процесс печати, рекомендуется убедиться, что на бумаге таблица будет выглядеть именно так, как нужно. Для этого следует в меню **Файл** выбрать команду **Печать**. В окне Печать, разделенном на две части, слева можно увидеть все настройки, необходимые для печати, а **в правой части** окна - предварительный просмотр таблицы, т.е. увидеть, как это будет выглядеть на бумаге.

**Занятие 4.** Информационные технологии, системы и базы данных (2 ч.)

Вопросы для обсуждения:

1. Информационные технологии, эволюция, классификация. Информационные системы, состав, функциональные и обеспечивающие подсистемы.

2. Базы данных (БД). Модели представления данных. Иерархическая, сетевая и реляционные модели данных. Система управления БД, назначение и основные функции. Классификация и состав СУБД.

3. Проектирование БД.

## Задание:

## *Постановка задачи.*

В базе данных Московской городской телефонной сети (МГТС) регистрируют и учитывают междугородные разговоры абонентов (пользователей) сети по автоматической связи. Разговоры предоставляют в кредит. Оплату производят по счета, высылаемым абонентам с некоторой периодичностью (например, раз в месяц). Стоимость разговора зависит от вызываемого города, длительности разговора в минутах и того, является ли номер телефона личным или принадлежит организации.

## *Построение схемы данных.*

Исходя из условия задачи, предлагается следующий генеральный список полей:

- o *Номер заказа;*
- o *Номер телефона;*
- o *Фамилия ИО;*
- o *Адрес;*
- o *Личный/организация;*
- o *Код (города);*
- o *Стоимость 1 мин (разговора* с данным городом);
- o *Длительность разговора;*
- o *Дата.*

# *Определение типов полей.*

*Номер заказа* – тип счетчик, т.к. требуется уникальный номер для каждого телефонного звонка. *Номер телефона, Фамилия ИО, Адрес* – текстовый тип (номер телефона будет вводиться как 000-00-00). *Личный/организация* – логический тип, т.к. достаточно двух значений (да – личный, нет – организация). *Код* (целое число), *Стоимость 1 мин* (нецелое число), *Длительность разговора* (для удобства тоже целое число) – числовой тип. *Дата* – тип дата/время.

## *Распределение полей по таблицам.*

При объединении всех этих полей в одну таблицу возникнет нецелесообразный повтор следующей информации:

- при каждом звонке в определенный город будет повторяться информация о стоимости 1 минуты разговора;

- при каждом звонке с некоторого телефона будет повторяться информация о владельце – фамилия, адрес, личный/организация.

Таким образом, следует сформировать три таблицы:

- 1) Справочная таблица «*Справочник абонентов МГТС*» с полями:
	- o *Номер телефона;*
	- o *Фамилия и.о.;*
- o *Адрес;*
- o *Личный/организация;*
- 2) Справочная таблица «*Справочник кодов и тарифов*» с полями:
	- o *Код;*
	- o *Стоимость 1 мин*;

3) Операционная таблица «*Регистрация междугородных переговоров*»

с полями:

- o *Номер заказа;*
- o *Номер телефона;*
- o *Код;*
- o *Длительность разговора;*
- o *Дата.*

#### *Выделение ключевых полей.*

Для таблицы «*Справочник абонентов МГТС*» – *Номер телефона*; для таблицы «*Справочник кодов и тарифов*» – *Код*; для таблицы «*Регистрация междугородных переговоров*» – *Номер заказа*. Можно отметить, что в данной задаче ключевые поля оказались единственными неповторяющимися полями в своих таблицах. Значения всех остальных полей могут совпадать для различных записей.

#### *Определение связей между таблицами.*

По полю *Номер телефона* из таблицы «*Регистрация междугородных переговоров*» можно посмотреть информацию об абоненте в таблице «*Справочник абонентов МГТС*», т.е. эти таблицы связаны по полям *Номер телефона* и *Номер телефона*. В данной задаче поля связи названы одинаково для удобства.

По полю *Код* из таблицы «*Регистрация междугородных переговоров*» можно посмотреть информацию о стоимости разговоров с городом в таблице «*Справочник кодов и тарифов*», т.е. эти таблицы связаны по полям *Код* и *Код*.

Тип обеих связей – «один-ко-многим». В справочных таблицах конкретный *Номер телефона* и конкретный *Код* может встретиться не более одного раза, т.к. это справочник. А в операционной таблице «*Регистрация междугородных переговоров*» может быть зарегистрировано ни одного, один или несколько звонков с того или иного телефона, в тот или иной город. Операционная таблица здесь дочерняя, обе справочных – родительские.

#### **Указания по выполнению заданий:**

#### *1. Создать базу данных МГТС.*

После запуска Microsoft **Access** пункт **Новая база данных ОК**.

Открывается диалоговое окно **Файл новой базы данных**.

В поле **Имя файла** укажите имя файла базы данных (например, Вашу фамилию). Нажмите кнопку **Создать**.

*2. Создать таблицу «Справочник абонентов» МГТС».*

При создании или открытии базы данных открывается окно **База данных.**

**Создать таблицу в СУБД** Access **можно несколькими различными способами. В данном случае рекомендуется использовать такое средство разработки объектов базы данных как** *конструктор***.**

**В окне** База данных **выберите** Создание **, в появившемся окне выберите пункт**  Создание таблицы в режиме конструктора**. Открывается окно** Таблица 1**.**

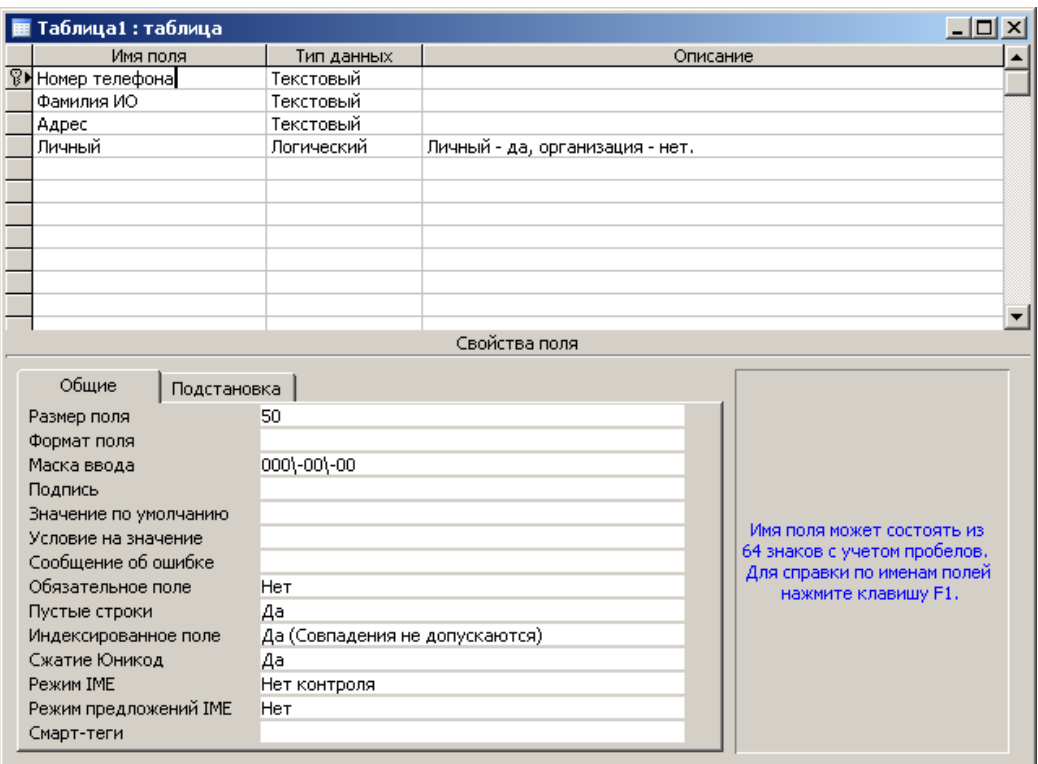

Введите в ячейку столбца **Имя поля** имя первого поля *Номер телефона*. В ячейке столбца **Тип данных** оставьте выводящееся по умолчанию значение **Текстовый**. Задайте значения свойств поля, список которых выводится в нижней части окна. На вкладке **Общие** в ячейке **Маска ввода** наберите *000-00-00*.

Введите имя второго поля *Фамилия ИО*, **Тип данных** – **Текстовый**.

Введите имя третьего поля *Адрес*, **Тип данных** – **Текстовый**.

Введите имя четвертого поля *Личный*. В ячейке столбца **Тип данных** нажмите кнопку раскрытия списка и выберите тип данных **Логический**. Значение свойства **Формат поля** *–* **Да/Нет** (выбирается на вкладке **Общие** из выпадающего списка). В ячейке столбца **Описание** наберите *Личный – да, организация – нет.*

Определите ключевое поле (в данной таблице им является поле *Номер телефона*). Для этого нажмите правую кнопку мыши на строке поля *Номер телефона* и выберите пункт **Ключевое поле**. Или выберите в меню **Правка** → **Ключевое поле**. Слева от имени поля появится значок ключа **8** 

Для сохранения структуры таблицы выберите в меню **Файл**→**Сохранить**. В окне диалога **Сохранение** введите имя таблицы «*Справочник абонентов МГТС*» и нажмите кнопку **OK**. Или можно просто закрыть окно **Таблица 1** указателем мыши, нажать в окне диалога сохранения кнопку **Да** , ввести имя таблицы и нажать кнопку **OK**.

Для ввода данных в таблицу перейдите в *режим таблицы*. Это можно сделать несколькими способами. Дважды щелкните левой кнопкой мыши на названии таблицы «*Справочник абонентов МГТС*», либо поставьте указатель название таблицы и нажмите на кнопку **Открыть** , либо нажмите правую кнопку мыши на названии таблицы и выберите пункт **Открыть**. Теперь можно вводить данные в таблицу.

При необходимости можно изменить структуру открытой таблицы. Для этого перейдите обратно в *режим конструктора*, внесите изменения и сохраните их. В *режим конструктора* можно перейти, поставив указатель на название таблицы, кнопкой **Конструктор** или при помощи правой кнопки мыши и пункта **Конструктор** в контекстном меню.

Для перемещения по записям и полям в *режиме таблицы* используют команду меню **Правка → Перейти**, клавиши ↑ и ↓, **Page Up** и **Page Down**, а также вертикальную полосу прокрутки и кнопки перехода в нижнем левом углу окна таблицы.

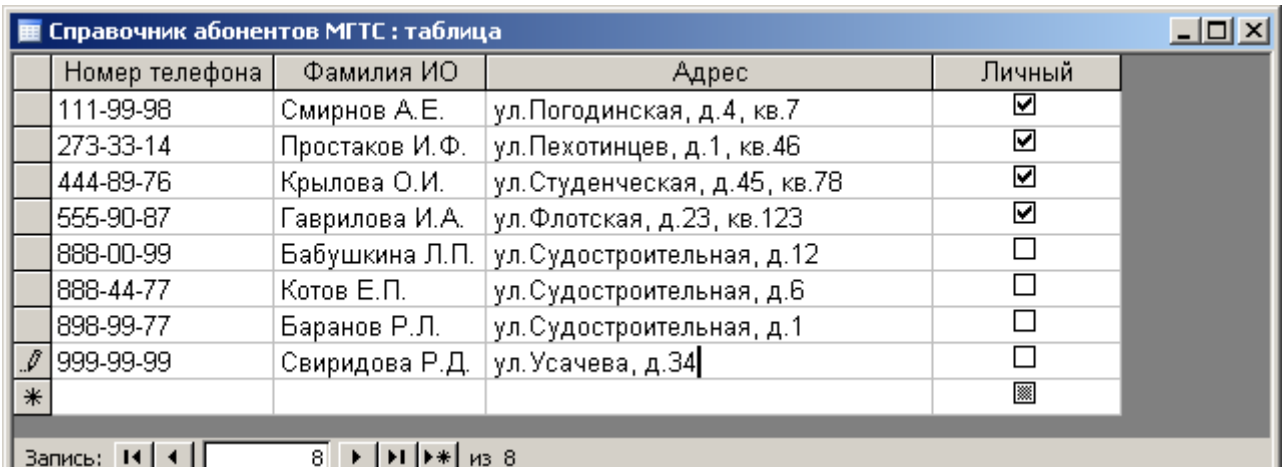

Введите данные и закройте таблицу. Для этого можно выбрать в меню пункт **Файл** → **Закрыть**, либо просто закрыть окно таблицы при помощи мыши.

*3. Создать таблицу «Справочник кодов и тарифов».*

**В** *режиме конструктора* **создайте таблицу с полями:**

*Код (*Тип данных **–** Числовой**, на вкладке** Общие **окна свойств поля в ячейке** Размер поля **выберите** Длинное целое*)***;**

*Стоимость 1 мин (*Тип данных **– Денежный***).*

# **Сделайте поле** *Код* **ключевым.**

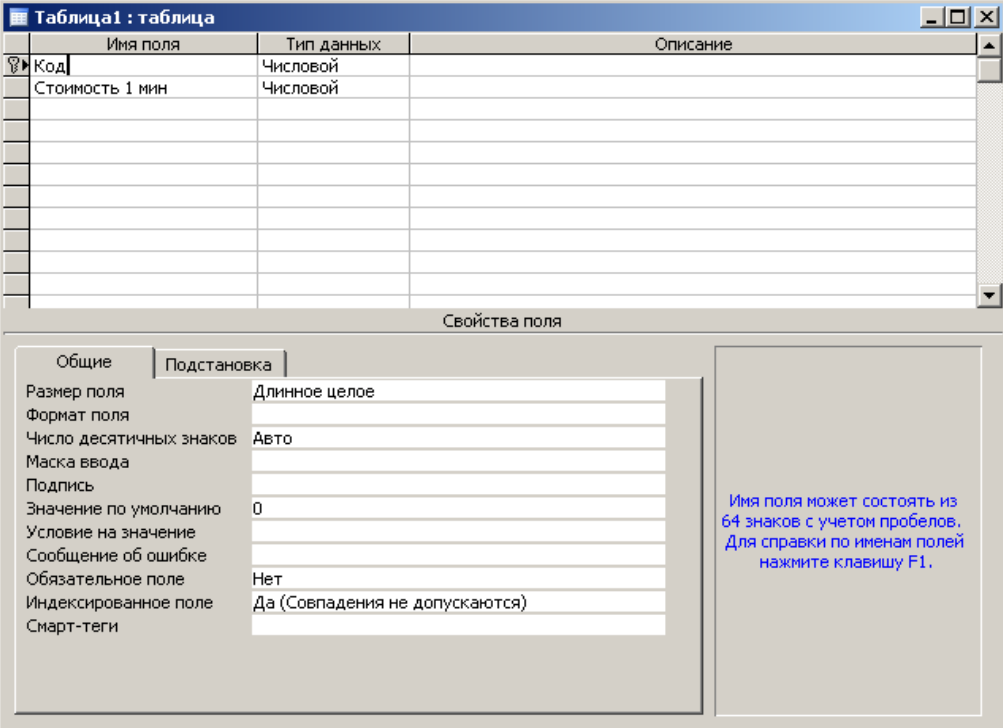

Сохраните таблицу под именем «*Справочник кодов и тарифов*». Откройте «*Справочник кодов и тарифов*» в *режиме таблицы* и введите данные. Закройте таблицу.

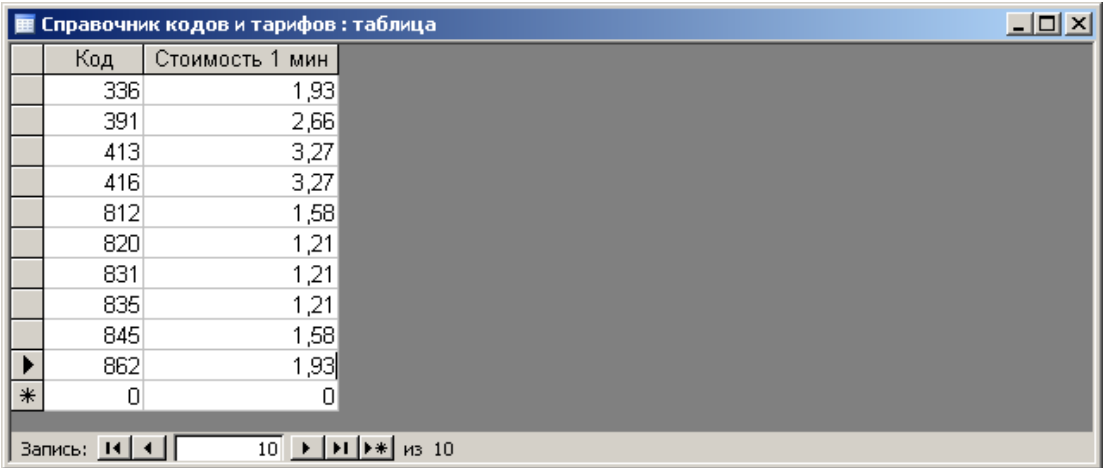

*4. Создать таблицу «Регистрация междугородных переговоров».*

**В** *режиме конструктора* **создайте таблицу с полями:**

*Номер заказа (***Тип данных** – **Счетчик**);

*Номер телефона* (**Тип данных** – **Текстовый**, на вкладке **Общие** окна свойств поля в ячейке **Маска ввода** наберите *000-00-00*);

*Код* (**Тип данных** *–* **Числовой**, в ячейке **Размер поля** выберите **Длинное целое**);

*Длительность разговора* (**Тип данных** – **Числовой**, в ячейке **Размер поля** выберите **Длинное целое**);

*Дата* (**Тип данных** – **Дата/время**, в ячейке **Формат поля** выберите **Краткий формат даты**).

Сделайте поле *Номер заказа* ключевым. Закройте окно и сохраните структуру таблицы под названием «*Регистрация междугородных переговоров*».

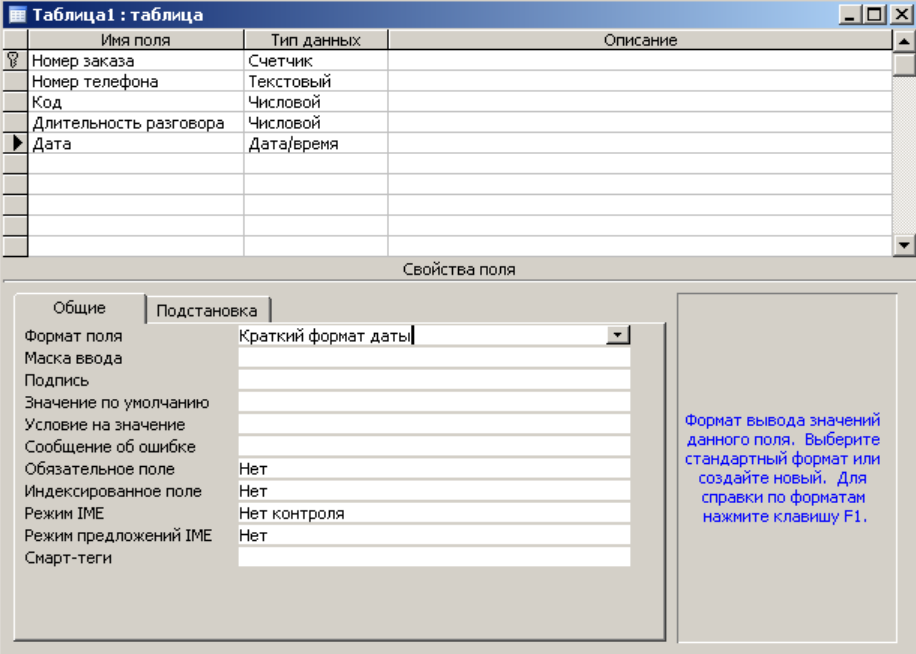

*5. Установить связи между таблицами.*

Нажмите кнопку **Схема данных** на панели инструментов или выберите в меню **Работа с базой данных**→**Схема данных**.

Открывается окно **Схема данных** и окно диалога **Добавление таблицы**. Если окно диалога **Добавление таблицы** не выводится (поскольку, например, уже имеется сохраненный макет схемы данных), нажмите кнопку **Отобразить таблицу на панели инструментов.** 

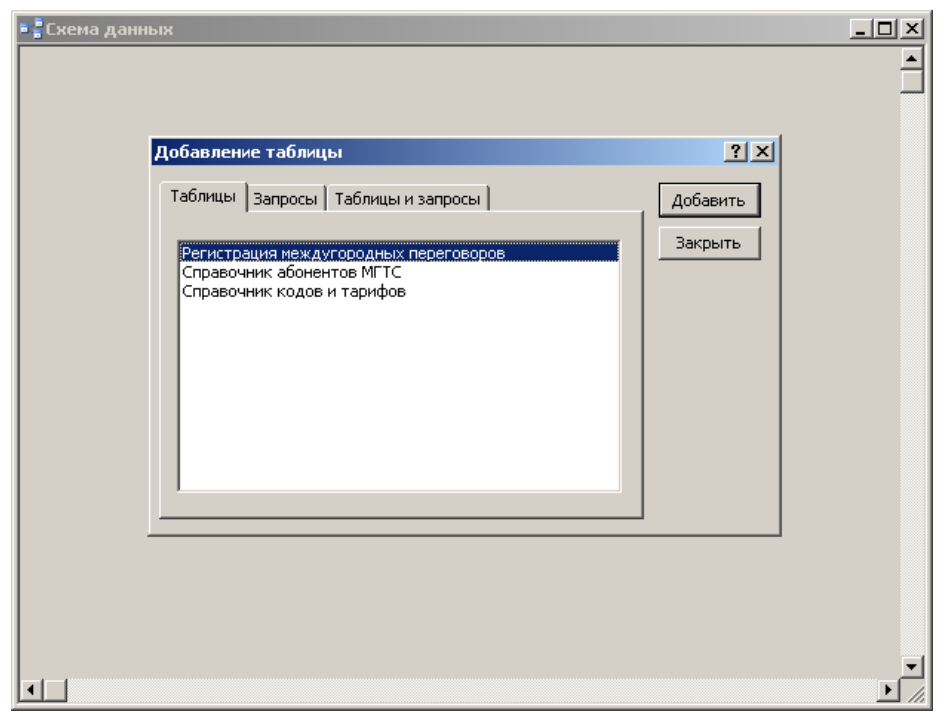

Добавьте таблицы: «*Справочник абонентов МГТС*», «*Регистрация междугородных переговоров*» и «*Справочник кодов и тарифов*» в окно **Схема данных** (установите указатель на имени таблицы и нажмите кнопку **Добавить** ). Закройте окно диалога **Добавление таблицы** – нажмите кнопку **Закрыть**. В окне **Схема данных** перенесите с помощью мыши поле *Номер телефона* из одной таблицы на поле *Номер телефона* другой таблицы.

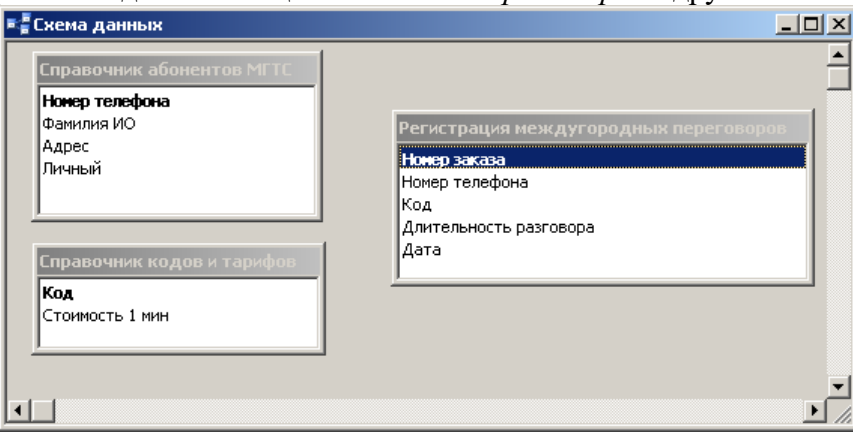

Появится окно **Изменение связей**. Поставьте галочку напротив пункта **Обеспечение целостности данных**. Тип связи автоматически определится как «**один-ко-многим**». Нажмите кнопку **Создать**.

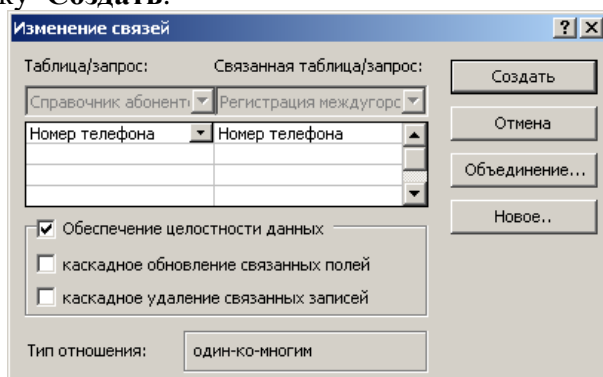

При выбранной опции **Обеспечение целостности данных** СУБД **Access** не позволит регистрировать звонки для несуществующих в базе телефонных номеров или в несуществующие в базе города. Т.е. при вводе записи в таблицу «*Регистрация междугородных переговоров*» будет проверяться поле *Номер телефона* на совпадение с каким-либо полем *Номер телефона* из таблицы «*Справочник абонентов МГТС*».

Аналогично создайте связь между полями *Код* из таблицы «*Регистрация междугородных переговоров*» и *Код* из таблицы «*Справочник кодов и тарифов*».

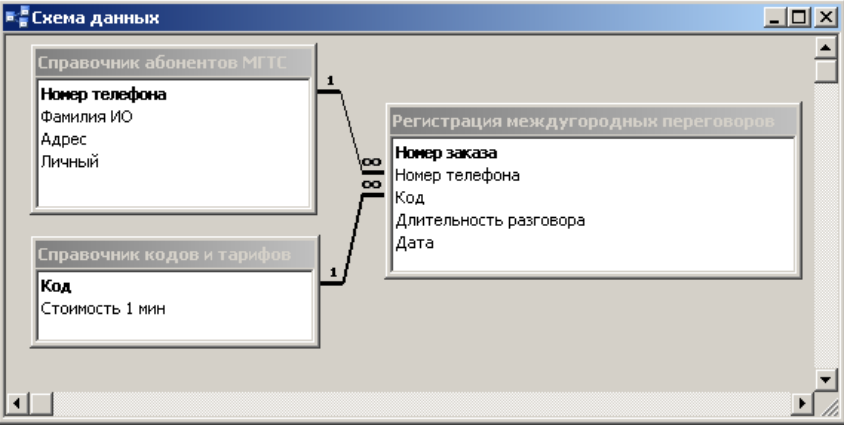

В случае необходимости изменения уже созданной связи можно щелкнуть мышью по линии связи (линия станет толстой) и выбрать в меню **Связи** → **Изменить связь**. При необходимости удалить связь выберите линию связи и нажмите клавишу **Delete** или правую кнопку мыши и пункт **Удалить**.

Закончив создание связей, закройте окно диалога **Схема данных** и нажмите в появившемся окне диалога сохранения кнопку **Да**.

#### *6. Создать форму для ввода данных.*

В окне базы данных **Создание** выберите значок – **Другие формы (Мастер форм)**. Выберите таблицу «*Регистрация междугородных переговоров***»**, на основе которой требуется создать форму, или откройте ее в любом режиме. Нажмите кнопку раскрытия списка рядом с кнопкой **Новый объект** на панели инструментов и выберите элемент **Автоформа** или команду меню **Вставка** → **Автоформа**.

Закройте и сохраните форму. В окне диалога **Сохранение** следует ввести имя формы «*Регистрация междугородных переговоров*» и нажать кнопку **OK.** Закройте форму.

#### *7. Ввести данные в таблицу при помощи формы.*

В окне базы данных выберите значок **Формы**. Откройте форму «*Регистрация междугородных переговоров*». Для этого выберите имя формы и нажмите кнопку **Открыть.**

Одновременно форма отображает на экране данные, относящиеся только к одной записи. В левом нижнем углу окна формы имеются элементы управления  $\blacksquare$ (слева направо):

- перейти к первой записи,
- перейти к предыдущей записи,
- номер текущей записи,
- перейти к следующей записи,
- перейти к последней записи,
- добавить новую запись в конец таблицы,
- общее количество записей.

С использованием формы введите данные в таблицу.

**E** Регистрация междугородных переговоров  $\boxed{\blacksquare\boxtimes\blacksquare}$ 

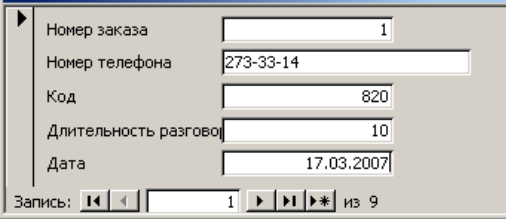

По окончании ввода закройте форму. В окне базы данных выберите значок **Таблицы**. Откройте таблицу «*Регистрация междугородных переговоров*» в *режиме таблицы*. Убедитесь, что таблица заполнена данными, и закройте ее.

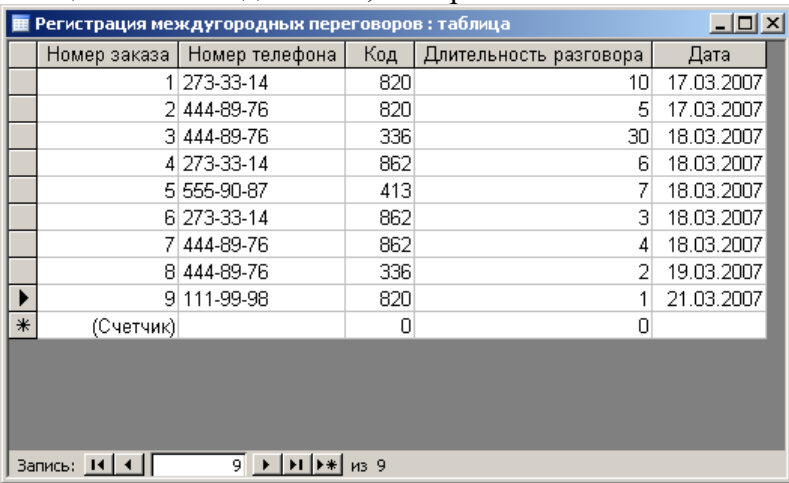

После наложения условия *целостности данных* в связанное поле *Номер телефона* таблицы «*Регистрация междугородных переговоров*» можно вводить только те значения, которые имеются в поле *Номер телефона* таблицы «*Справочник абонентов МГТС*» (аналогично для поля *Код* таблицы «*Справочник кодов и тарифов*» и поля **Код** таблицы «*Регистрация междугородных переговоров*»).

Поле *Номер заказа* (**Тип поля** – **Счетчик**) *не доступно* для ввода, т.к. оно заполняется автоматически на единицу больше предыдущего значения.

*8. Выбрать звонки с одного номера телефона.*

В окне **База данных** выберите значок **Создание - Запросы в конструкторе**.

Открывается окно запроса в *режиме конструктора* и окно диалога **Добавление таблицы**. Добавьте в запрос таблицу «*Регистрация междугородных переговоров*». Для этого установите указатель на имя таблицы «*Регистрация междугородных переговоров*» и нажмите кнопку **Добавить** и кнопку **Закрыть**.

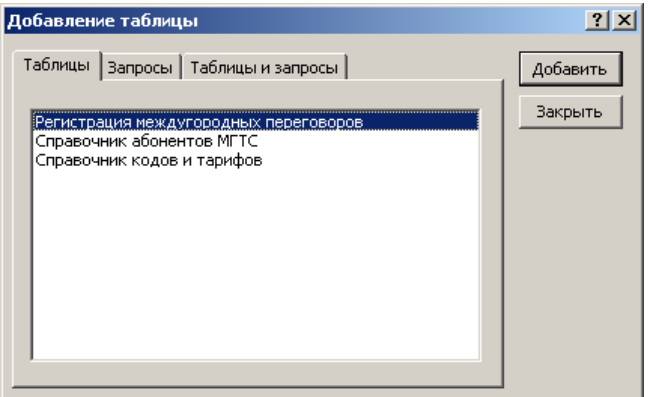

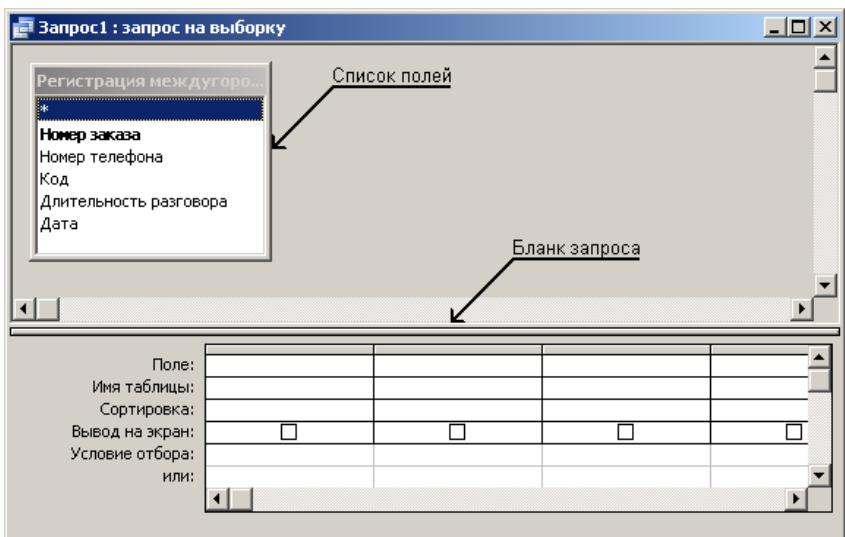

**Добавьте поля таблицы в запрос, перемещая их имена с помощью мыши из** *списка полей* **в** *бланк запроса***. Выберите имя первого поля в** *списке полей* **и перенесите его с помощью мыши в строку** Поле *бланка запроса* **или выберите поле в раскрывающемся списке в ячейке** Поле **и так далее все поля.**

Определите условие отбора. Выберите в строке **Условие отбора** ячейку в столбце поля, для которого задается условие. Введите выражение для условия отбора. Например, наберите номер телефона *4448976* в поле *Номер телефона* и нажмите клавишу **Enter.**

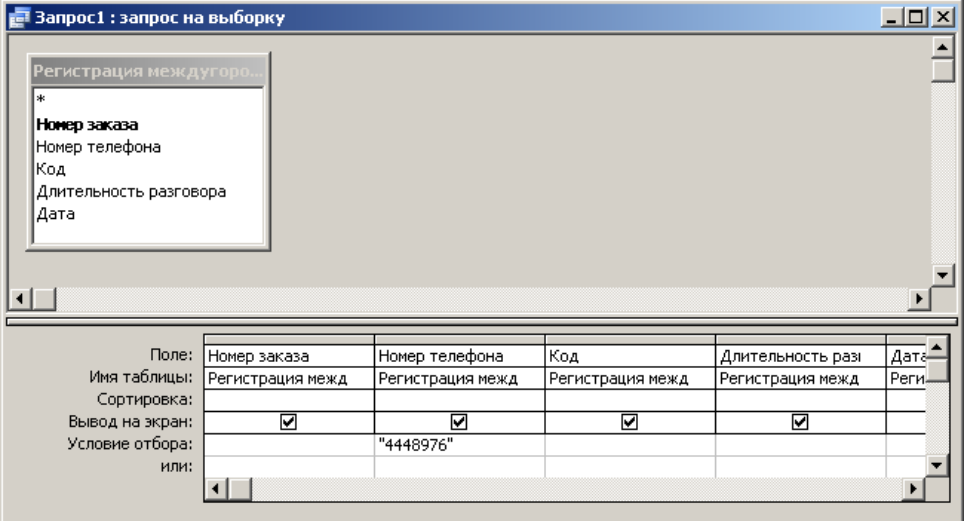

Имена, не содержащие специальных символов, можно вводить без прямых кавычек – " ". Прямые кавычки будут добавлены *автоматически*.

Закройте запрос, сохранив его под названием «*Пример запроса на выборку*». Выполните запрос. Для этого в окне базы данных выберите значок **Запросы** и дважды нажмите левую кнопку мыши на названии созданного запроса. Второй способ выполнить запрос: установите указатель на название запроса и нажмите кнопку **Открыть.** Третий способ выполнить запрос: установите указатель на название запроса, нажмите правую кнопку мыши и выберите пункт **Открыть** в контекстном меню.

Результат выполнения запроса – это таблица, поля которой были указаны при создании запроса, содержимое которой ограничено при помощи условия запроса. В запросе «*Пример запроса на выборку*» отображена информация только о звонках с указанного в условии телефонного номера.

52

| $\Box$ o $\times$<br>Пример запроса на выборку : запрос на выборку |              |                |     |                        |            |  |  |  |  |
|--------------------------------------------------------------------|--------------|----------------|-----|------------------------|------------|--|--|--|--|
|                                                                    | Номер заказа | Номер телефона | Код | Длительность разговора | Дата       |  |  |  |  |
|                                                                    |              | 2 444-89-76    | 820 | 5                      | 17.03.2007 |  |  |  |  |
|                                                                    |              | 3444-89-76     | 336 | 30                     | 18.03.2007 |  |  |  |  |
|                                                                    |              | 7 444-89-76    | 862 | 4                      | 18.03.2007 |  |  |  |  |
|                                                                    |              | 8 444-89-76    | 336 | 2                      | 19.03.2007 |  |  |  |  |
|                                                                    | (Счетчик)    |                | 0   | 0                      |            |  |  |  |  |
|                                                                    |              |                |     |                        |            |  |  |  |  |
|                                                                    |              |                |     |                        |            |  |  |  |  |
|                                                                    |              |                |     |                        |            |  |  |  |  |
|                                                                    |              |                |     |                        |            |  |  |  |  |
|                                                                    |              |                |     |                        |            |  |  |  |  |
|                                                                    |              |                |     |                        |            |  |  |  |  |
| Запись: 14 4   1<br>$ H $ $\gg$ 185<br>$5 +$                       |              |                |     |                        |            |  |  |  |  |

*9. Выбрать звонки, удовлетворяющие условию.*

Аналогично создайте еще несколько запросов по таблице «*Регистрация междугородных переговоров*».

«*Запрос по заданной дате*»: отобрать информацию о звонках, сделанных 18-го марта 2007 года. Для этого в поле *Дата* введите **Условие отбора** *=#18.03.07#*.

«*Запрос по заданному периоду времени*»: отобрать информацию о звонках, сделанных с 18 го марта 2007 г. по 21-е марта 2007 г. Для этого в поле *Дата* введите **Условие отбора** *Between #18.03.07# And #21.03.07#*.

«*Запрос по заданной длительности*»: отобрать информацию о звонках с длительностью разговора меньше семи минут. Для этого в поле *Длительность разговора* введите **Условие отбора** <7.

## *10. Создание запроса с параметром.*

При просмотре разговоров, состоявшихся с различных номеров телефонов, нет необходимости каждый раз изменять запрос и вводить *Номер телефона* в *режиме конструктора*. Процесс изменения **Условия отбора** можно автоматизировать путем создания *запроса с параметрами*.

Создайте новый запрос в режиме конструктора. Добавьте в запрос таблицу «*Регистрация междугородных переговоров*». Добавьте все поля таблицы в запрос.

Введите в ячейку в строке **Условие отбора** поля *Номер телефона* условие, содержащее *шаблон параметра*, имеющий вид квадратных скобок с содержащимся в них текстом приглашения. Например, *[Введите номер телефона]***.**

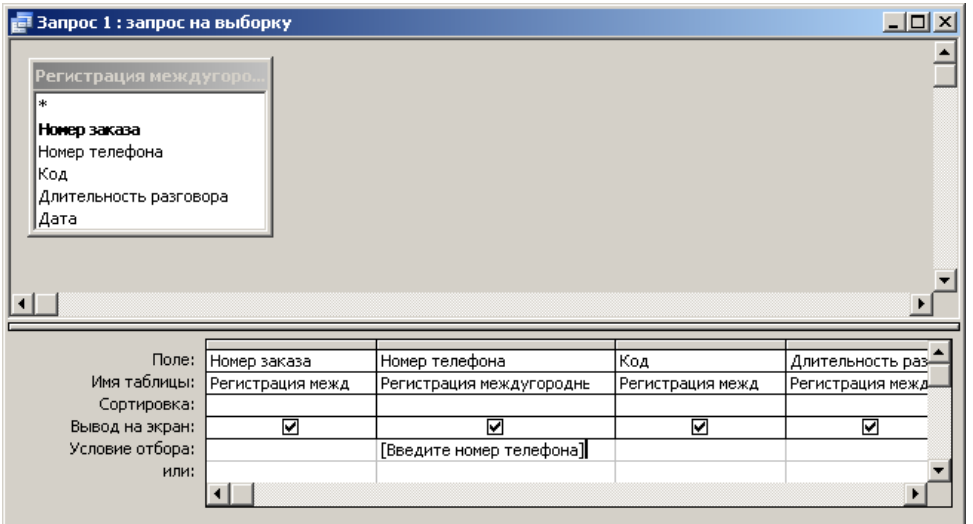

Закройте запрос, сохранив его под названием «*Пример запроса с параметром*». Выполните запрос. Введенный текст приглашения будет выведен как подпись поля, в которое вводится параметр запроса. Введите значение параметра. Например, номер телефона *4448976* и нажмите кнопку **OK.**

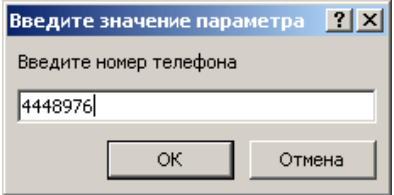

#### *11. Создание запроса с вычисляемым полем.*

Требуется вычислить стоимость каждого разговора. Для этого понадобится поле *Длительность разговора* из таблицы «*Регистрация междугородных переговоров*» и поле *Стоимость 1 мин* из таблицы «*Справочник кодов и тарифов*». Их произведение и есть стоимость для каждого телефонного разговора.

Создайте новый запрос в режиме конструктора. Добавьте в запрос таблицы «*Регистрация междугородных переговоров*» и «*Справочник кодов и тарифов*».

Добавьте поля в бланк запроса путем переноса полей *Номер телефона*, *Код*, *Длительность разговора*, *Дата* из *списка полей* таблицы «*Регистрация междугородных переговоров*» в *бланк запроса*.

В строке **Поле** *бланка запроса* наберите *Стоимость: [Длительность разговора]\*[Стоимость 1 мин]*. *Стоимость*: – имя *вычисляемого поля*. В *режиме таблицы* оно становится заголовком столбца.

Закройте и сохраните запрос под названием «*Стоимость междугородных переговоров*». Выполните запрос. Поле *Стоимость* не существует ни в одной из таблиц, но присутствует и вычислено по заданной формуле в запросе.

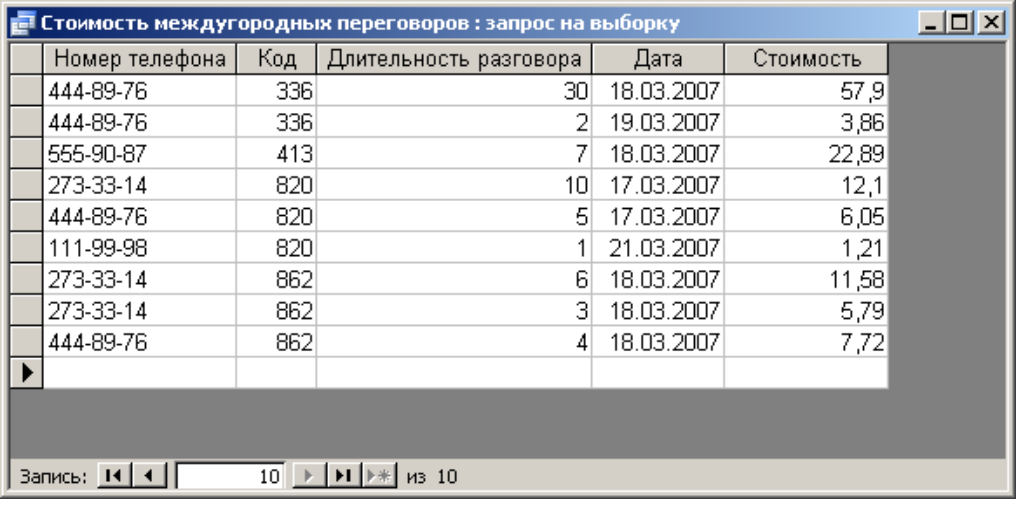

Все названия полей базы данных следует набирать *в точности так же*, как они были заданы при создании таблиц. Значение имеет и регистр, и количество пробелов.

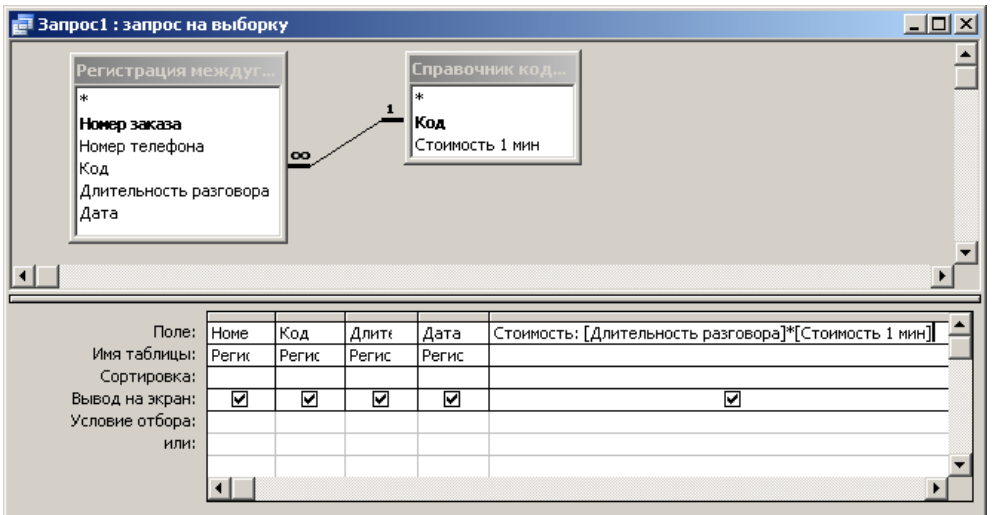

Если при вычислении стоимости каждого разговора учитывать различный тариф для личного и служебного телефонов и считать минуту разговора со служебного в 3 раза дороже, то запрос с вычисляемым полем Стоимость следует создавать так:

- создать новый запрос в режиме конструктора,
- добавить в запрос все три таблицы,
- поместить в бланк запроса поля Номер телефона, Код, Длительность разговора, Дата,

- в пятом столбце строки Поле набрать без пробелов: Стоимость: IIf ([Личный]=Да; [Длительность разговора]\*[Стоимость 1 мин]; [Длительность разговора]\*[Стоимость 1 мин]\*3).

IIf - это функция. Она возвращает одно из двух значений, в зависимости от истинности или ложности условия (так же, как функция ЕСЛИ в Microsoft Excel). Структура функции IIf тоже аналогична структуре функции ЕСЛИ: (условие; значение если истина; значение если ложь).

12. Создание извещений об оплате услуг МГТС.

В окне База данных выберите Создание значок Мастер отчетов.

В окне Создание отчетов в списке Таблицы/запросы выберите пункт Таблица: Справочник абонентов МГТС. Переместите поля Номер телефона, Фамилия ИО, Адрес, Личный

из поля списка Доступные поля в поле списка Выбранные поля с помощью кнопки <u>> |</u>

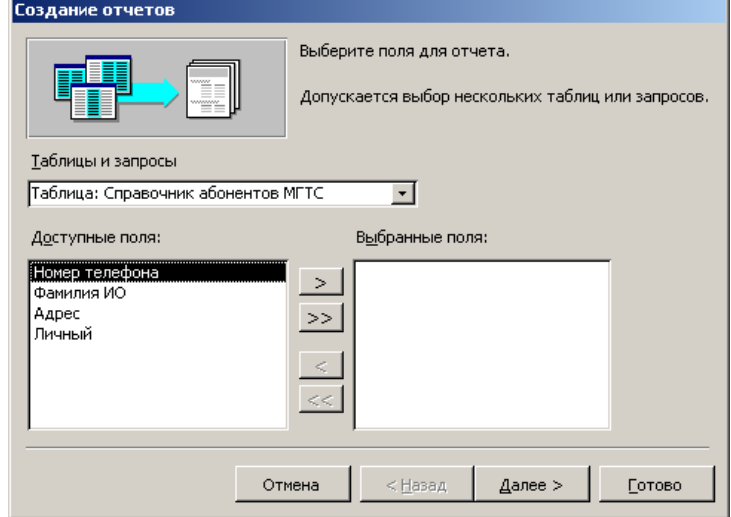

Раскройте список Таблицы/Запросы и выберите пункт Запрос: Стоимость междугородных переговоров.

![](_page_55_Picture_42.jpeg)

Переместите поля *Код*, *Длительность разговора*, *Дата*, *Стоимость* из поля списка **Доступные поля** в поле списка **Выбранные поля**. ٦

![](_page_55_Picture_43.jpeg)

![](_page_55_Picture_44.jpeg)

# Нажмите кнопку **Далее.**

![](_page_55_Picture_45.jpeg)

Нажмите кнопку **Далее.**

![](_page_56_Picture_0.jpeg)

Установите Флажок в строке Стоимость столбца Sum. Нажмите кнопку ОК. В окне Создание отчетов нажмите кнопку Далее.

![](_page_57_Picture_36.jpeg)

Выберите стиль оформления и нажмите кнопку **Далее.**

![](_page_57_Picture_37.jpeg)

Введите имя отчета *Извещение* и нажмите кнопку **Готово.** Т.к. выбрана опция **Просмотреть отчет**, то созданный отчет «*Извещение*» сразу открывается.

![](_page_58_Picture_38.jpeg)

В принципе, извещения готовы. Однако в них есть ненужная абоненту информация. Кроме того, обычно извещения имеют стандартный размер, и каждое печатается на отдельной странице целиком.

В окне базы данных нажмите значок **Отчеты** и откройте «*Извещение*» в *режиме конструктора*.

![](_page_58_Picture_39.jpeg)

Измените высоту раздела **Заголовок группы 'Номер телефона'**. Для этого установите указатель на нижнюю границу раздела и переместите указатель вниз.

![](_page_59_Picture_56.jpeg)

Выделите указателем все элементы управления в разделе **Заголовок группы 'Номер телефона'**, выбирая их мышкой при нажатой клавише **Shift.** Или просто выделите мышью все элементы, не отпуская левую кнопку мыши. Переместите элементы управления вниз при помощи указателя мыши в виде «черной ладони».

![](_page_59_Picture_57.jpeg)

Выделите указателем элемент, в котором помещен текст *Извещение*. Перетащите его из раздела **Заголовка отчета** в раздел **Заголовок 'Номер телефона'**.

Удалите разделы **Заголовок отчета**, **Примечание отчета, Нижний колонтитул** и **Верхний колонтитул**. Для этого нажмите правую кнопку мыши на названии любого из разделов и поочередно выберите пункты **Колонтитулы**, **Заголовок/примечание отчета**. То же самое

![](_page_60_Picture_113.jpeg)

можно сделать из меню командами **Вид** → **Колонтитулы** и **Вид** → **Заголовок/примечание отчета**.

Выделите элемент в разделе **Примечание группы 'Номер телефона'** в котором помещен текст **="Итоги для " & "'Номер телефона' = " & " "...** и удалите его клавишей **Delete.**

Удалить текст *внутри* элемента управления и удалить *сам* элемент управления – это различные действия. Текст внутри элемента управления удаляется так: указателем мыши ставится курсор внутрь элемента управления и стираются буквы кнопками **Delete** или **Backspace.** В результате элемент управления *существует*, но он пуст. Сам элемент управления удаляется так: указателем мыши нажать на границу элемента управления так, чтобы появилось обрамление с черными квадратными метками по контуру, и нажать кнопку **Delete.**

Выделите элемент в разделе **Примечание группы 'Номер телефона'** с надписью **Sum** и измените ее на надпись *Итого*. Закройте и сохраните отчет «*Извещение*».

В окне базы данных выберите значок **Отчеты** и нажмите кнопку **Просмотр** , либо дважды щелкните левой кнопкой мыши на отчете «*Извещение*».

![](_page_60_Picture_114.jpeg)

#### *13. Печать каждого извещения на отдельном листе.*

Откройте отчет «*Извещение*» в *режиме конструктора*.

Нажмите правую кнопку мыши в области **Заголовок группы 'Номер телефона'** и выберите в меню команду **Свойства**.

![](_page_61_Picture_81.jpeg)

В окне свойств установите для свойства **Конец страницы** значение **До раздела**. Закройте окно свойств.

Нажмите кнопку **Сортировка и группировка** на панели инструментов или нажмите правую кнопку мыши в области **Заголовок группы 'Номер телефона'** и выберите в меню команду **Сортировка и группировка**. Выберите в бланке свойств группы для свойства **Не разрывать** значение **Вся группа**. Закройте окно.

![](_page_61_Picture_82.jpeg)

Воспользуйтесь кнопкой **Вид** на панели инструментов для **Предварительного просмотра** отчета не покидая *режима конструктора*.

![](_page_61_Picture_83.jpeg)

![](_page_62_Picture_45.jpeg)

Если по аналогии с Microsoft **Word** через пункт меню **Файл** → **Параметры страницы** установить **Размер бумаги B5** и **Альбомную Ориентацию страницы**, то извещение об оплате услуг МГТС каждый клиент получит в следующем виде:

![](_page_62_Picture_46.jpeg)

Отчет сохранить с типом файла Документ Word.

Занятие 5. Компьютерные сети. Поиск информации в интернет (2 ч.) Вопросы для обсуждения:

63

1. Компьютерные сети. Определение. Классификация.

2. Глобальные сети. Принципы построения. Структура. История создания глобальной сети Интернет. Современное состояние, аудитория. Развитие Интернет в России. Сервисы Интернет

3. Адресация в Интернет. Формирование адреса. Поисковые машины в Интернет и их характеристика.

### Залание:

Используя электронные адреса Интернет провести поиск 1. литературы по своей специальности в электронной библиотеке:

![](_page_63_Picture_5.jpeg)

![](_page_63_Picture_6.jpeg)

на сайте https://elibrary.ru/defaultx.asp

на сайте https://www.rsl.ru/ru/about/funds/elibrary

![](_page_63_Picture_9.jpeg)

на сайте https://urait.ru/

Результаты поиска оформляются в виде отчета.

#### Форма отчета ФИО

![](_page_63_Picture_66.jpeg)

## Указания по выполнению заданий:

1.1. Библиотека eLIBRARY.RU - это крупнейший российский информационный портал в области науки, технологии, медицины и образования, содержащий рефераты и полные тексты более 14 миллионов научных статей и публикаций.

1.2. В стенах Российской государственной библиотеки находится уникальное собрание отечественных и зарубежных документов на 367 языках мира. Объём всех фондов превышает 47 миллионов единиц хранения (по состоянию на 1 января 2018 года), из них около трёх миллионов особо ценных изданий и других документов.

Фонды разделены по категориям изданий и доступны в соответствующих **[читальных](https://www.rsl.ru/ru/4readers/rooms/)  [залах.](https://www.rsl.ru/ru/4readers/rooms/)** Кроме того, более 1,3 миллиона документов оцифровано и входит в состав **[Электронной](https://www.rsl.ru/ru/about/funds/elibrary)  [библиотеки РГБ.](https://www.rsl.ru/ru/about/funds/elibrary)** Доступны также сотни тысяч **[сетевых удалённых ресурсов](https://olden.rsl.ru/ru/networkresources)**, приобретаемых библиотекой для наших читателей.

С документами электронной библиотеки и **[сетевых удалённых ресурсов](https://olden.rsl.ru/ru/networkresources)** можно работать на компьютерах в читальных залах РГБ, а часть из них доступна с любого компьютера, подключённого к сети интернет.

1.3. Электронная библиотека издательства «Юрайт» <https://urait.ru/> для всех посетителей (даже не зарегистрированных) работает в режиме электронной выставки, где можно ознакомиться (в пределах 10%) с каждым учебником издательства «Юрайт» и др

Базы, где указано "**Вход**", доступны с компьютеров РГГУ (по IP-адресам).

Если доступна "**Авторизация**", то Вам потребуется ввод пароля и логина библиотеки РГГУ, при этом база доступна с любого компьютера.

#### **10.2Методические рекомендации по подготовке письменных работ**

<span id="page-64-0"></span>Доклад – это краткое изложение в письменном виде содержания и результатов индивидуальной учебно-исследовательской деятельности, имеет регламентированную структуру, содержание и оформление.

Задачи доклада:

1. Формирование умений самостоятельной работы студентов с источниками литературы, их систематизация;

2. Развитие навыков логического мышления;

3. Углубление теоретических знаний по проблеме исследования.

Текст доклада должен содержать аргументированное изложение определенной темы. Доклад должен быть структурирован (по главам, разделам, параграфам) и включать разделы: введение, основная часть, заключение, список используемых источников. В зависимости от тематики доклада к нему могут быть оформлены приложения, содержащие документы, иллюстрации, таблицы, схемы и т. д.

Общие требования к оформлению письменных работ:

Работа выполняется печатным способом с использованием компьютера и принтера на одной стороне листа формата А4 через полтора (1,5) интервала. Тип шрифта (гарнитура) - Times New Roman, кегль (размер) шрифта - 14. В работе не допускается использование шрифта разных гарнитур.

Страницы имеют следующие поля: левое 25 мм, правое - 10 мм, верхнее и нижнее - 20 мм. Абзацный отступ одинаковый по всему тексту и равен 5 знакам.

Структура работы:

- Титульный лист
- Оглавление
- Введение

- Текст работы (главы)

- Заключение

- Список источников и литературы

- Приложения

Все структурные элементы работы начинаются с нового листа.

Заголовки располагаются посередине страницы и указываются прописными буквами без кавычек и точки в конце, выделяются полужирным шрифтом. Переносить слова в заголовке не допускается. Заголовки оглавления должны точно повторять заголовки в тексте.

Иллюстрации, используемые в тексте работы, размещаются после первой ссылки на них и сопровождаются словами «Рисунок», «Таблица», «Схема», «График» и т.п. Все иллюстрации нумеруются сквозной нумерацией арабскими цифрами в порядке упоминания в тексте (для каждого вида иллюстраций своя нумерация).

Приложения должны иметь тематические заголовки и нумеруются арабскими цифрами. Перечень приложений указывается в оглавлении.

Все страницы работы, включая приложения, нумеруются по порядку. Первой страницей считается титульный лист, на нем номер не ставится. Порядковый номер печатается вверху страницы по центру.

Библиографические ссылки в виде подстрочных примечаний оформляются в соответствии с ГОСТ Р 7.0.5-2008. Нумеруются арабскими цифрами в пределах страницы, т.е. с каждой следующей страницы нумерация подстрочных примечаний начинается с цифры «1». Допускается нумеровать в пределах структурных частей работы.

Список источников и литературы охватывает все документы, использованные при выполнении письменной работы. В него включаются библиографические записи документов, оформленные в соответствии с действующими стандартами:

• ГОСТ [Р 7.0.100](https://internet-law.ru/gosts/gost/70535/)-2018. Библиографическая запись. Библиографическое описание. Общие требования и правила составления

• ГОСТ 7.80-2000. Библиографическая запись. Заголовок. Общие требования и правила составления.

## **АННОТАЦИЯ РАБОЧЕЙ ПРОГРАММЫ ДИСЦИПЛИНЫ**

<span id="page-66-0"></span>Цель дисциплины «Адаптивные информационно-коммуникационные технологии в профессиональной деятельности» - повышение общей информационной культуры на основе освоения понятийного аппарата информатики и ИКТ, формирование профессиональных компетенций выпускника, который знает возможности современных компьютеров, и аппаратные, программные средства для людей с ограниченными возможностями и инвалидов, владеет методами сбора, хранения и обработки данных в информационных системах, используемых при подготовке решений в профессиональной деятельности людей с ограниченными возможностями здоровья и инвалидов.

Задачи: формирование знания, навыков и умений работы с современными компьютерными и программными средствами, включая аппаратные и программные средства для лиц с ограниченными возможностями и инвалидов, при решении прикладных задач в профессиональной деятельности.

В результате освоения дисциплины обучающийся должен:

*Знать*: способы применения информационно-коммуникационных технологий в различных направлениях профессиональной деятельности; назначение и виды информационнокоммуникационных технологий, применяемых для формирования требований к информационной системе предприятия, работающих с лицами с ОВЗ. Инструментарий создания презентаций. Правила создания презентаций; методологию, модели, методы и способы создания информационных систем для лиц с ОВЗ.

*Уметь*: формулировать и осуществлять постановку задач при разработке презентации программного продукта.

*Владеть*: базовыми современными ИКТ в различных направлениях профессиональной деятельности; международными и отечественными стандартами в области информационных систем и технологий для разработки и оптимизации информационных систем, поддерживающих работу лицами с ОВЗ. Навыками и средствами разработки презентаций.

Навыками эксплуатации специализированного программного обеспечения.